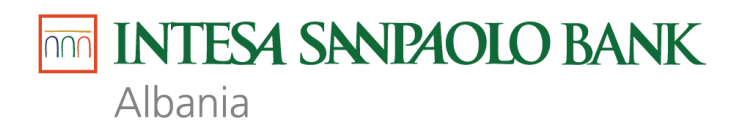

# **MANUAL PERDORUESI PER INTERNET BANKING**

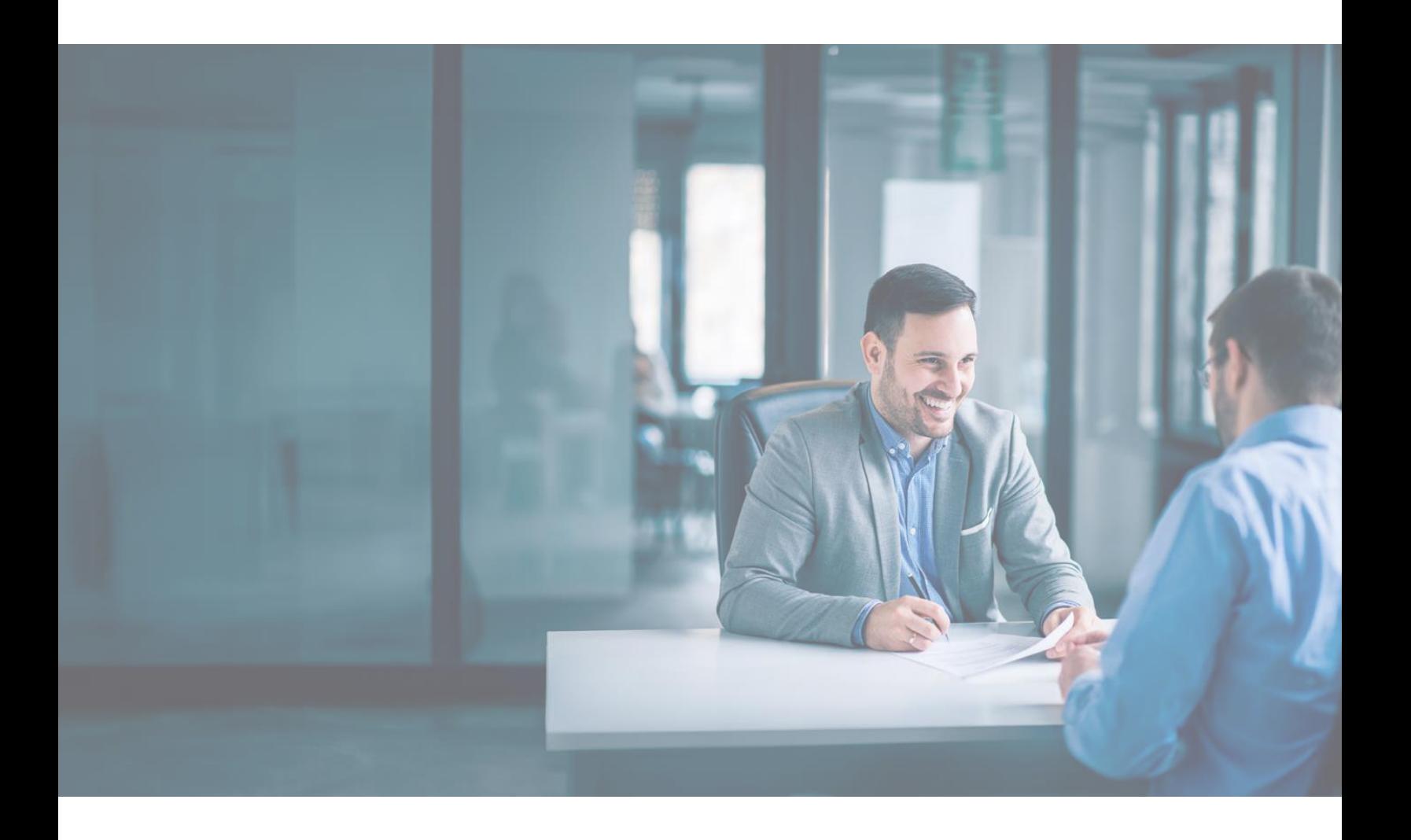

### Tabela e permbajtjes

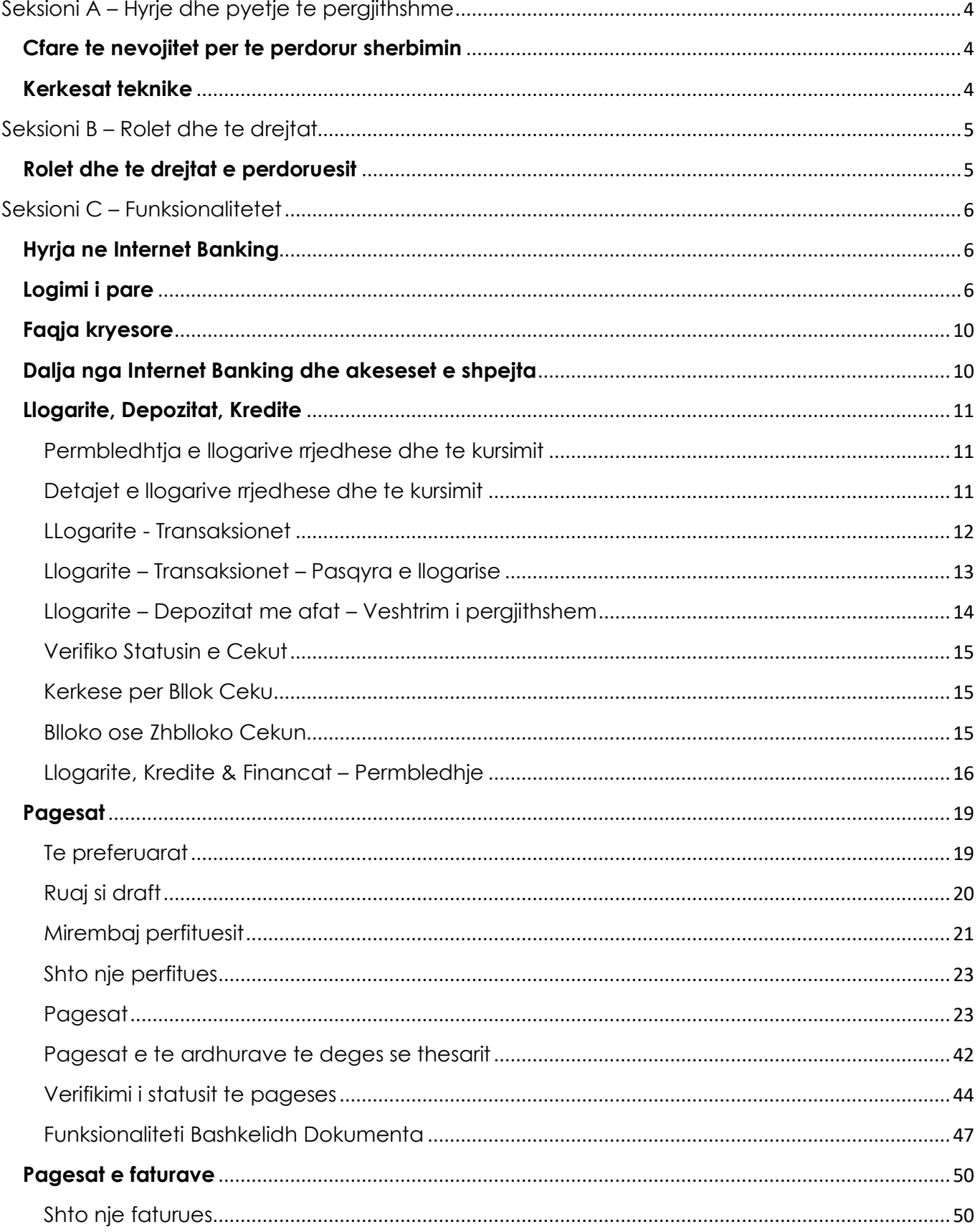

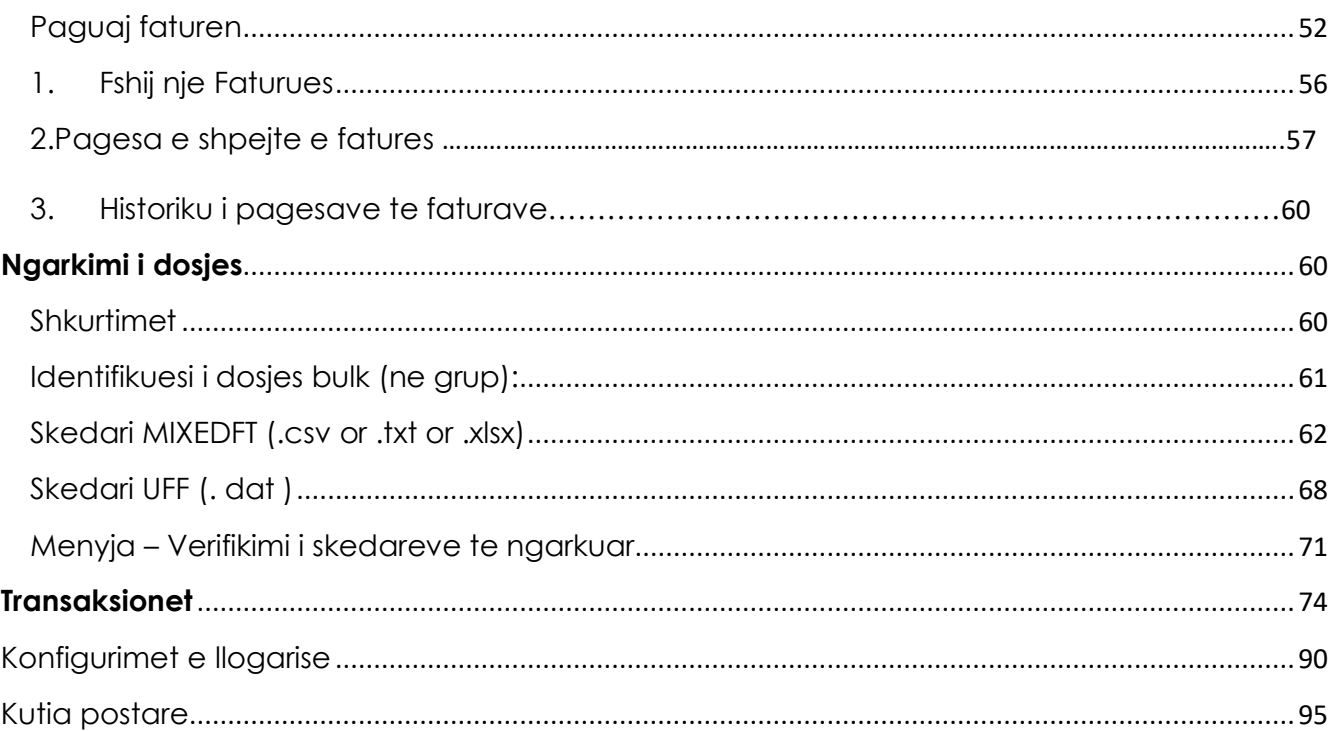

## <span id="page-3-0"></span>Seksioni A – Hyrje dhe pyetje te pergjithshme

Sherbimi i Internet Banking per bizneset te mundeson qe te kryesh veprime ne kohe reale, teresisht permes internetit pa qene nevoja qe te instalosh ndonje software ne kompjuterin tend. Ky sherbim te mundeson aksesin tek llogaria/te e tua dhe informacion bankar drejtperdrejt nga kompjuteri i zyres apo i shtepise, 24 ore ne dite, 7 dite ne jave, duke i dhene keshtu vlere kohes tuaj.

Permes Internet Banking mund te kryeni per shembull sa vijon:

- Te kontrolloni balancen e llogarise/ve
- Te transferoni fonde (brenda apo jashte vendit)
- Te kryeni pagesa (p.sh. faturen e telefonit, taksat, pagesat e degeve te thesarit, etj)
- **•** Te rishikoni detajet e veprimeve te kryera
- Te rishikoni informacionin e kredive, depozitavem ceqeve te leshuara dhe kursit te kemimit

#### <span id="page-3-1"></span>**Cfare te nevojitet per te perdorur sherbimin**

Internet Banking mund te aksesohet pasi te keni aplikuar per sherbimin ne nje nga deget e bankes dhe te jeni pajisur me kredencialet si Emri I perdoruesit, Fjalekalimi etj. Per te vepruar ne Internet Banking klienti duhet te regjistroje aplikacionin Software Token "Business #withKEY" gjate logimit te pare.

#### <span id="page-3-2"></span>**Kerkesat teknike**

Per te perdorur systemin duhet te keni versionin me te fundit te shfletuesit te internetit ose nje version te meparshem.

Qellimi I ketij dokumenti eshte qe te sherbeje si udherrefyes per perdorimin e sherbimeve kryesore. Per informacione shtese, te lutem paraqitu ne degen tende ose na kontakto ne:

**DEGA DIXHITALE 08006000 (Falas nga One) +355 4 22 76 000 + 355 (0) 692080903**

**Shenim:** Permbajtja e ketij dokumenti do te perditesohet hera heres. Te lutem sigurohu qe te vizitosh faqen tone zyrtare per te aksesuar versionin me te fundit.

## <span id="page-4-0"></span>Seksioni B – Rolet dhe te drejtat

#### <span id="page-4-1"></span>**Rolet dhe te drejtat e perdoruesit**

Nje perdorues biznesi krijohet nga Perdoruesi Administrator (Banka), sipas profileve dhe konfigurimeve qe percaktohen gjate momentin te aplikimit per sherbimin ne dege nga perfaqsuesi ligjor ose personi I autorizuar.

Profilet aktuale te disponueshme per perdoruesit e biznesit jane:

- Shikues perdoruesi mund te shikoje per shembull vetem llogarite qe I jane konfiguruar atiasaj
- Iniciues perdoruesi pervecse te shikohe edhe mund te kryeje disa transaksione sic I jane percaktuar nga perfaqsuesi ligjor I biznesit apo nga personi I autorizuar
- Autorizues perdoruesi mund te autorizoje veprimet per disa iniciues qe I jane percaktuar atij/asaj.
- Te drejta te plota perdoruesi ka akses te pakufizuar

Te drejtat per te operuar ne funksione te ndryshme qe Internet Banking ofron, percaktohen nga Perdoruesi Administrator – (Banka), bazuar ne udhezimet e dhena nga personi I autorizuar I biznesit. Keto te drejta percaktohen ne momentin e aplikimit ose me vone permes firmosjes se formave perkatese.

## <span id="page-5-0"></span>Seksioni C – Funksionalitetet

#### <span id="page-5-1"></span>**Hyrja ne Internet Banking**

Per te aksesuar Internet Banking, gjithmone vizitoni faqen tone zyrtare dhe shkoni tek faqja e Biznesit te vogel apo Korporata dhe SME, dhe klikoni butonin 'Hyr' qe gjendet ne anen e djathte lart te ekranit.

Kliko mbi butonin Anglisht ose Shqip ne te njejten faqe ne menyre qe te aksesosh versionin ne gjuhen qe ke perzgjedhur.

**Giate logimit te pare**, do te te kerkohet te regjistrosh Software Token "Business #withKEY". Do te te kerkohet gjithashtu te pranosh **Kushtet e Punes** si dhe te ndryshosh fjalekalimin, duke ndjekur specifikimet perkatese ne faqe.

<span id="page-5-2"></span>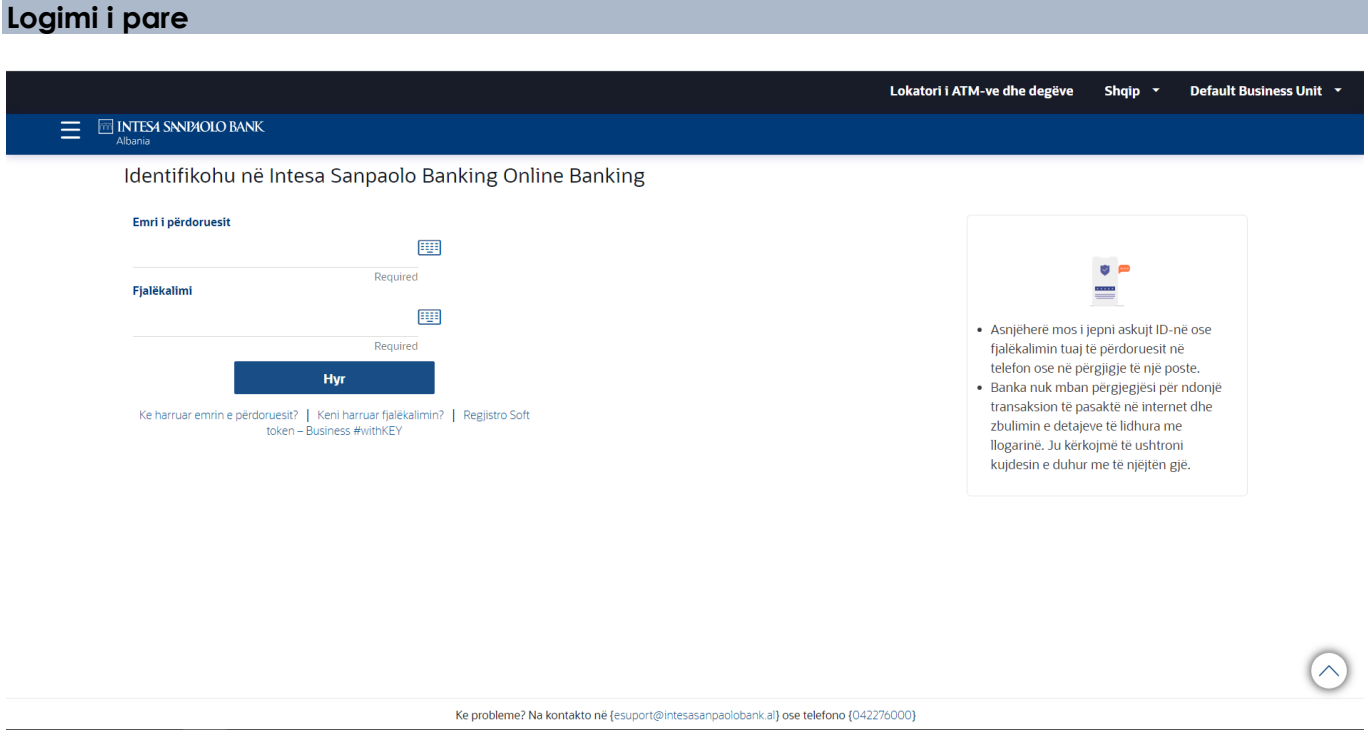

Ne faqen e logimit vendos emrin tend te perdoruesit dhe fjalekalimin dhe kliko **Hyr**. Sistemi do te te shfaqe faqen informuese te regjistrimit te software token Business #withKEY. Kliko '**Anullo'** dhe do te kthehesh ne faqen e logimit.

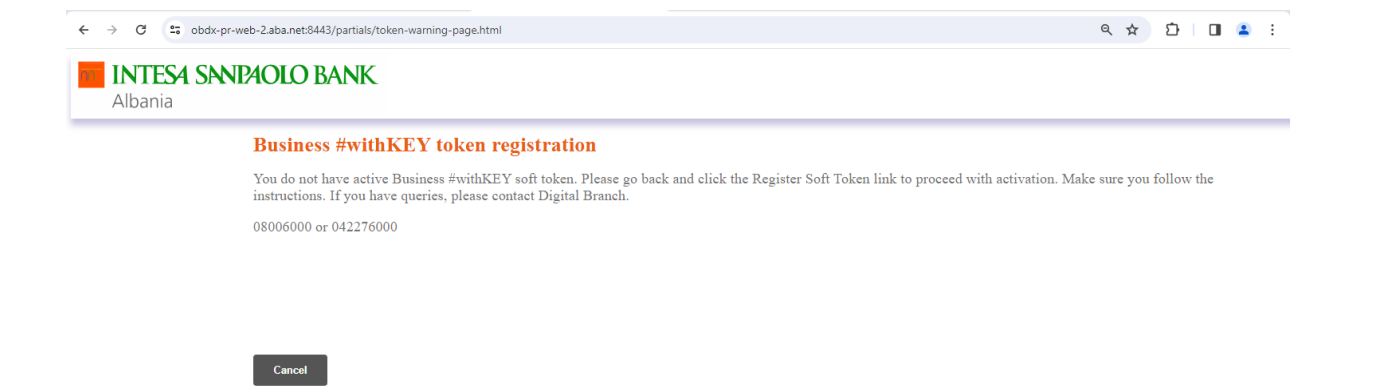

Ne faqen e logimit, kliko tek linku "Regjistro Software token".

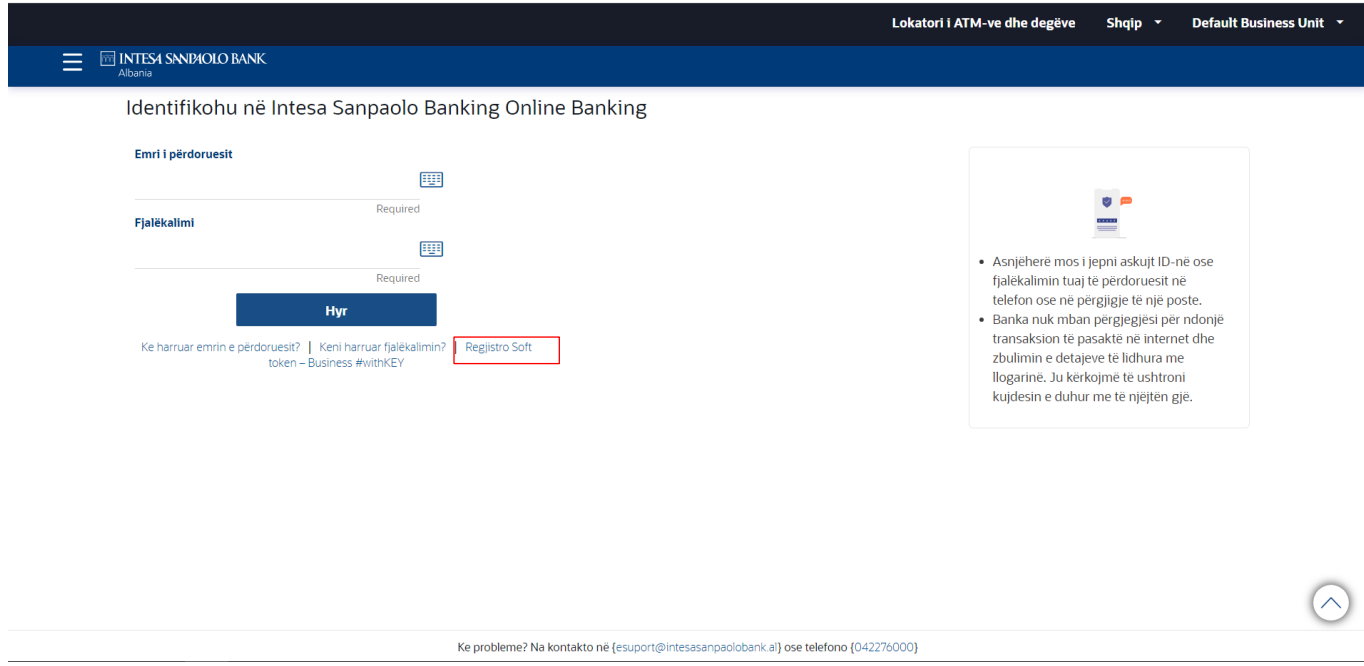

Perdoruesi do te drejtohet tek ekrani i Regjistrimit te Software Token.

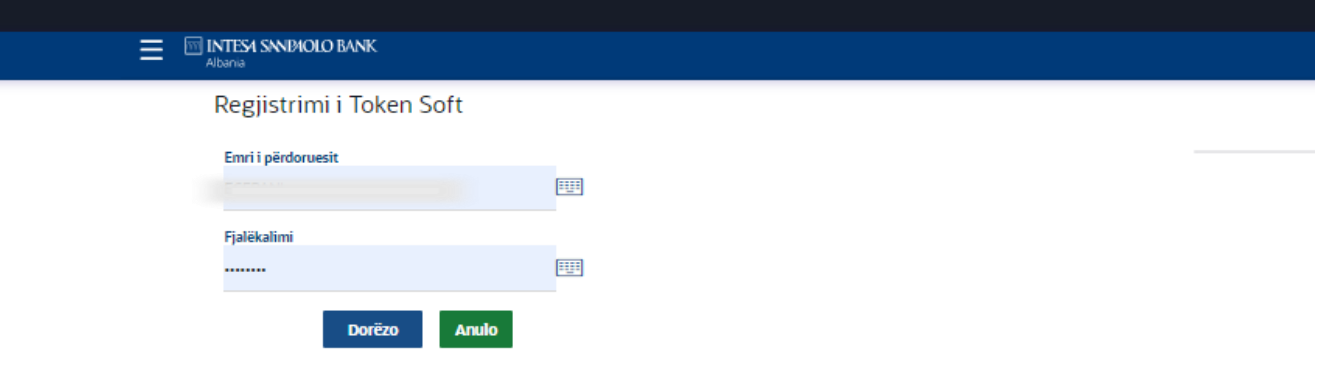

Rivendos kredencialet dhe kliko butonin "Dergo".

Pasi ke klikuar mbi butonin Dergo, do te te shfaqet ekrani i Verifikimit te Kodit Njeperdorimesh. Perdoruesi duhet te vendose ne fushen perkatese, **Kodin OTP** qe ka mberritur me SMS dhe te klikoje butonin "**Dergo"**.

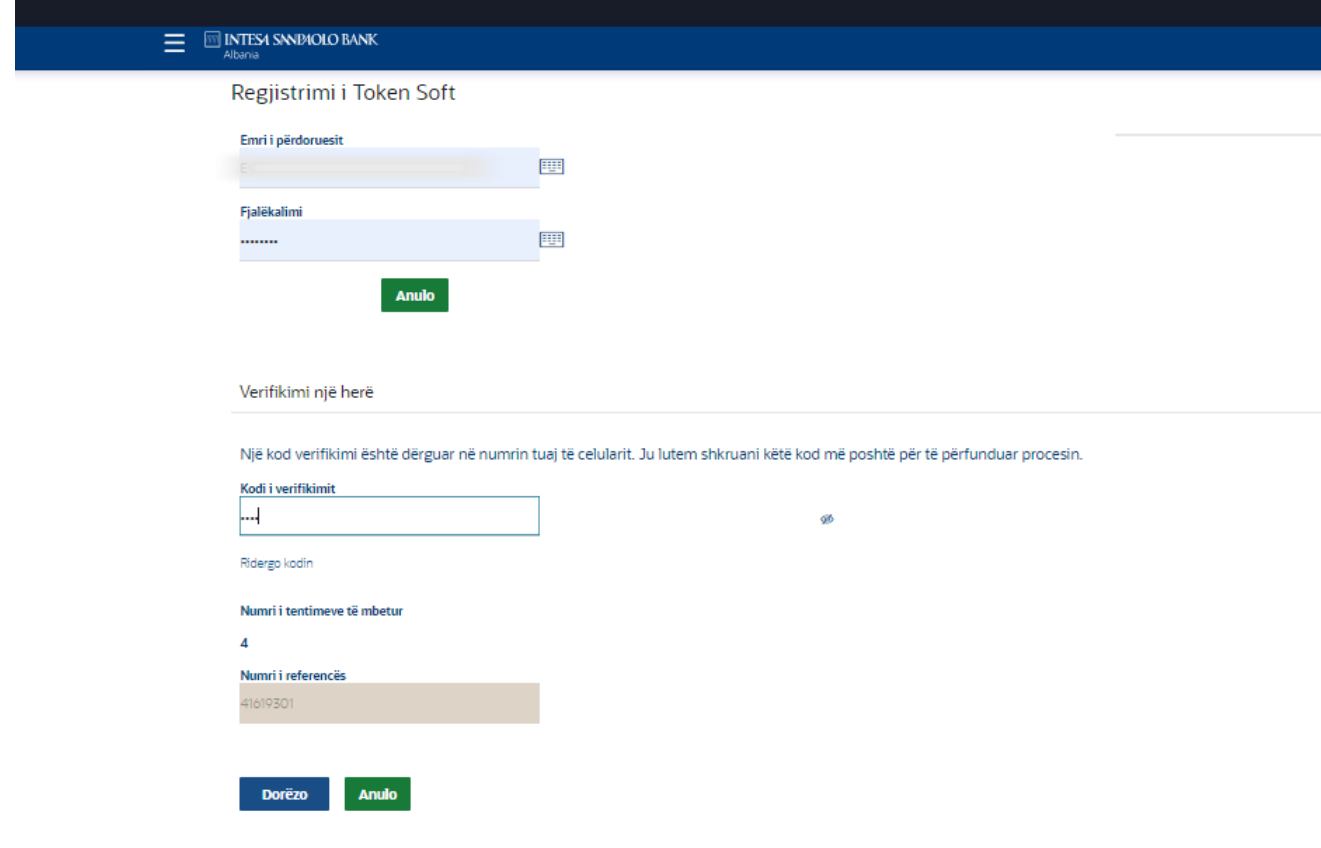

Nese kodi validohet me sukses perdoruesit do ti shfaqet ekrani I kodit QR

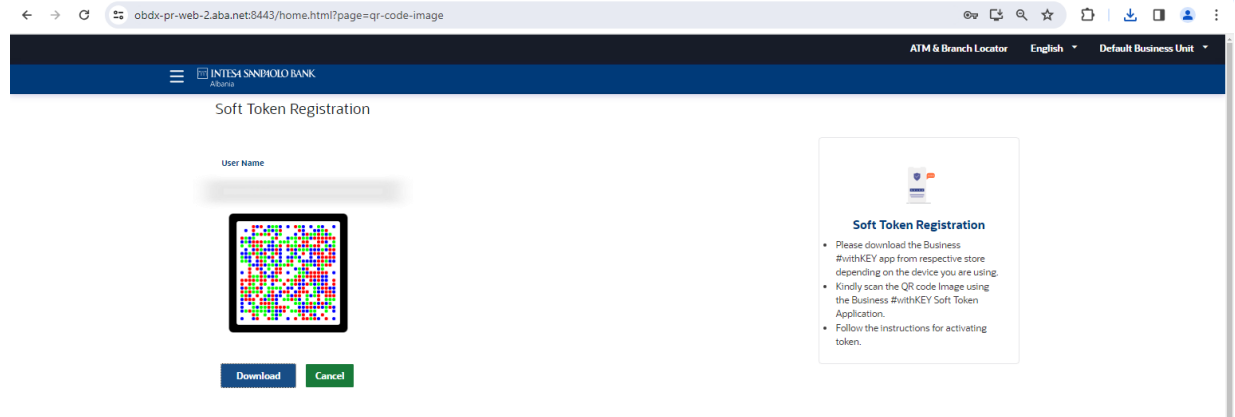

Duke ndjekur udhezimet qe gjendjen ne anen e djathte te ekranit, perdoruesi duhet tani te shkarkoje aplikacionin Business #withKEY (software token) nga dyqani perkates App Store apo Play Store.

Perdoruesi duhet tani te hape aplikacionin Business #withKEYtoken, te klikoje mbi "Skano kredencialet per aktivizimin online" dhe te skanoje kodin QR qe eshte ne ekran.

Pasi kodi QR eshte skanuar me sukses, Aplikacioni do ti kerkoje perdoruesit qe te vendose dhe te rikonfirmoje nje PIN/Fjalekalim.

*Shenim: Gjatesia minimale e PIN-it eshte 6 karaktere.*

Pasi PIN-I eshte percaktuar me sukses, perdoruesit do ti hapet faqja kryesore e aplikacionit *Business #withKEY.*

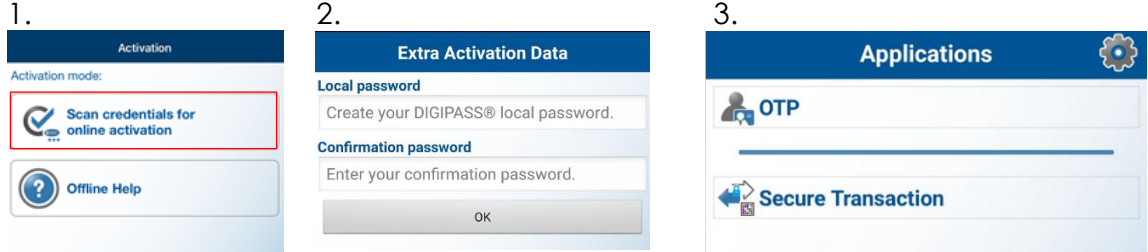

*Aplikacioni Business #withKEY*

Per te finalizuar logimin e pare, perdoruesi duhet te rivendose emrin e perdoruesit dhe fjalekalimin ne faqen e logimit dhe te klikoje butonin "Hyr". Me pas hap aplikacionin e software token Business #withKEY dhe klikon opsionin OTP. Vendos PIN-in dhe nje kod njeperdorimesh gjenerohet nga aplikacioni.

Perdoruesi duhet ta vendose kodin njeperdorimesh te gjeneruar ne fushen perkatese dhe te klikoje butonin "Dergo".

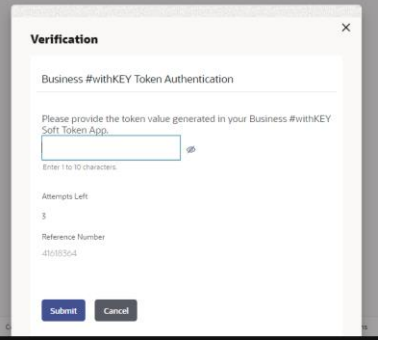

#### <span id="page-9-0"></span>**Faqja kryesore**

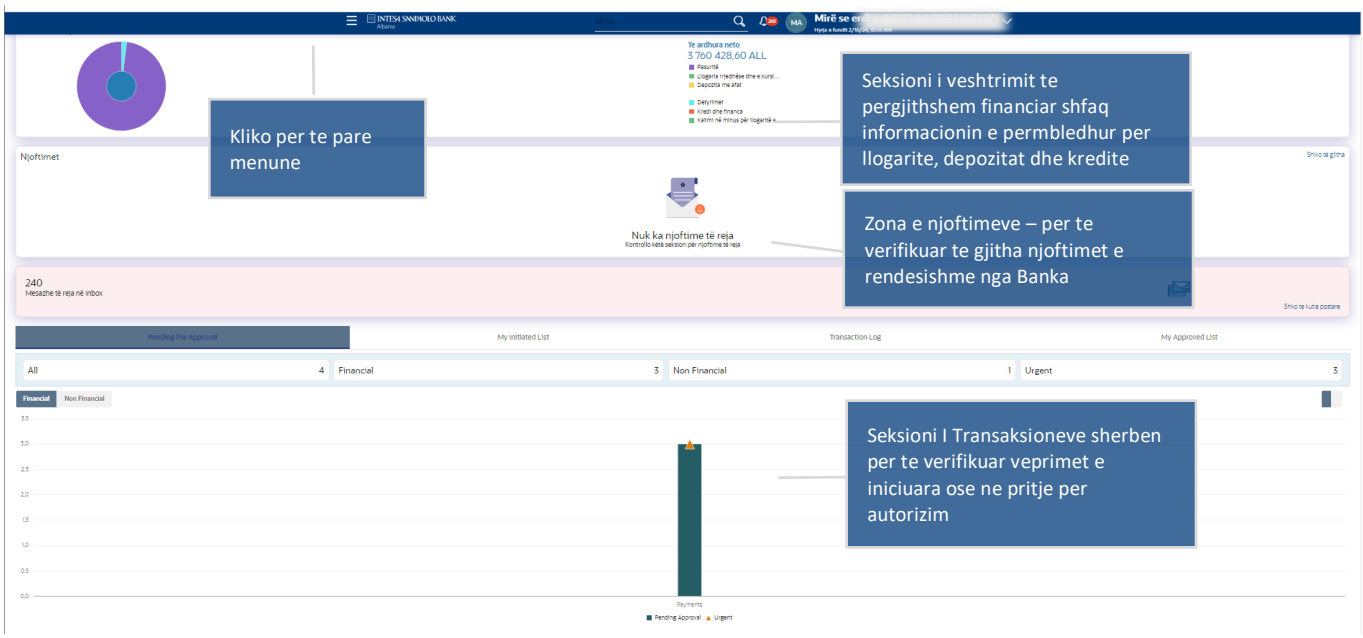

#### <span id="page-9-1"></span>**Dalja nga Internet Banking dhe akseset e shpejta**

- Kliko tek butoni 'Kerko' per te kerkuar per nje menu specifike.
- Per te pare profilin kliko shigjeten ngjitur me emrin.
- Per te personalizuar faqen kryesore, ose per te kaluar ne faqen kryesore standarde perzgjidh butonin Konfigurime.
- Per te pare Sinjalizimet, kliko mbi ikonen e Ziles.
- Per te dale jashte sistemit, kliko shigjeten ngjitur me emrin.

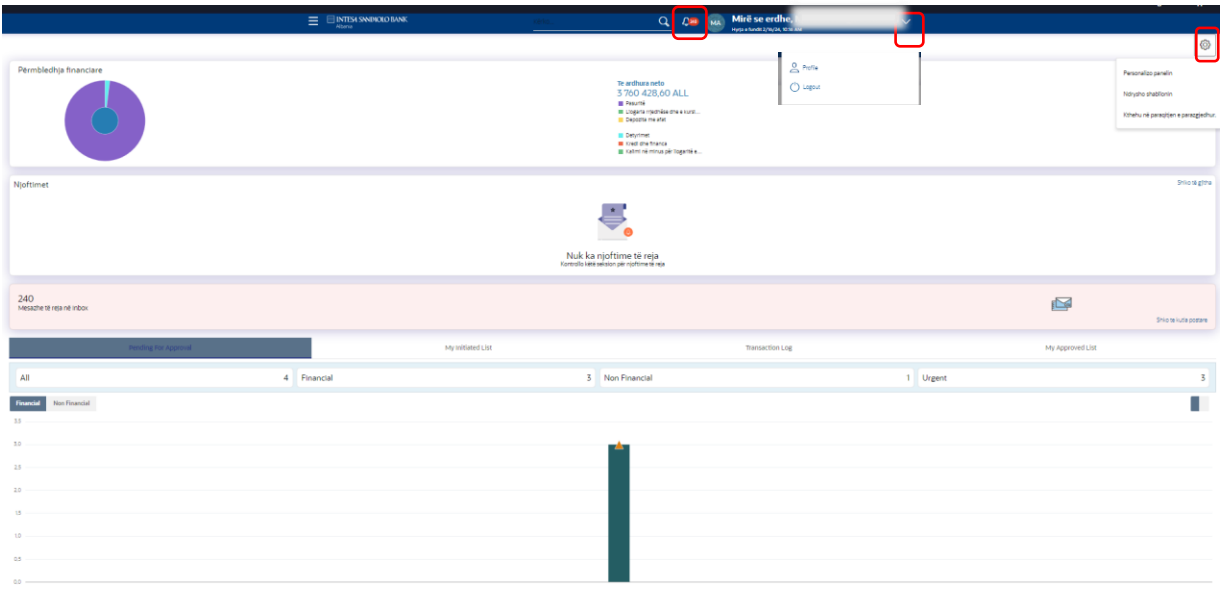

<span id="page-10-0"></span>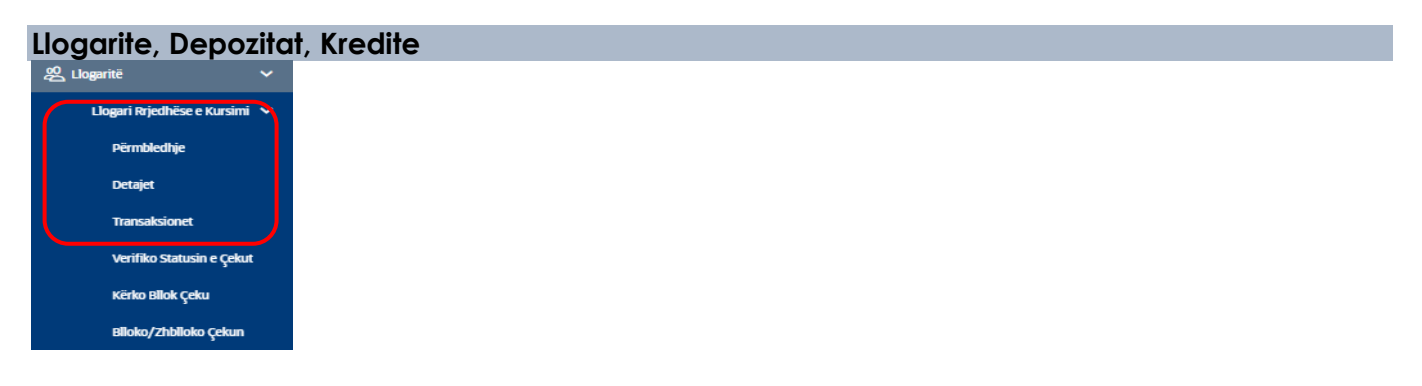

<span id="page-10-1"></span>Permbledhja e llogarive rrjedhese dhe te kursimit

Ne kete seksion mund te shikosh aktivet dhe pasivet qe ke aktualisht.

Ky opsion te lejon te shikosh ne menyre te permbledhur te gjitha llogarite e tua dhe te paraqet detaje te ndryshme te llogarive si numri i llogarise, lloji i llogarise, monedha, balanca neto dhe balanca ne monedhen ekuivalente.

Ne permbledhjen e llogarive mund te shkarkosh permbledhjen e llogarive duke perdorur butonin Shkarko.

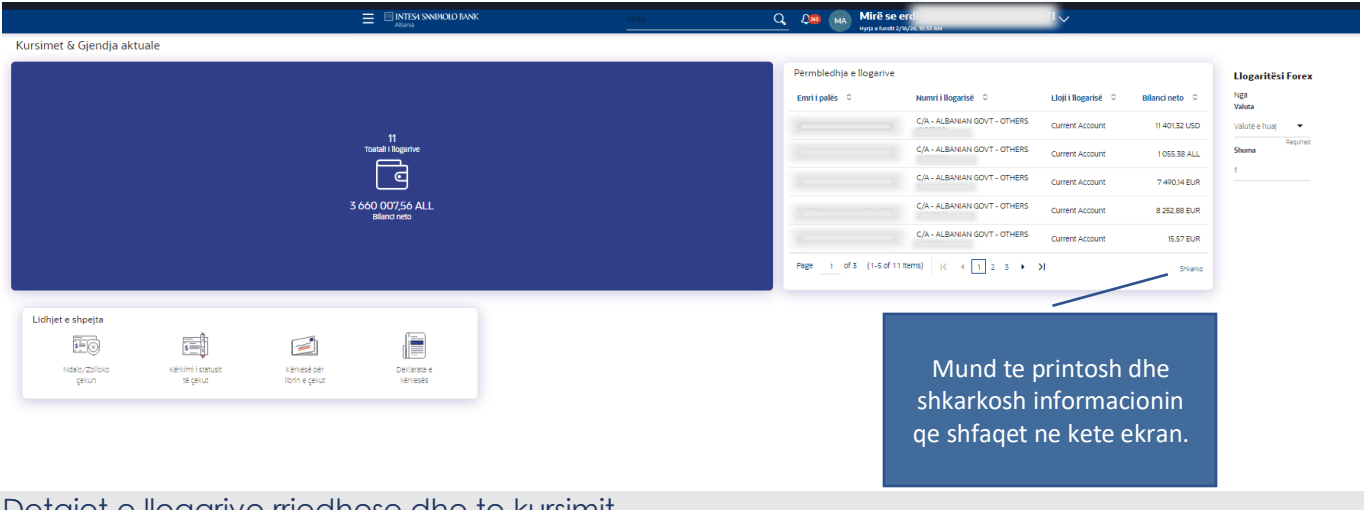

<span id="page-10-2"></span>Detajet e llogarive rrjedhese dhe te kursimit

Ky opsion te mundesosh qe te shikosh detaje te rendesishme te njeres prej llogarive te perzgjedhura.

- − Zgjidh numrin e llogarise nga lista.
- − Kliko mbi 3 pikat. Sistemi te shfaq akseset e shpejta
	- o Shto nje pseudonim Te mundeson qe ti vendosesh llogarise nje pseudonim ose qe ti ndryshosh ate ekzistues.
	- o Transaksionet Kur klikon kete opsion sistemi te shfaq ekranin e **Aktivitetit te Llogarise** per llogarine e perzgjedhur.
	- o Verifikimi I statusit te cekut Te lejon te verifikosh statusin e nje ceku.
	- o Kerkese per nje bllok ceku Te lejon te kerkosh per nje bllok ceku online.
	- o Blloko /zhblloko nje cek Te lejon qe te bllokosh nje cek qe eshte leshuar per tu paguar. Ose mund te zhbllokosh nje cek qe eshte bllokuar me pare duke specifikuar numrin e cekut ose serine e tyre.

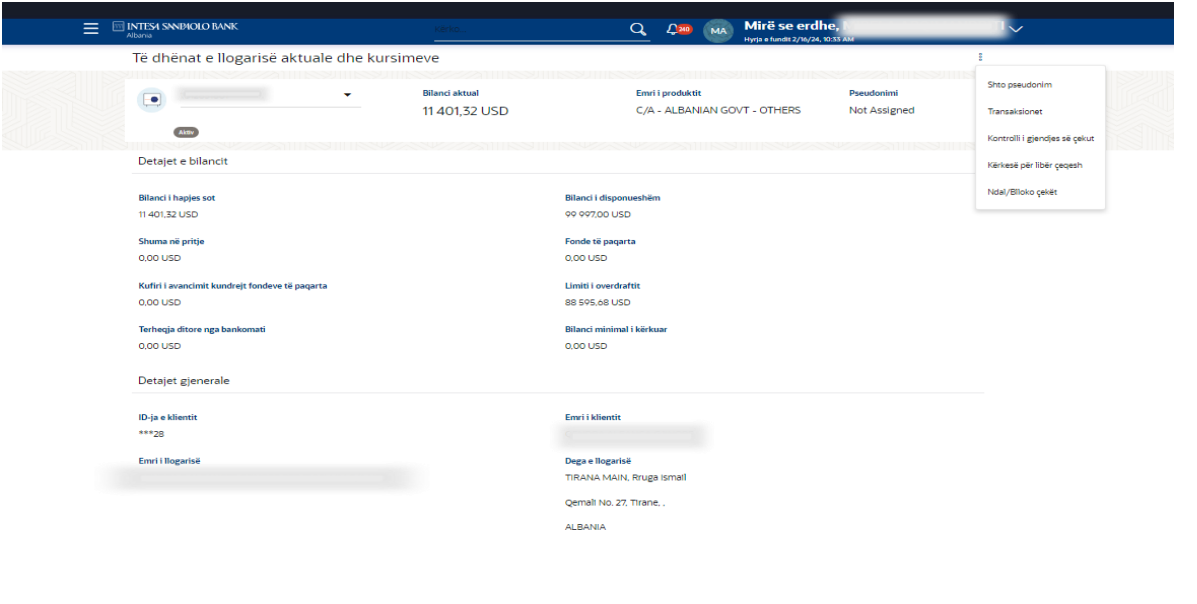

#### <span id="page-11-0"></span>LLogarite - Transaksionet

Ky opsion te lejon te shikosh aktivitetin e llogarive qe jane konfiguruar me perdoruesin. Mund te shikosh detajet e veprimeve bazuar ne data te ndryshme ose duke specifikuar shumen si dhe ti shikosh te renditura sipas dates se kryerjes se veprimit, date valutes dhe shumes.

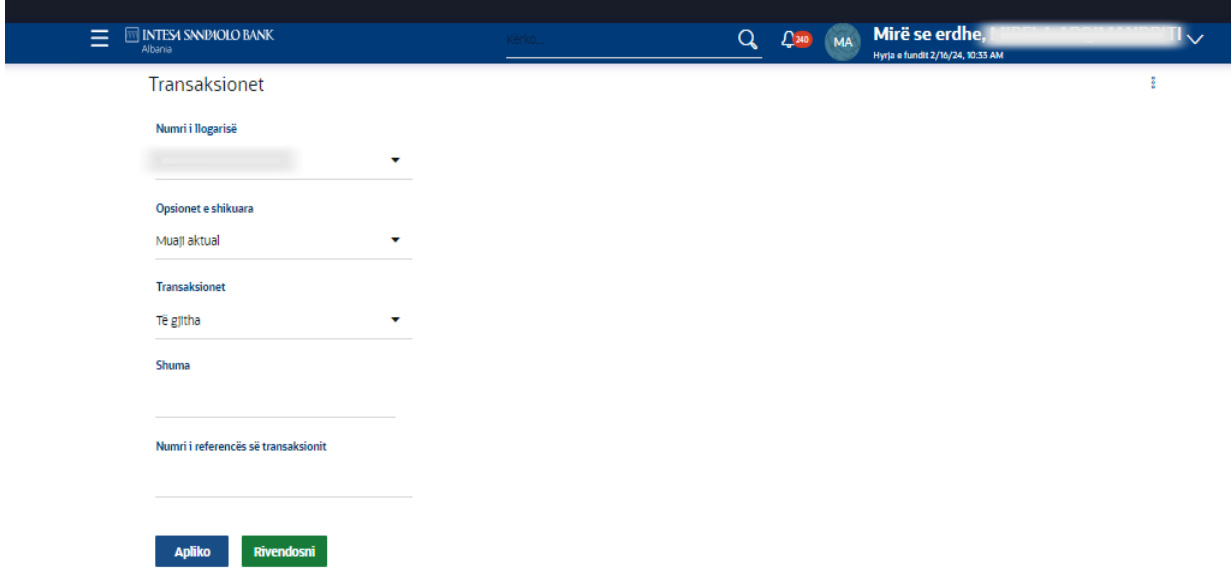

- − Zgjidh llogarine dhe vendos parametrat e kerkuar. Me pas kliko butonin Apliko.
- − Sistemi do te te shfaqe ekranin e Aktivitetit te llogarise se bashku me detajet e transaksioneve.

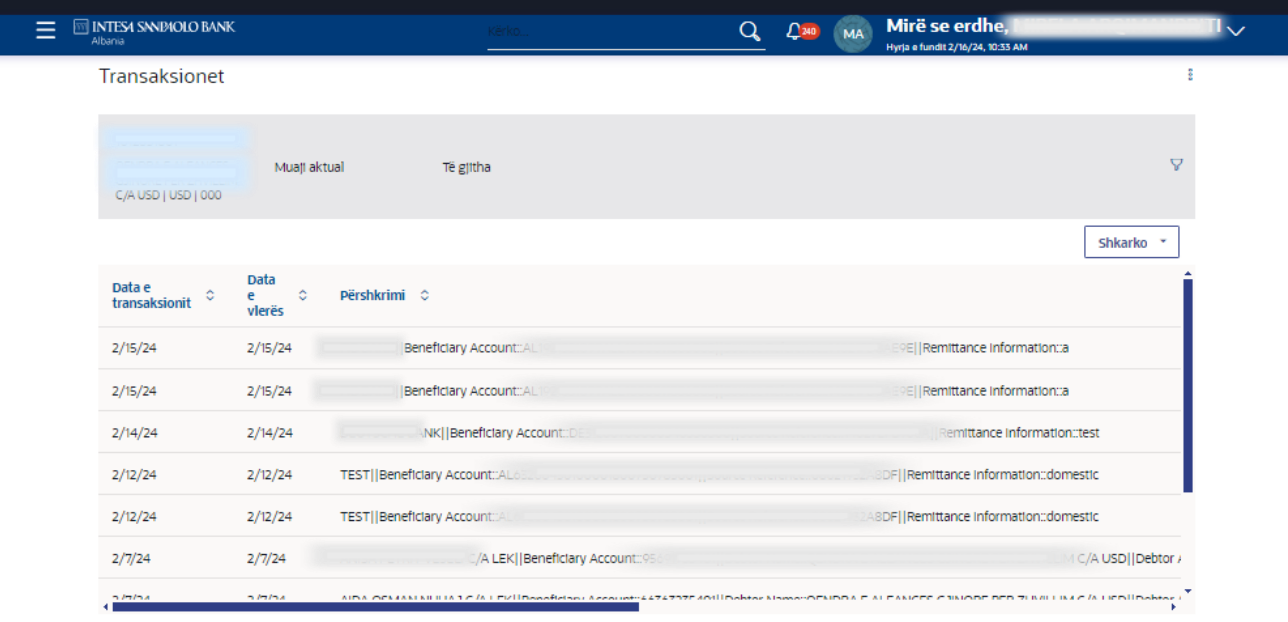

- − Zgjidh formatin ne te cilin deshiron te shkarkosh informacionin dhe kliko mbi butonin Shkarko, per te shkarkuar dokumentin. Sistemi do te te shfaqe kutine e Shkarkimit te Dokumentit.
- − Tek "Zgjidh formatin e shkarkimit" zgjidh "CSV ose PDF" nga lista.
- − Per te aplikuar filtra shtese ose per te ndryshuar filtrat e vendosur, kliko ikonen e Filtrit.
- − Nese klikon ne menune e 3 pikave te shfaqet opsioni Kerko Statement (Pasqyra e Llogarise), Pasqyre Llogarie e gjeneruar paraprakisht, E-statement (aktualisht aktualisht jo i disponueshem), Detajet e llogarise rrjedhese, Verifikim statusi te cekut, Kerkese per Bllok Ceku, Blloko/zhblloko cekun.

**Shenim :** Numri maksimal i veprimeve qe mund te shkarkohen nga aktiviteti i llogarise eshte 500 veprime.

<span id="page-12-0"></span>Llogarite – Transaksionet – Pasqyra e llogarise

Per te pare pasqyren e nje llogarie specifike, kliko ne menune me 3 pika qe te mundeson qe te kerkosh pasqyren e llogarise per cdo llogari qe eshte konfiguruar me perdoruesin. Mund te zgjedhesh numrin e llogarise, daten e fillimit dhe te mbarimit dhe te klikosh Dergo.

**Shenim i rendesishem:** per te perdorur kete funksionalitet, duhet fillimisht te Kerkosh nje Pasqyre Llogarie dhe me pas te kthehesh tek Menuja e Transaksioneve, te klikosh menune e 3 pikave dhe te perzgjedhesh nga lista Pasqyre Llogarie e Gjeneruar Paraprakisht per llogarine e kerkuar.

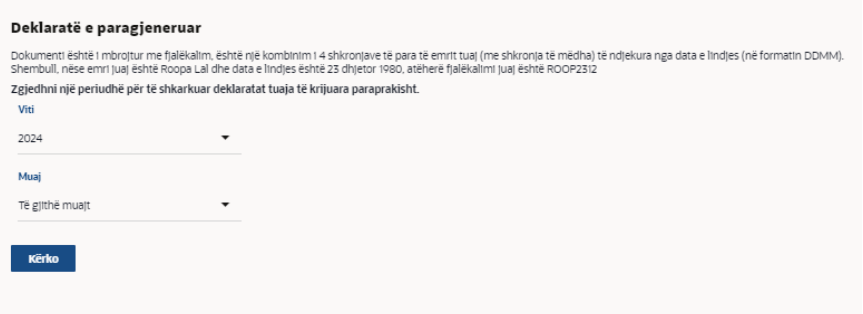

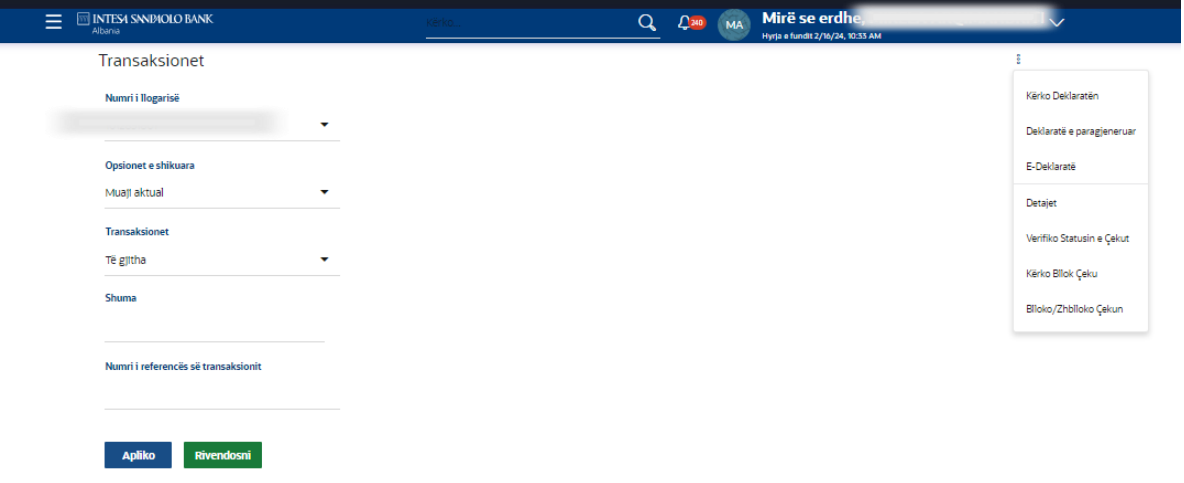

Per Pasqyre Llogarie e Gjeneruar Paraprakisht zgjidh vitin dhe muajin dhe kliko butonin Kerko.

Deklaratë e paragjeneruar Dokumenti është i nbrojtur me fjalëkalim, është një kombinim i 4 shkorqjave të partit tuaj (me shkroqja të mëna) të mëndesi një formatin DDMM)<br>Shembili, nëse emri Juaj është Rooja Ladi Redi eshtë në 1998 kome në një kalimi Viti Kliko per ta shkarkuar ne 2024 formatin e shfaqur.Muaj Të gjithë muajt Kërko Numri i deklaratës C Nga  $\circ$ për 0 •<br>Shkarko ≎  $1/31/24$  $1/31/24$ PD  $1/11/24$  $1/12/24$ 000MSOG24025009E  $1/1/24$  $1/12/24$ 

Faqja do te te shfaqe numrin e pasqyres qe ke perzgjedhur.

- Poshte seksionin Shkarko, kliko tek PDF ne linjen e Numrit te Pasqyres qe deshiron te shkarkosh per te pare detajet e pasqyres. Sistemi do te shfaqe te dhenat ne te njejtin format sic gjenerohet nga sistemi qendror I Bankes. Ne seksionin e Veprimeve te llogarise, mund te kontrollosh veprimet e maksimumi 3 muajve pergjate 5 viteve te fundit. Nese kerkon nje pasqyre llogarie te para gjeneruar, mund te shikosh pasqyren per maksimumi nje vit brenda 5 viteve te fundit.

<span id="page-13-0"></span>Llogarite – Depozitat me afat – Veshtrim i pergjithshem

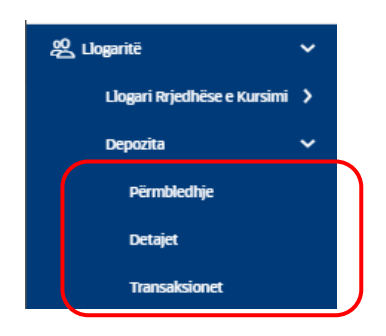

Moduli i depozitave me afat te mundeson te shikosh pasqyren e depozitave me afat, detajet dhe transaksionet.

Duke klikuar 'Permbledhje' ne ekran do te shfaqet Permbledhja e depozitave me afat e cila ka te njejten sjellje si ekrani I permbledhjes se llogarive rjedhese.

#### <span id="page-14-0"></span>Verifiko Statusin e Cekut

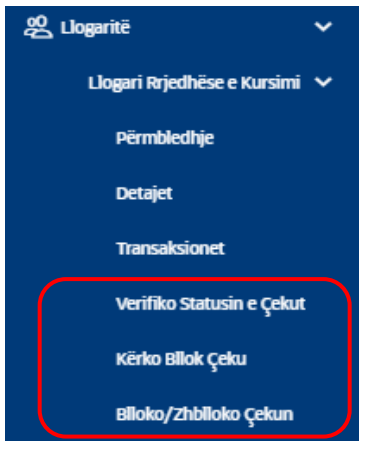

- − Lundro ne menune : **Llogarite > Llogari Rrjedhese & Kursime > Verifiko Statusin e Cekut**. Sistemi do te shfaqe ekranin e Verifikimit te statusit te cekut.
- − Zgjidh numrin e llogarise nga opsionet ne liste.
- − Zgjidh numrin e cekut, statusin ose intervalin kohor.
- − Kliko mbi butonin **Apliko**. Sistemi do te shfaqe statusin e cekut.

#### <span id="page-14-1"></span>Kerkese per Bllok Ceku

Opsioni Kerkese per Bllok Ceku te lejon te kerkosh per bllok ceqesh.

- − Lundro ne menune **Llogarite > Llogari Rrjedhese & Kursime > Kerkese per Bllok Ceku**. Sistemi do te shfaqe ekranin e Kerkese per Bllok Ceku dhe vendos te dhenat qe kerkohen:
	- o **Numrin e llogarise:** Zgjidh numrin e llogarise nga llogaite qe te shfaqen ne liste.
	- o **Numrin e blloqeve te cekut:** Vendos numrin e blloqeve te cekut.
	- o **Numrin e faqeve per bllok**: Zgjidh numrin e faqeve te cekut qe te nevojitet nga opsionet e listes. Zgjidh: Bllok Ceku me 25 faqe. **Vendndodhja e dorezimit**
	- o **Menyra e dorezimit:** Zgjidh: Dega prane meje
	- o **Qyteti:** Zgjidh Qytetin te cilit i perket Dega nga opsionet ne liste.
	- o **Dega:** Zgjidh degen ne te cilen do te terheqesh bllokun e cekut sipas opsioneve ne liste.

#### **Te dhenat e tjera do te popullohen automatikisht me perzgjedhjen e Deges**.

- − Kliko butonin **Apliko**. Sistemi do te shfaqe ekranin e **Rishiko** -**Kerkese per Bllok Ceku**.
- − Kliko butonin **Konfirmo**. Sistemi do te shfaqe ekranin e Konfirmimit te **Kerkese per Bllok Ceku** me mesazhin e statusit. Mund te klikosh 'fature-elektronike' per te shkarkuar faturen.
- <span id="page-14-2"></span>− Kliko **Mbrapa** per te lundruar ne ekranin e meparshem OSE **Anullo** pe te anulluar veprimin dhe te lundrosh mbrapa ne Faqen Kryesore.

Ky opsion te lejon te bllokosh/zhbllokosh nje cek. Gjithashtu te lejon qe te bllokosh/zhbllokosh nje seri ose bllok ceku duke vendosur numrin ose intervalin e cekut.

- − Lundro ne menune **Llogarite > Llogari Rrjedhese & Kursime > Ndalo / Zhblloko Cekun.** Sistemi do te shfaqe ekranin e Ndalo ose Zhblloko Cekun.
- − Ploteso fushat qe te kerkohen dhe Kliko butonin **Apliko**. Sistemi do te shfaqe ekranin e **Rishikimit te Ndalo Kerkesen e Cekut**.
- − Kliko butonin **Konfirmo**. Sistemi do te shfaqe ekranin e **Konfirmimit te Zhblloko Kerkesen e Cekut** me statusin e mesazhit.

<span id="page-15-0"></span>Llogarite, Kredite & Financat – Permbledhje

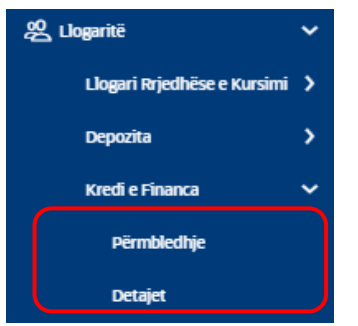

- − Per te pare Kredite lundro tek Llogarite,Kredite & Financat > **Permbledhje**
- − Per te pare Permbledhjen e Kredive & Financave kliko mbi Tabulare ose Grafike.
- − Mund te Shkarkosh Pembledhjen e Kredive.

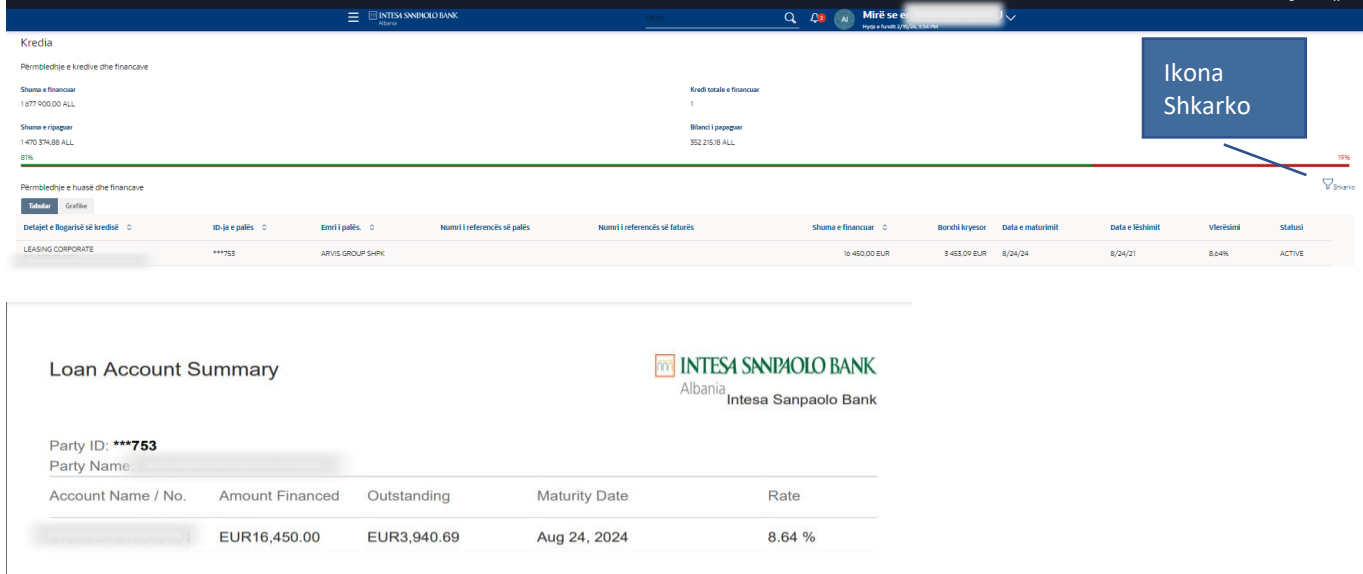

− Per te pare Detajet e Kredise lundro tek Detajet e Llogarive, Kredive & Financave.

#### **Pershkrim i Fushave**

**Zgjidh Llogari**- Nje liste me numrat e llogarive te kredise ne nje format te maskuar nga ku mund ta zgjedhesh se bashku me pseudonimet e llogarise, nese eshte caktuar me pare. Numri i llogarise mund te jete ose llogaria kryesore ose çdo llogari e lidhur ne te cilen perdoruesi ka akses.

Balanca neto- Shfaq permbledhjen e principalit dhe interesit te balances neto.

**Data e Maturimit** - Data e maturimit te llogarise se kredise.

**Emri I Produktit** - Produkti sipas te cilit eshte hapur llogaria.

**Pseudonimi / Vendos Pseudonimin** - Do te shfaqet ky opsion nese nuk ke vendosur nje pseudonim. Kliko kete buton per te vendosur nje pseudonim. Nese e ke vendosur nje pseudonim, atehere do te shfaqet se bashku me opsionet per ta modifikuar ose fshire ate.

#### **Detajet e Ripagimit**

**Shuma e ripaguar deri me Sot** – Shuma totale e ripaguar deri me sot.

**Menyra e Ripagimit**- Menyra permes se ciles do te kryhet shlyerja e kredise sikurse vendosur ne sistemin e procesimit. Per shembull, ripagimet mund te behen me transferte bankare, debitim direkt ose cek.

**Totali i kesteve** – Numri total i Pagesave te skeduluara qe do te kryhen per shlyerjen e kredise. **Kestet e mbetura** - Numri i mbetur I Pagesave te skeduluara per shlyerjen e plote te kredise.

**Data e ardhshme e kestit** - Data ne te cilen duhet te paguhet kesti i rradhes.

**Shuma e kestit te radhes** - Shuma qe do te paguhet per kestin e rradhes.

**Frekuenca e Principalit** - Intervali ne te cilen do te paguhet principali. Mund te jete: • Ditor • Javor • Pagese e vetme• Mujore • Dy mujore • Tre mujore • Gjashte mujore • Vjetore

**Frekuenca e Interesit** - Intervali ne te cilen do te paguhet interesi. Mund te jete: • Ditor • Javor • Pagese e vetme• Mujore • Dy mujore • Tre mujore • Gjashte mujore • Vjetore

**Detyrimet e prapambetura te principalit** - Shuma e prapambetur e principalit te kredise nese nje ose me shume keste kane mbetur te papaguar.

**Detyrimet e prapambetura te interesit** - Shuma e prapambetur e interesit te kredise nese nje ose me shume keste kane mbetur te papaguar.

**Penalitete per Pagesa te vonuara** - Penalitetet e vendosura per çdo pagese te vonuar te kestit te kredise.

**Komisione te tjera** - Komisione te tjera qe i aplikohen kredise.

#### **Informacioni sipas dates se maturimit**

**Principali i mbetur** -Gjendja e principalit qe akoma mbetet per tu paguar.

**Interesi i mbetur** – Gjendja e interesit qe akoma mbetet per tu paguar.

**Shuma totale e mbetur** – Permbledhja e shumes se mbetur te principalit dhe interesit.

#### **Specifikimet e kredise**

**Data e hapjes** - Data ne te cilen eshte celur kredia.

**Shuma e miratuar** - Shuma e kredise qe banka ka dakordesuar per ti dhene klientit.

**Shuma totale e depozituar** -Shuma aktuale e kredise qe banka i ka disbursuar klientit deri ne ate date.

**Afati i kredise** – Kohezgjatja per te cilen shuma e kredise eshte akorduar ne vite/muaj/dite. **Norma e interesit** - Norma e interesit qe i aplikohet kredise.

**Penaliteti per pagese te vonuar** – Perqindja e komisionit qe aplikohet ne rast pagese me vonese.

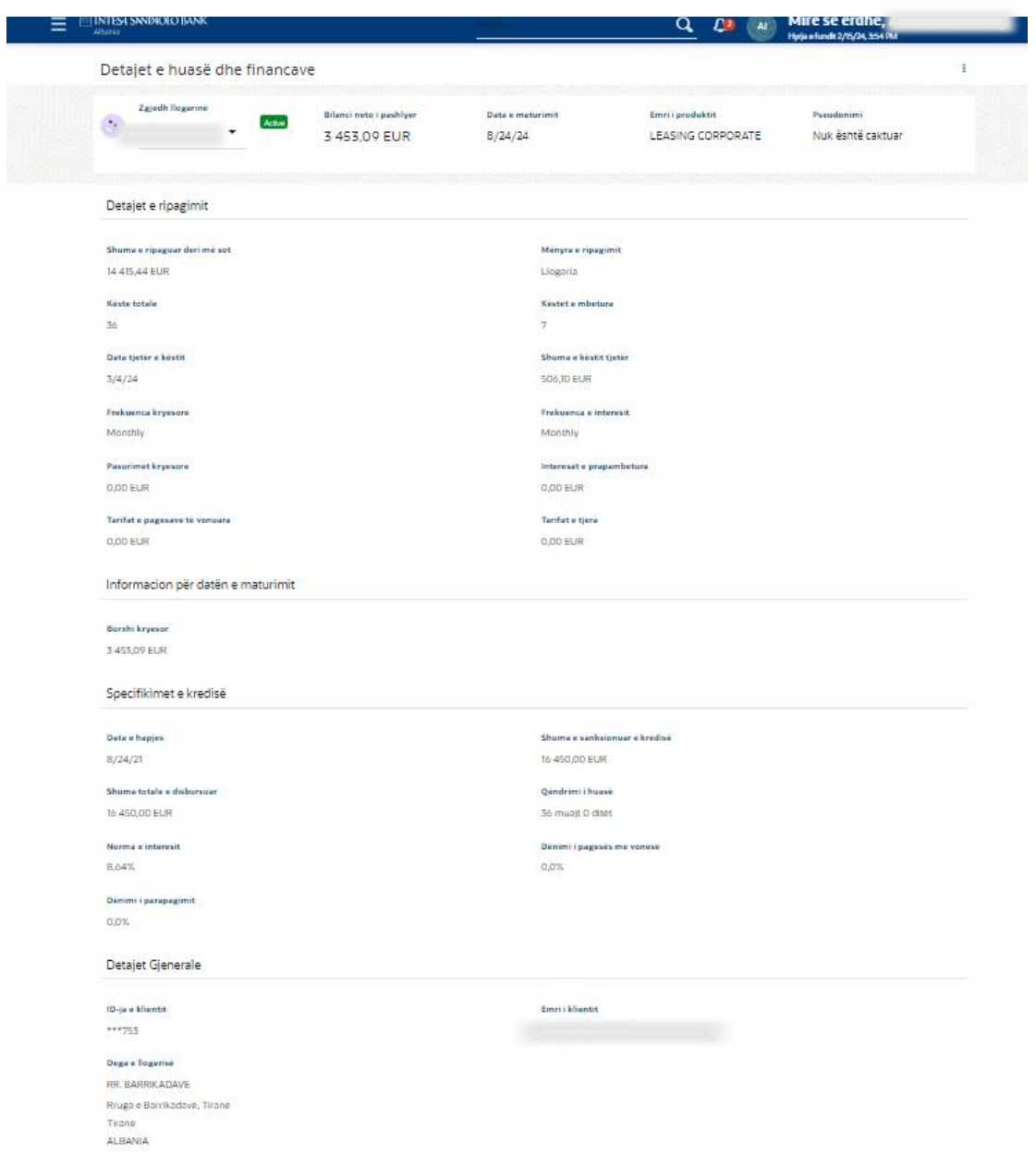

#### <span id="page-18-0"></span>**Pagesat**

#### <span id="page-18-1"></span>Te preferuarat

Mund te kryeni veprimet e meposhtme tek seksioni i transaksioneve te preferuara:

- Te shikosh detajet e transaksioneve te preferuara.
- Te fillosh nje pagese.
- Te fshish nje transaksion ne preferuar.

#### **Si te shkosh aty:**

Menu > Pagesat > Te preferuarat

Nje pamje e permbledhur e te gjitha transaksioneve te Pagesave qe jane shenuar si te preferuara, shfaqen ne ekran. Kerkimi i shpejte eshte i disponueshem ne ekran duke specifikuar emrin e perfituesit. Nje pamje e metejshme mundesohet per te pare detajet e plota te transaksionit te preferuar.

Lloji i (transaksionit) te preferuar

**Transferte parash** – Transaksionet e shenuara si te preferuara tek tipologjia "Transferte Parash" renditen poshte ketij seksioni. Zgjidh vetem kete opsion.

Te gjitha veprimet e preferuara te ruajtura do te shfaqen ne kete ekran.

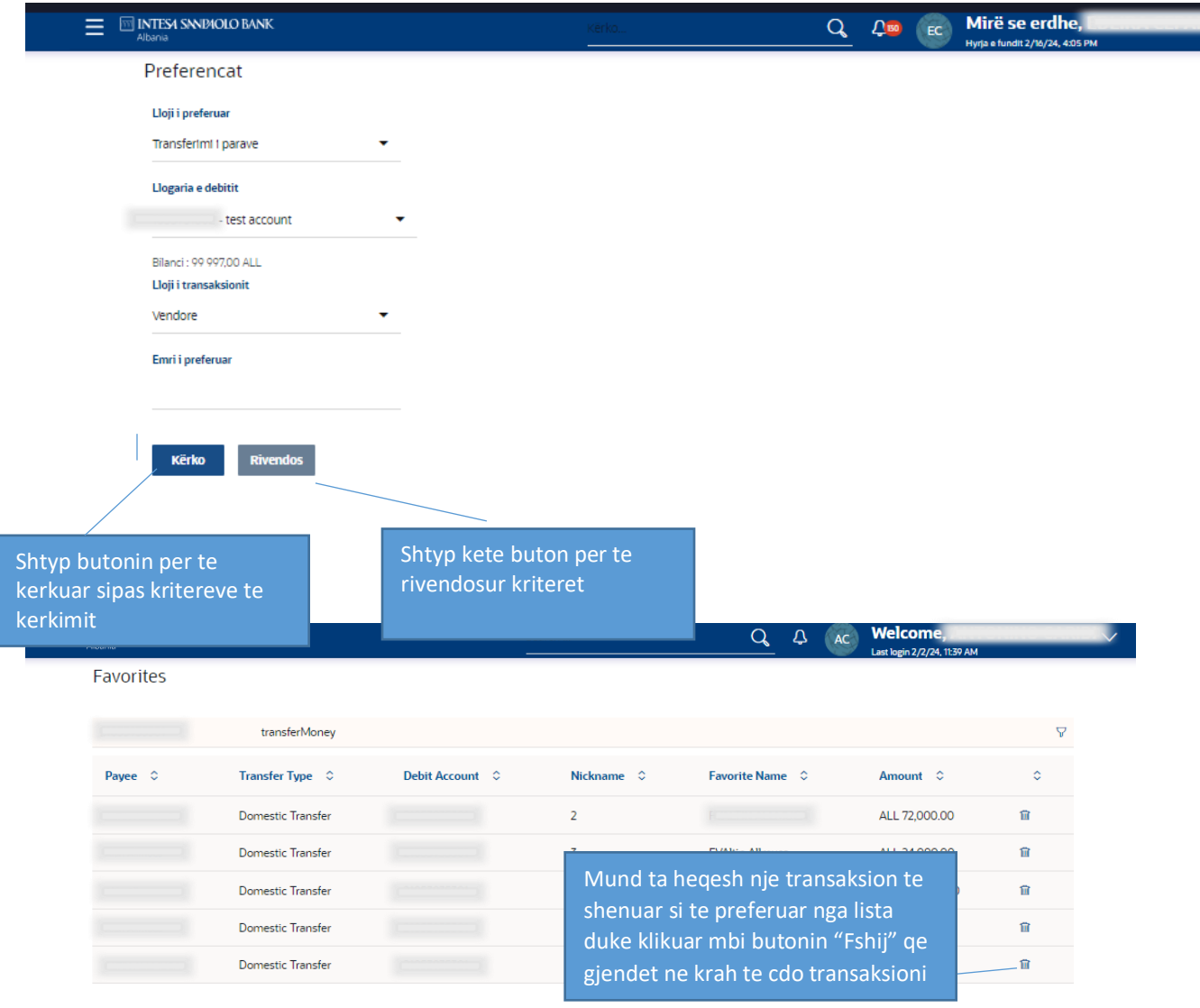

Kliko **Filtrin** per te ndryshuar kriteret. Te shfaqet faqja e fitrave dhe mund te shikosh transaksionet bazuar ne kriteret e percaktuara.

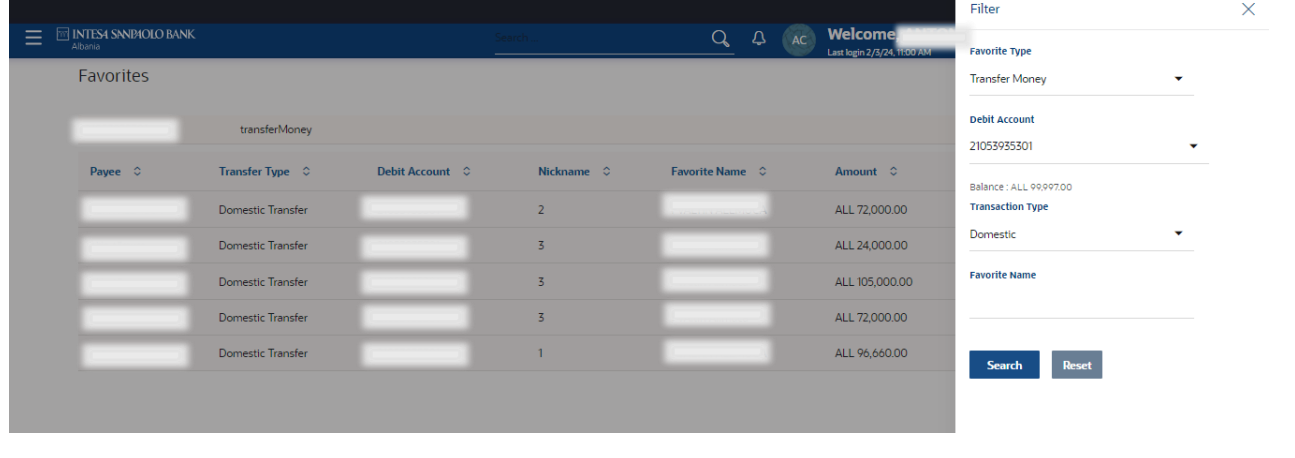

#### <span id="page-19-0"></span>Ruaj si draft

Nje pamje e permbledhur e te gjitha transaksioneve te Pagesave qe jane shenuar si te preferuara, shfaqen ne ekran. Kerkimi i shpejte eshte i disponueshem ne ekran duke specifikuar te dhenat e kerkimit.

#### **Si te shkosh aty:**

Menu > Pagesat > Draftet e ruajtura

<span id="page-20-0"></span>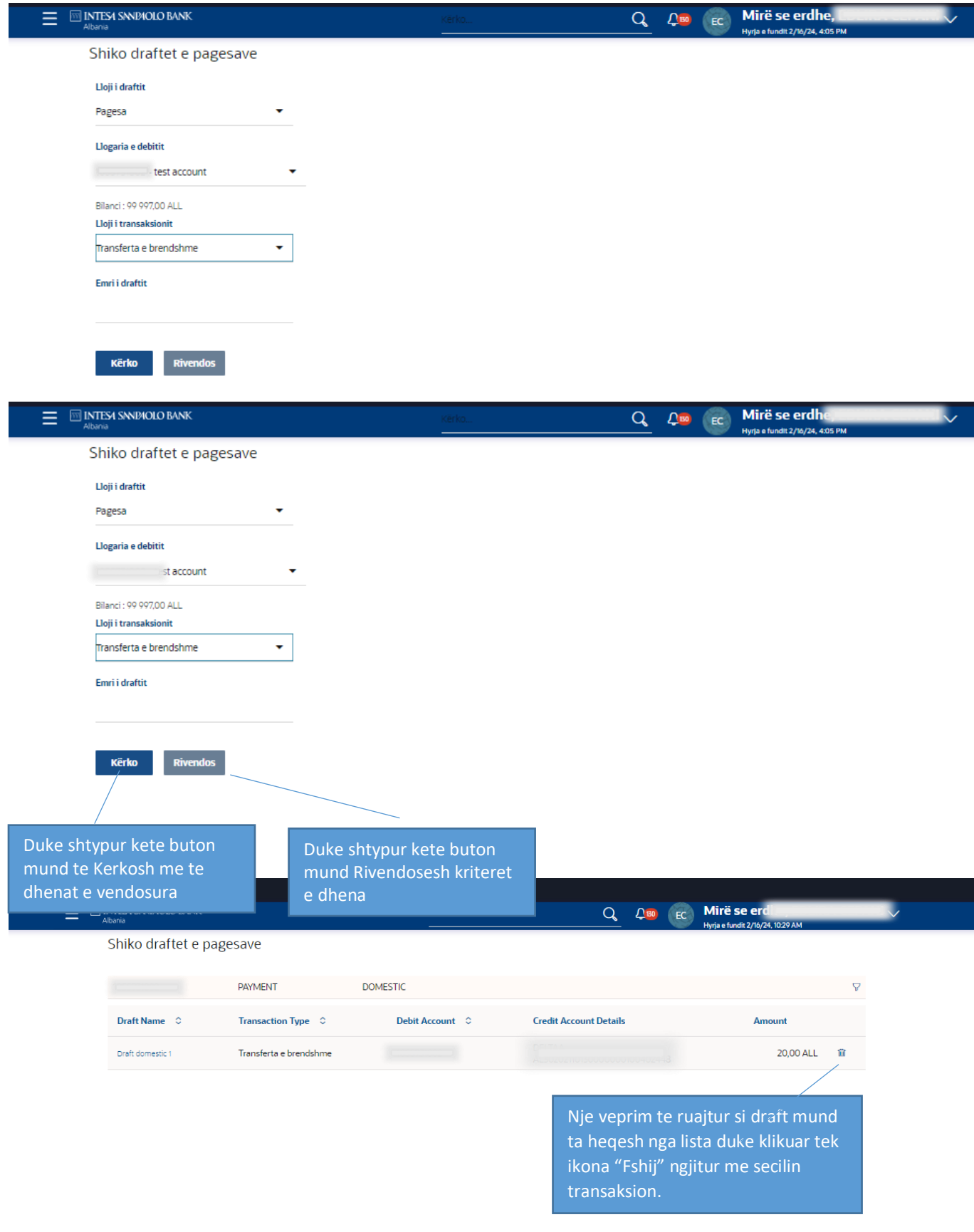

#### Shko tek Menuja **Pagesat > Perfituesit> Mirembaj Perfituesit**

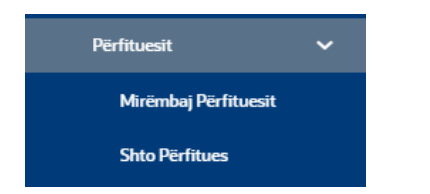

Funksionaliteti Mirembaj Perfituesit te mundeson qe te shikosh te gjithe perfituesit e regjistruar. Mirembajtja e perfituesve mundesohet per tipologjite e meposhtme te veprimeve:

#### **Lloji i llogarise:**

- Brenda Banke
- Brenda vendit
- Nderkombetare

#### **Lloji i aksesit te perfituesit:**

**Publik:** Nje perfitues i shenuar si 'Publik' mund te shihet nga te gjithe perdoruesit e tjere te te njejtes kompani. Nderkohe qe kete perfitues mund ta shikojne dhe mund ta perdorin te gjithe perdoruesit, vetem perdoruesi qe e ka krijuar mund ta modifikoje ose ta fshije.

**Privat:** Nje perfitues i shenuar si 'Privat, mund te shikohet dhe perdoret vetem nga personi qe e ka krijuar. Vetem krijuesi mundet gjithashtu ta modifikoje ose ta fshije.

**Pseudonimi i perfituesit:** Shfaqe foton e perfituesit se bashku me pseudonimin qe ka percaktuar perdoruesi per ta identifikuar kete perfitues.

**Krijuar nga:** Emri i perdoruesit qe e ka mirembajtur Perfituesin.

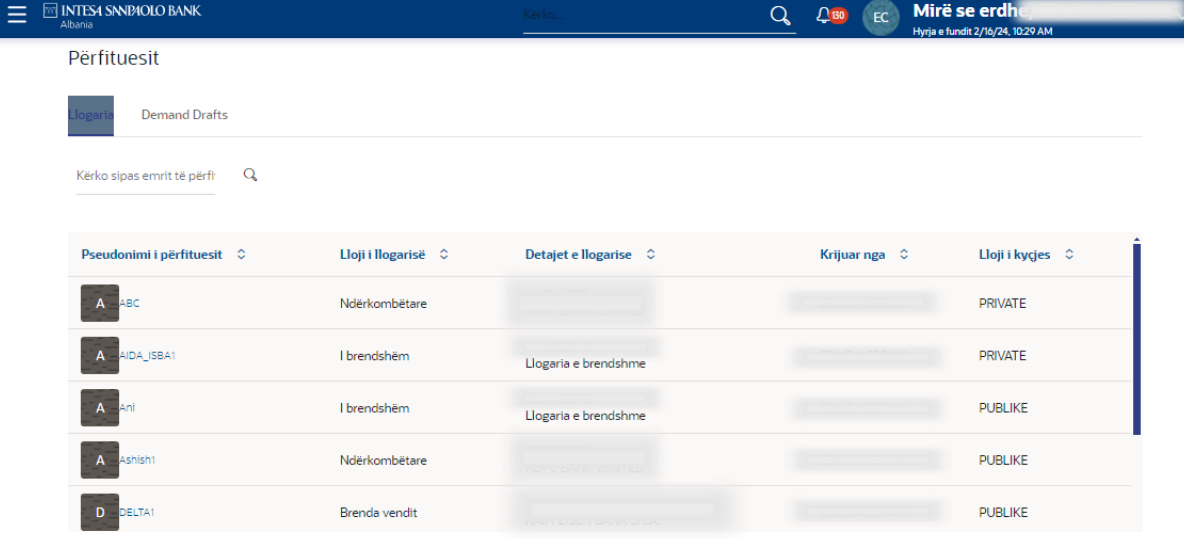

#### **Parime te pergjithshme**

Butonat qe vijojne kane kuptimin si me poshte shpjeguar:

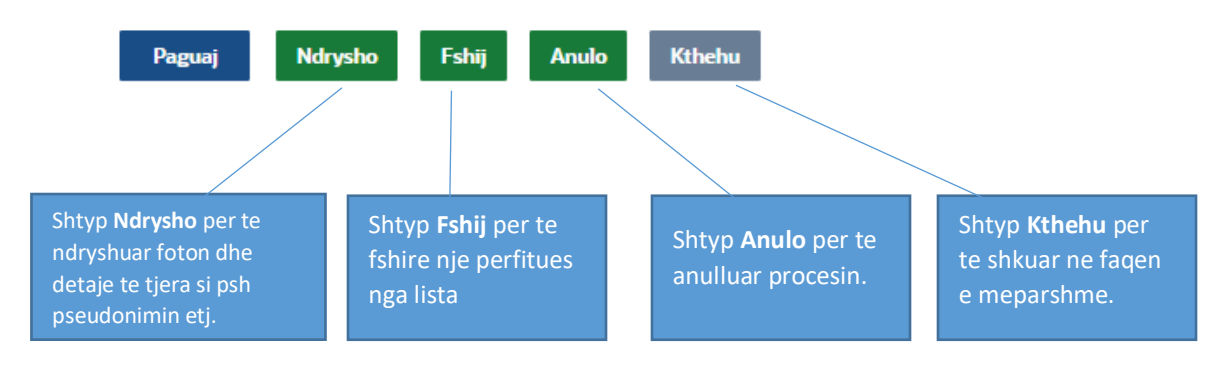

#### <span id="page-22-0"></span>Shto nje perfitues

#### Shko tek Menuja **Pagesat > Perfituesit> Shto Perfituesin**

Ky funksionalitet te mundeson te regjistrosh nje perfitues.

Ky seksion shpjegon shtimin e nje perfituesi me llojin e transfertes - llogari bankare**. Lloji i llogarise:**

- Brenda Banke
- Brenda vendit
- Nderkombetare

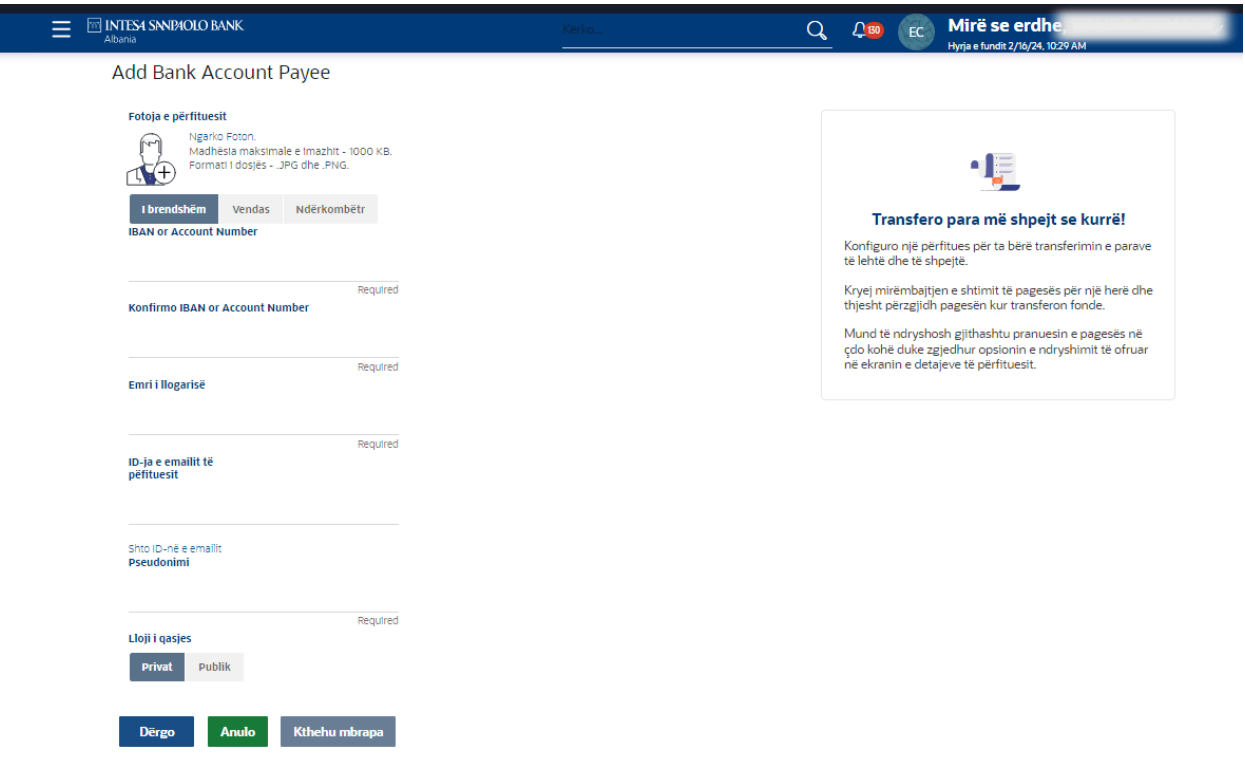

- Kliko butonin 'Dergo'. Sistemi do te te shfaqe faqen '**Rishiko Perfituesin**'.
- Faqja e rishikimit shfaqet gjithmone ne menyre qe te rishikosh detajet e vendosura.
- Kliko butonin '**Konfirmo'**.
- Sistemi do te shfaqe faqen e Konfirmimit se bashku me mesazhin per statusin.

<span id="page-22-1"></span>Pagesat

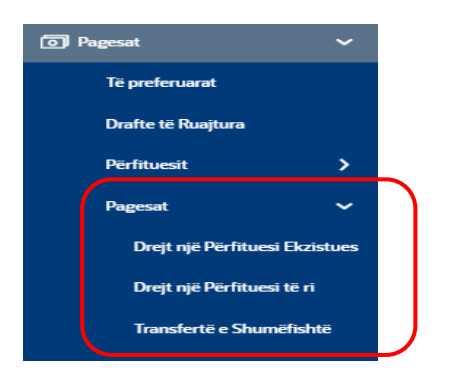

#### **Parime te pergjithshme**

Ne te gjitha te faqet, butonat qe vijojne kane kuptimin si me poshte shpjeguar:

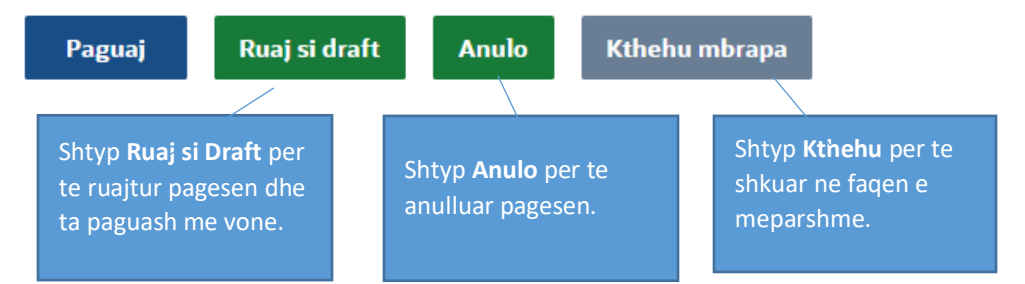

#### *Pagesat – Drejt nje perfituesi ekzistues*

Duke perdorur menune Pagesa – Drejt nje perfituesi ekzistues, mund te nisesh pagesa drejt nje perfituesi te cilin e ke mirembajtur me pare.

Ne te njejten menu mund te kryesh edhe pagesa brenda llogarive te tua.

Shko tek menuja **Pagesa – Drejt nje perfituesi ekzistues** dhe ploteso fushat e detyrueshme:

- o **Perfitues ekzistues** [E DETYRUESHME]: Zgjidh opsionin **Perfitues Ekzistues** per te perzgjedhur nga lista e perfituesve njerin prej tyre per te kryer transferten. Me zgjedhjen e perfituesit, sistemi do te te shfaqe automatikisht fushat e nevojshme qe duhet te plotesohen per pagesa brenda banke, brenda vendit apo nderkombetare.
- o **Perfituesi** [E DETYRUESHME]: Kliko listen e opsioneve per te zgjedhur nje perfitues. Te gjitha te dhenat e perfituesit do te te shfaqen pasi e ke perzgjedhur ate.
- o **Transfero nga** [E DETYRUESHME]**: -** Zgjidh llogarine nga e cila do te kryesh pagesen**.**
- o **Paguaj sipas** [E DETYRUESHME]**:**  Per pagesat Brenda vendit dhe ato Nderkombetare zgjidh sipas Monedhes se Transfertes ose Sipas Monedhes se Llogarise qe Debitohet. Ne rast se zgjedh Monedhen e Llogarise qe Debitohet nje fushe **Monedha e Transfertes** do te shfaqet e cila tregon monedhen ne te cilen pagesa do te kryhet.
- o **Shuma e transfertes** [E DETYRUESHME]: Vendos Shumen qe deshiron te transferosh.
- o **Transfero ne** [OPSIONALE]: **-** Transferimi mund te behet ne nje nga dy menyrat: Paguaj tani: zgjidh paguaj tani per te perpunuar transferten menjehere; Paguani me vone: zgjidh paguani me vone per te bere transferimin ne nje date te ardhshme.
- o **Urgjente** [OPSIONALE]: iniciohet me prioritet urgjent duke zgjedhur opsionin urgjent. Duke zgjedhur opsionin urgjent, sistemi do te shfaqe nje mesazh qe njofton se do te aplikohen tarifa shtese siç jane publikuar ne Termat dhe Kushtet e Bankes dhe kohet e perpunimit do te kene perparesi sipas koherave te nderprerjes se sistemit.
- **Lloji i pageses** [E DETYRUESHME]: Zgjidh vlerat ne listen me opsione: "Standard" ose "Fature e vetme", "Fature ne grup" – ne rast se paguani nje fature elektronike fiskale.
- o **Qellimi i pageses** [E DETYRUESHME]: Zgjidh qellimin e pageses nga nje nga vlerat ne listen renese.
- o **Apliko norme preferenciale** [OPSIONALE]: Aktivizo çelesin nese pagesen deshiron ta besh me nje kurs kembimi preferencial. Me aktivizimin e çelesit ne nje fushe shfaqet ne ekran per te vendosur kursin preferencial te kembimit te rene dakord me banken.
- o **Komisionet korrespondente** [E DETYRUESHME]: Vetem per pagesat brenda vendit ose nderkombetare, zgjidh nje vlere nga lista me opsione per tarifat e pageses.
- o **Tarifat qe do te debitohen nga llogaria e Debitit [Opsionale per pagesa brenda vendit ose nderkombetare]: –** eshte klikuar si parazgjedhje. Nese deshiron qe tarifat e pageses te paguhen nga nje llogari tjeter, hiq klikun nga butoni dhe do te shtohet nje fushe ku mund te zgjidhesh llogarine nga ku deshiron te debitohen tarifat e pageses.
- o **Adresa 1, Adresa 2** [E DETYRUESHME]: Shkruaj adresen e perfituesit.
- o **Qyteti** [E DETYRUESHME]: Shkruaj qytetin e perfituesit.
- o **Transferte nepermjet Bankes ndermjetese** [E DETYRUESHME]: Zgjidh **Po** ose **Jo.**
- o **Paguaj nepermjet** [E DETYRUESHME]: **-** Per tu plotesuar vetem nese zgjedh opsionin **Po** tek transferte nepermjet bankes ndermjetese.
- o **Detajet e pageses** [E DETYRUESHME]: Shkruaj pershkrimin e pageses.
- o **Numri i references se klientit** [OPSIONALE]: Shkruaj numrin e references se klientit per transaksionin.
- o **Burimi i Fondeve** [E DETYRUESHME]: Shkruaj pershkrimin per burimin e fondeve.
- o **Ngarko dokumente – [OPSIONALE]** per **Pagesa Brenda Bankes dhe Brenda Vendit, [E DETYRUESHME]** per **Pagesa Nderkombetare.**

 Dritarja qe shfaqet per ngarkimin e dokumentit, do te lejoje te bashkengjitesh 5 skedare (ose me pak). Maksimumi 5 dokumenta. Formatet e lejuara te skedareve jane: .xls, .doc, .pdf, .csv, .jpg. Madhesia maksimale e nje dokumenti eshte 3 MB. Madhesia maksimale e te gjitha dokumenteve eshte 15 MB.

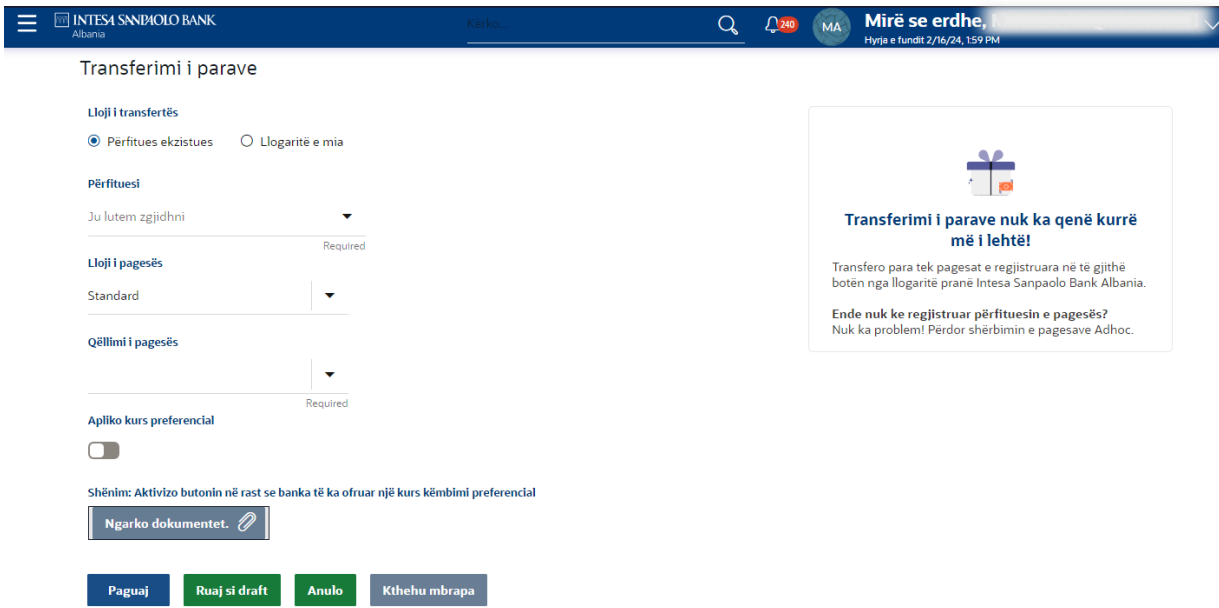

- Kliko butonin **Paguaj**. Sistemi shfaq faqen e rishikimit.
- Faqja i rishikimit shfaqet gjithmone qe te rishikosh detajet e vendosura.

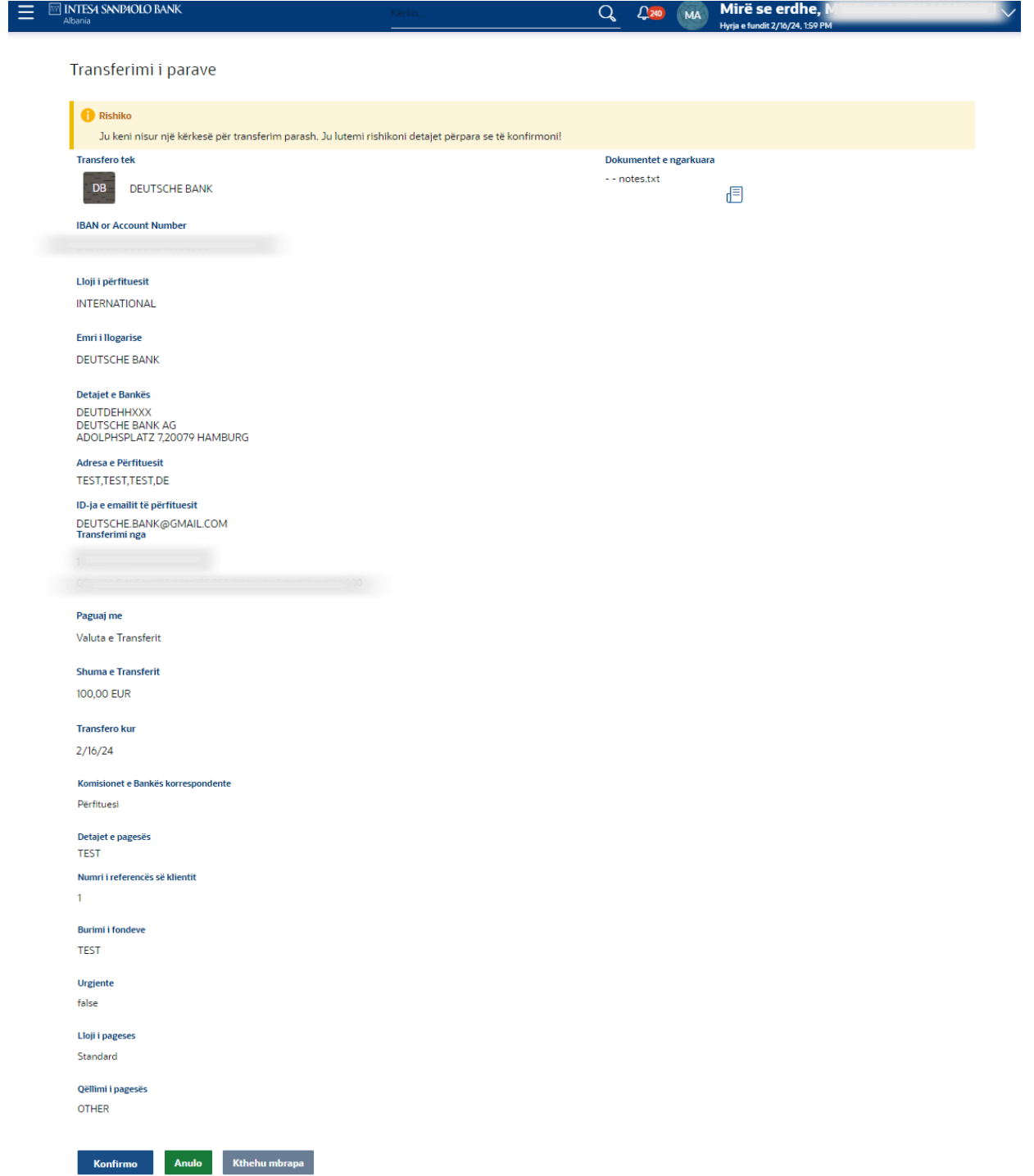

- Kliko butonin **Konfirmo**.
- Sistemi shfaq ekranin e **Konfirmimit** me mesazhin e statusit.

*Shenim*: Mesazhi i statusit ne ekranin e Pageses nuk tregon domosdoshmerisht qe pagesa eshte perpunuar me sukses ne sistemin baze. Gjithmone kontrollo menune Kerkese per Statusin e Pageses per te pare statusin perfundimtar te pageses.

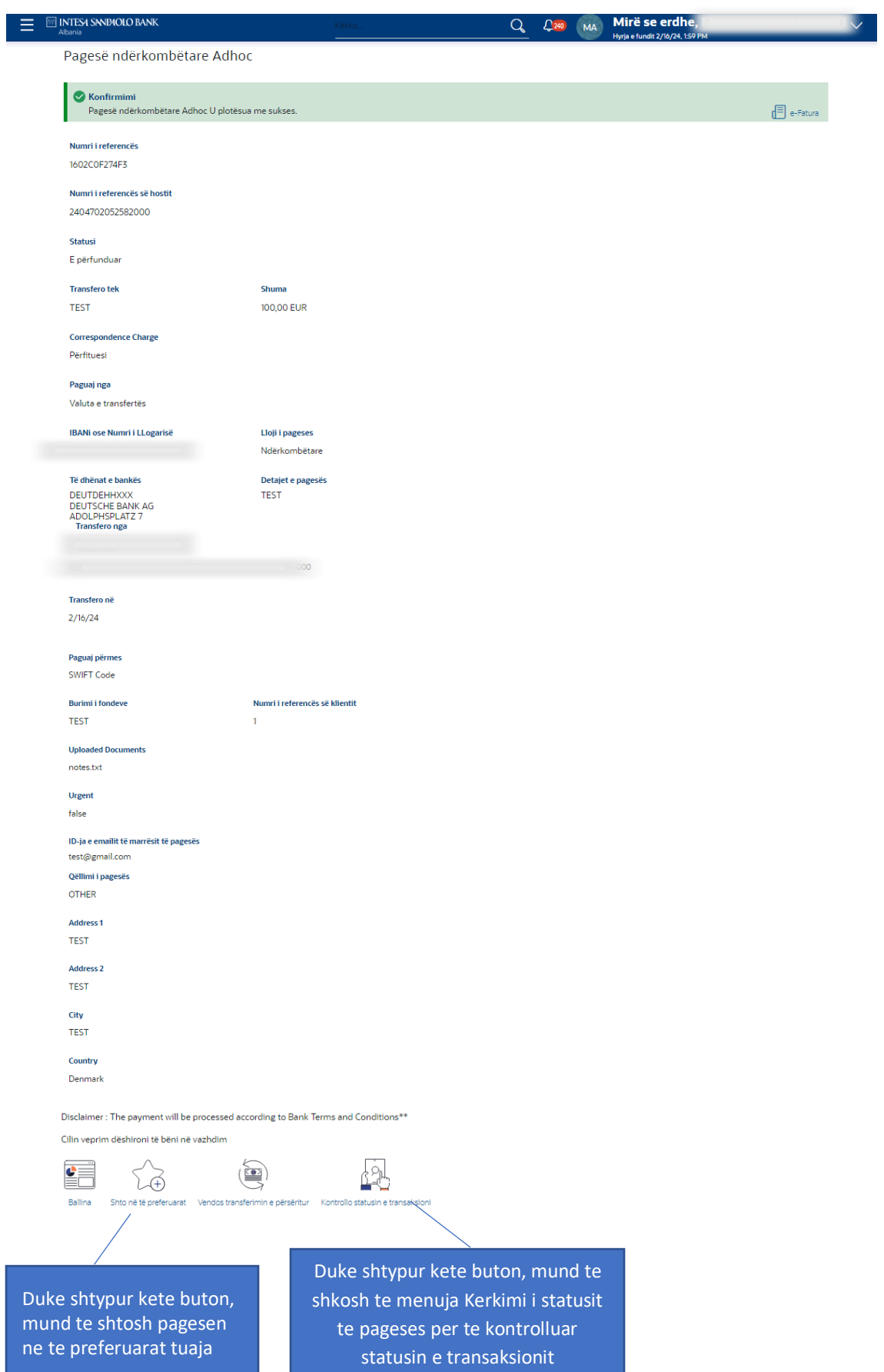

#### *Pagesa – Drejt nje perfituesi ekzistues- Ndermjet llogarive te mia*

Perdorimi i Pagesa – Drejt nje Perfituesi Ekzistues - Opsioni "Ndermjet Llogarive te mia" te lejon te besh transferimin e fondeve midis cilesdo prej llogarive tuaja, d.m.th. llogarive qe jane nen ID-te e klientit qe te jane konfiguruar.

Shko tek menu-ja **Pagesa – Drejt nje perfituesi ekzistues- Ndermjet llogarive te mia** dhe ploteso fushat e kerkuara:

- o **Transfero tek** [E DETYRUESHME]**: -** Select the account number where the funds will be transferred.
- o **Transfero nga** [E DETYRUESHME]**: -** Select the account from where the payment will be initiated**.**
- o **Paguaj sipas** [E DETYRUESHME]**: -** Zgjidh monedhen e llogarise qe kreditohet ose monedhen e llogarise qe debitohet, nese monedha e llogarise qe debitohet eshte e ndryshme nga monedha e llogarise qe kreditohet. Ne rast se zgjidhet monedha e llogarise qe debitohet, do te shtohet nje fushe Monedha e transfertes qe tregon monedhen ne te cilen do te behet pagesa.
- o **Shuma e transfertes** [E DETYRUESHME]: Shkruaj shumen qe do te transferohet.
- o **Transfero ne** [OPSIONALE]: **-** Transferimi mund te behet ne nje nga dy menyrat: Paguaj tani: zgjidh paguaj tani per te perpunuar transferten menjehere; Paguaj me vone: zgjidh paguani me vone per te bere transferimin ne nje date te ardhshme.
- o **Burimi i Fondeve** [E DETYRUESHME]: Shkruaj pershkrimin per burimin e fondeve.
- o **Apliko norme preferenciale** [OPSIONALE]: Aktivizo çelesin nese pagesen deshiron ta besh me nje kurs kembimi preferencial. Me aktivizimin e çelesit ne nje fushe shfaqet ne ekran per te vendosur kursin preferencial te kembimit te rene dakord me banken.

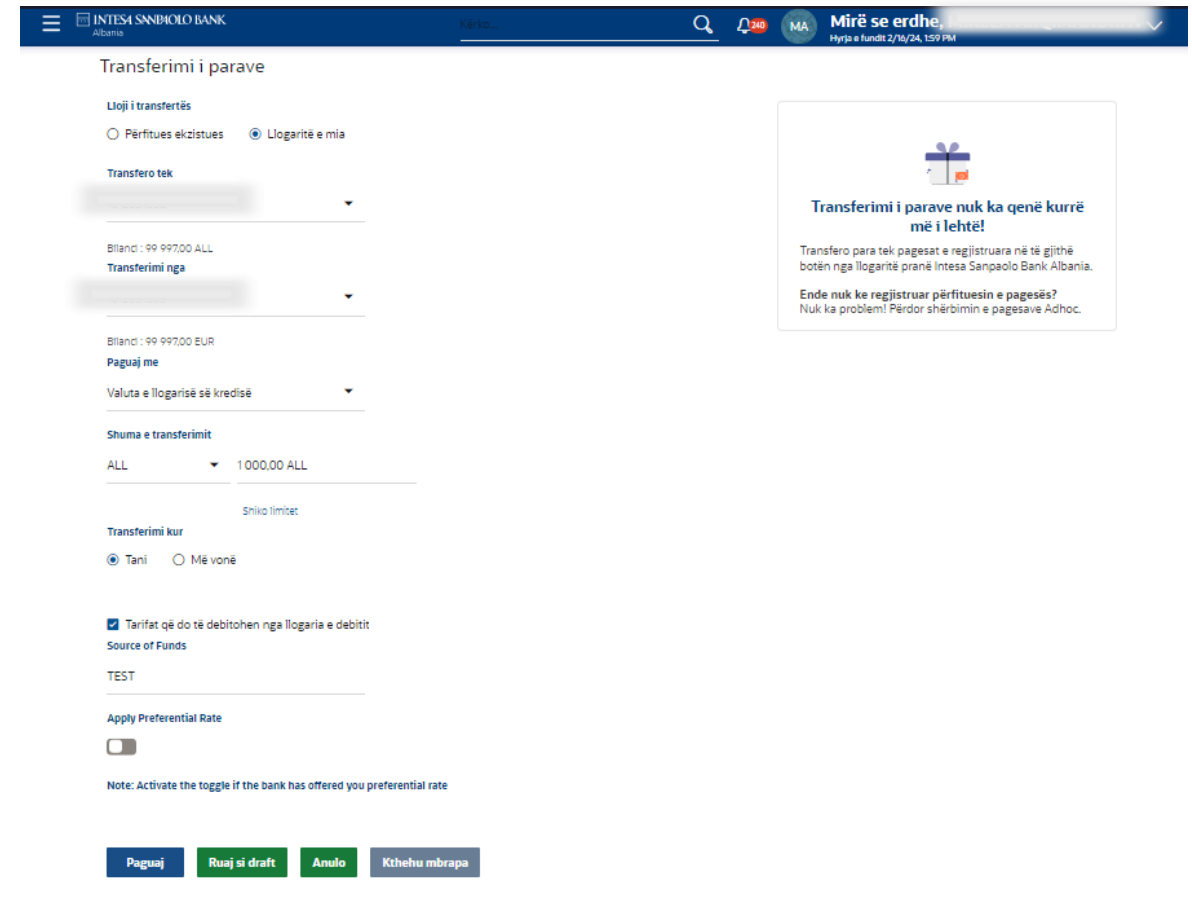

- Kliko butonin **Paguaj**. Sistemi shfaq faqen e rishikimit.
- Kliko **Konfirmo** vetem nese je i kenaqur me te dhenat e vendosura siç shfaqen ne Faqen e Rishikimit.

#### *Pagesa – Drejt nje perfituesi te ri*

Duke perdorur opsionin **Drejt nje perfituesi te ri**, mund te transferosh fonde brenda bankes, brenda ose jashte vendit.

Shko tek menu-ja **Pagesa > Drejt nje perfituesi te ri** dhe ploteso fushat e kerkuara te cilat ndryshojne ne varesi te llojit te perzgjedhjes se pageses qe zgjedh.

**Lloji i pageses** [E DETYRUESHME]: Duke klikuar mbi llojin e pageses zgjidh llojin e pageses qe deshiron te inicosh dhe sistemi automatikisht shfaq fushat qe duhen plotesuar.

#### **Pagese brenda bankes:**

- o **Iban ose Numri i llogarise** [E DETYRUESHME]: Shkruaj numrin e llogarise se perfituesit ose IBAN-in e perfituesit.
- o **Konfirmo Iban ose numrin e llogarise** [E DETYRUESHME]: Shkruaj numrin e llogarise se perfituesit ose IBAN-in e perfituesit.
- o **Emri i llogarise** [E DETYRUESHME]: Shkruaj emrin e perfituesit.
- o **Pershkrimi i pageses** [E DETYRUESHME]: Shkruaj pershkrimin e shkurter te transaksionit.
- o **ID-ja e emailit te perfituesit** [OPSIONALE]: Shkruaj adresen e emailit.
- o **Transfero nga** [E DETYRUESHME]**: -** Select the account from where the payment will be initiated**.**
- o **Shuma e transfertes** [E DETYRUESHME]: Shkruaj monedhen dhe shumen qe do te transferosh.
- o **Transfero ne** [OPSIONALE]: **-** Transferimi mund te behet ne nje nga dy menyrat: Paguaj tani: zgjidh paguaj tani per te perpunuar transferten menjehere; Paguaj me vone: zgjidh paguani me vone per te bere transferimin ne nje date te ardhshme.
- o **Numri i references se klientit** [OPSIONALE]: Shkruaj numrin e references se klientit per transaksionin.
- o **Burimi i Fondeve** [E DETYRUESHME]: Shkruaj pershkrimin per burimin e fondeve.
- o **Lloji i pageses** [E DETYRUESHME]: Zgjidh vlerat ne listen me opsione: "Standard" ose "Fature e vetme", "Fature ne grup" – ne rast se paguani nje fature elektronike fiskale.
- o **Qellimi i pageses** [E DETYRUESHME]: Zgjidh qellimin e pageses nga nje nga vlerat ne listen renese.
- o **Apliko norme preferenciale** [OPSIONALE]: Aktivizo çelesin nese pagesen deshiron ta besh me nje kurs kembimi preferencial. Me aktivizimin e çelesit ne nje fushe shfaqet ne ekran per te vendosur kursin preferencial te kembimit te rene dakord me banken.
- o **Ngarko dokumente** [OPSIONALE]: Dritarja qe shfaqet per ngarkimin e dokumentit, do te lejoje te bashkengjitesh 5 skedare (ose me pak). Maksimumi 5 dokumenta. Formatet e lejuara te skedareve jane: .xls, .doc, .pdf, .csv, .jpg. Madhesia maksimale e nje dokumenti eshte 3 MB. Madhesia maksimale e te gjitha dokumenteve eshte 15 MB.

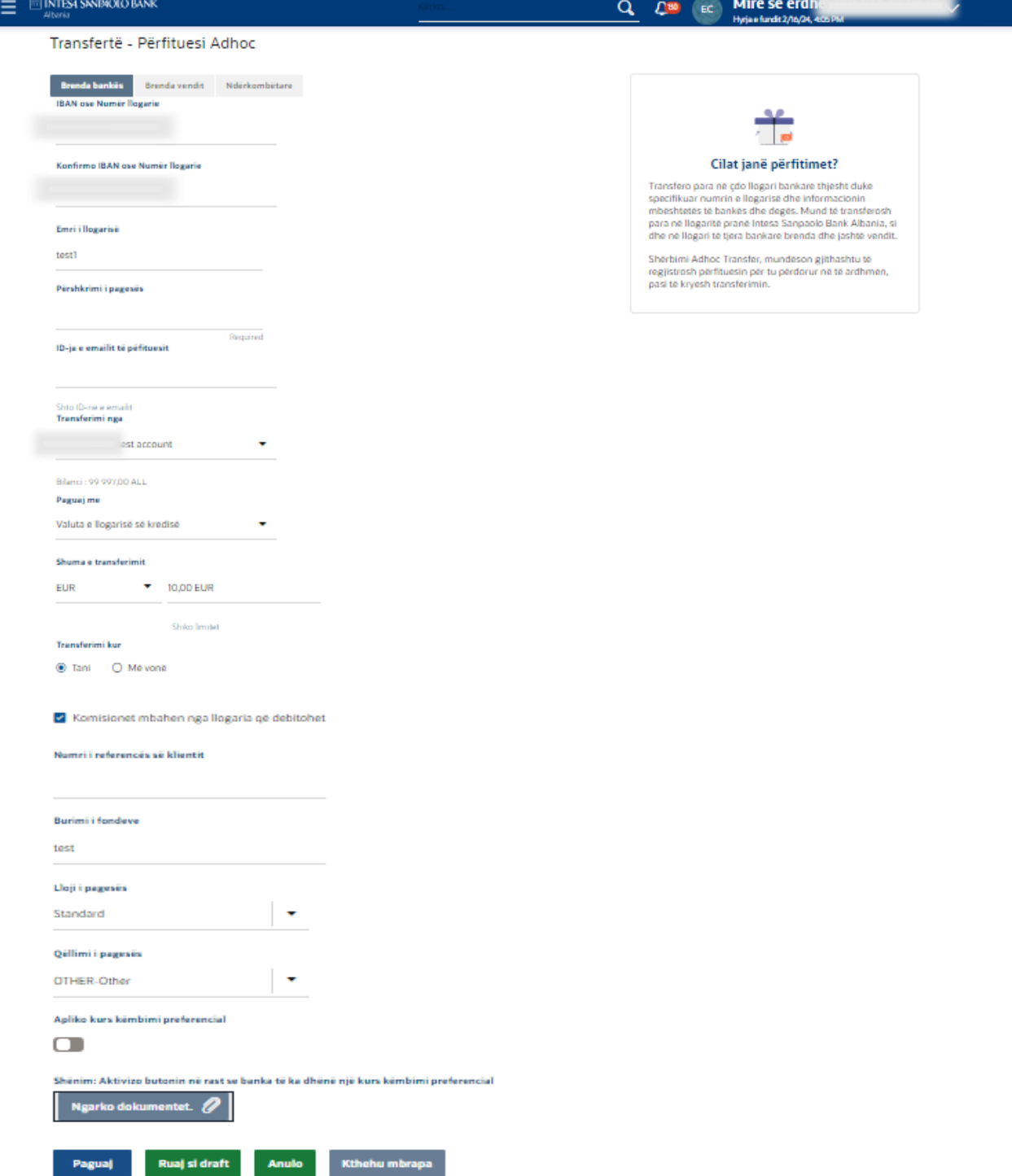

- Kliko butonin **Paguaj**. Sistemi shfaq faqen e rishikimit.

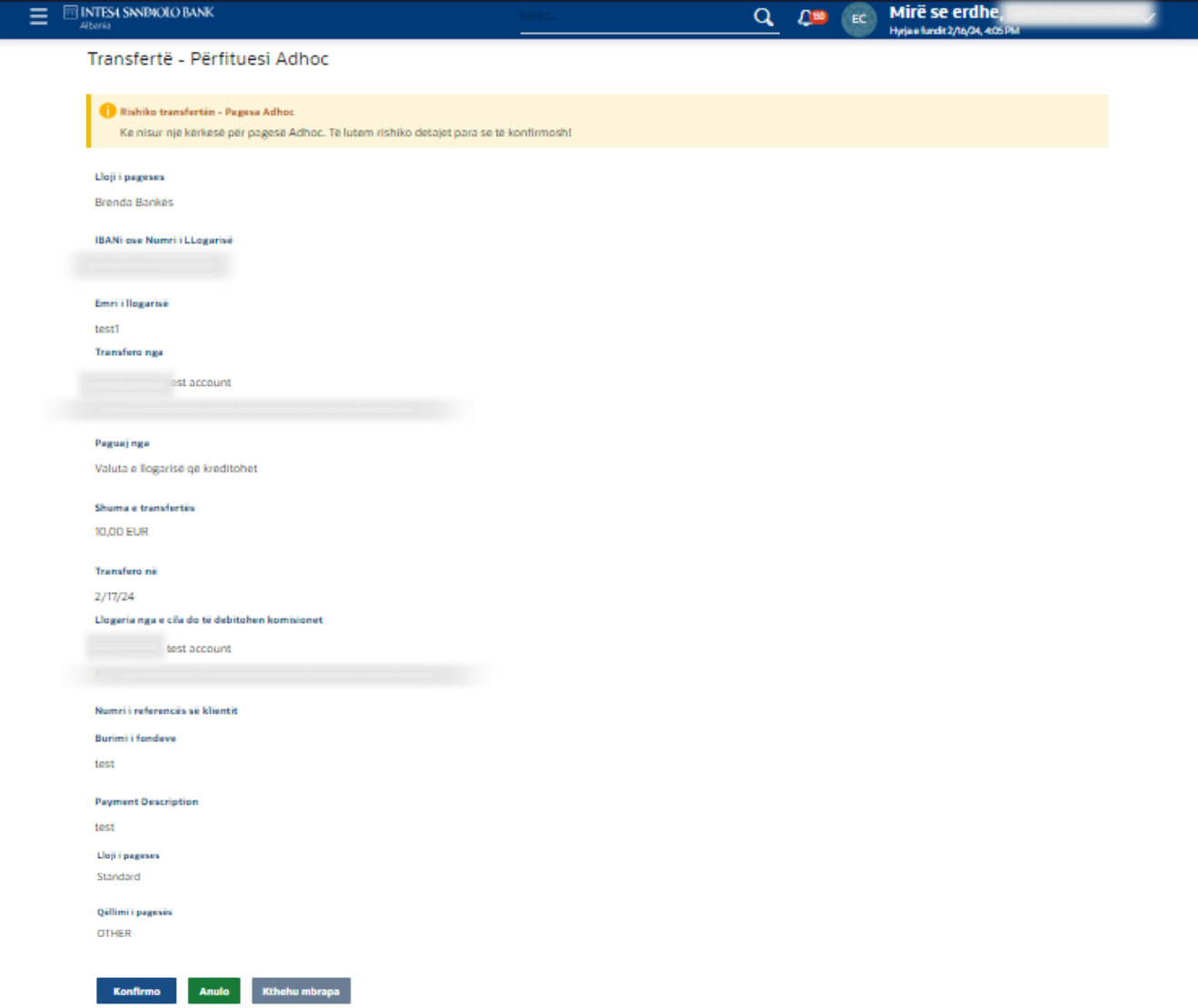

- Klikoni butonin "**Konfirmo**" - Shfaqet ekrani "Business #withKEY Token Authentication".

Onespan Token Authentication

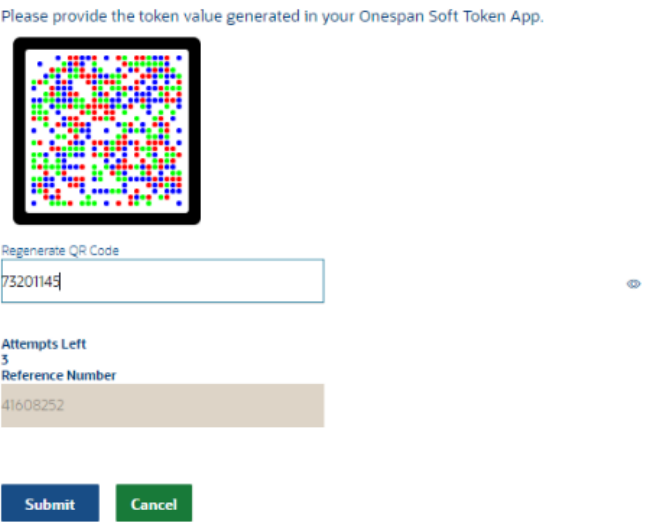

- Hap aplikacionin soft token Business #withKEY, zgjidh **Transaksion i sigurte** dhe skano kodin QR. Pas skanimit te suksesshem, nje kod OTP do te gjenerohet pas futjes se kodit PIN ne aplikacionin soft token.
- Vendose kodin e gjeneruar ne ekranin e Internet Banking dhe kliko Dergo per te konfirmuar pagesen.
- Sistemi shfaq ekranin e **Konfirmimit** me mesazhin e statusit.

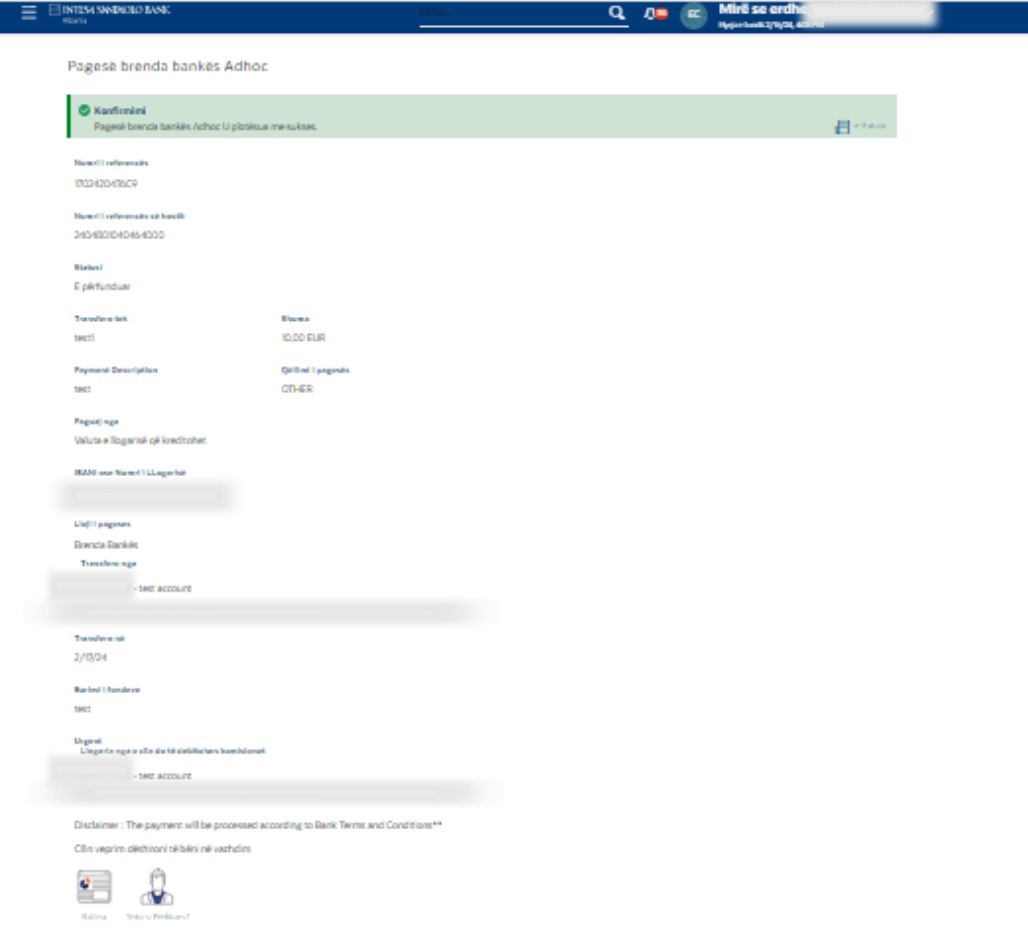

**Kliko Ballina –** Ky opsion e drejton perdoruesin ne faqen kryesore**. Kliko Shto si perfitues** - Per te regjistruar Perfituesin si perfitues. Ekrani i shtimit te perfituesit te pageses shfaqet me te gjitha detajet e perfituesit te vetepopulluara ne fushen e kerkuar.

#### **Pagese brenda vendit:**

- o **Lloji i rrjetit: -** Duke zgjedhur pagese brenda vendit, lloji i rrjetit te fushes plotesohet automatikisht.
- o **Ibani ose Numri i Llogarise** [E DETYRUESHME]: Shkruaj numrin e llogarise se perfituesit ose IBAN-in e perfituesit. Per pagesat brenda vendit gjithmone vendos numrin IBAN
- o **Konfirmo Iban-in ose numrin e llogarise** [E DETYRUESHME]: Shkruaj numrin e llogarise se perfituesit ose IBAN-in e perfituesit.
- o **Emri i llogarise** [E DETYRUESHME]: Shkruaj emrin e perfituesit.
- o **ID-ja e emailit te perfituesit** [OPSIONALE]: Shkruaj adresen e emailit.
- o **Kodi BIC: -** Emri i bankes perfituese do te plotesohet automatikisht pasi te klikon "**Verifiko**"..
- o **Transfero nga** [E DETYRUESHME]**: -** Zgjidh llogarine nga e cila do te kryesh pagesen**.**
- o **Paguaj sipas** [E DETYRUESHME]**:**  Zgjidh sipas Monedhes se Transfertes ose Sipas Monedhes se Llogarise qe Debitohet. Ne rast se zgjedh Monedhen e Llogarise qe Debtohet nje fushe **Monedha e Transfertes** do te shfaqet e cila tregon monedhen ne te cilen pagesa do te kryhet.
- o **Shuma e transfertes** [E DETYRUESHME]: Vendos Shumen qe deshiron te transferosh.
- o **Transfero ne** [OPSIONALE]: **-** Transferimi mund te behet ne nje nga dy menyrat: Paguaj tani: zgjidh paguaj tani per te perpunuar transferten menjehere; Paguani me vone: zgjidh paguani me vone per te bere transferimin ne nje date te ardhshme.
- o **Urgjente** [OPSIONALE]: inicohet me prioritet urgjent duke zgjedhur opsionin urgjent. Duke zgjedhur opsionin urgjent, sistemi do te shfaqe nje mesazh qe njofton se do te aplikohen tarifa shtese siç jane publikuar ne Termat dhe Kushtet e Bankes dhe kohet e perpunimit do te kene perparesi sipas koherave te nderprerjes se sistemit.**Correspondence Charges** [E DETYRUESHME]: – Select on the values from the drop-down list for the charges of the payment.
- o **Tarifat qe do te debitohen nga llogaria e Debitit [Opsionale per pagesa brenda vendit ose nderkombetare]: –** eshte klikuar si parazgjedhje. Nese deshiron qe tarifat e pageses te paguhen nga nje llogari tjeter, hiq klikun nga butoni dhe do te shtohet nje fushe ku mund te zgjidhesh llogarine nga ku deshiron te debitohen tarifat e pageses.
- o **Detajet e pageses** [E DETYRUESHME]: Shkruaj pershkrimin e pageses.
- o **Numri i references se klientit** [OPSIONALE]: Shkruaj numrin e references se klientit per transaksionin.
- o **Adresa 1, Adresa 2** [E DETYRUESHME]: Shkruaj adresen e perfituesit.
- o **Qyteti** [E DETYRUESHME]: Shkruaj qytetin e perfituesit.
- o **Burimi i Fondeve** [E DETYRUESHME]: Shkruaj pershkrimin per burimin e fondeve.
- o **Lloji i pageses** [E DETYRUESHME]: Zgjidh vlerat ne listen me opsione: "Standard" ose "Fature e vetme", "Fature ne grup" – ne rast se paguani nje fature elektronike fiskale.
- o **Qellimi i pageses** [E DETYRUESHME]: Zgjidh qellimin e pageses nga nje nga vlerat ne listen me opsione..
- o **Apliko norme preferenciale** [OPSIONALE]: Aktivizo çelesin nese pagesen deshiron ta besh me nje kurs kembimi preferencial. Me aktivizimin e çelesit ne nje fushe shfaqet ne ekran per te vendosur kursin preferencial te kembimit te rene dakord me banken.
- o **Ngarko dokumente – [OPSIONALE]** Dritarja qe shfaqet per ngarkimin e dokumentit, do te lejoje te bashkengjitesh 5 skedare (ose me pak). Maksimumi 5 dokumenta. Formatet e lejuara te skedareve jane: .xls, .doc, .pdf, .csv, .jpg. Madhesia maksimale e nje dokumenti eshte 3 MB. Madhesia maksimale e te gjitha dokumenteve eshte 15 MB.

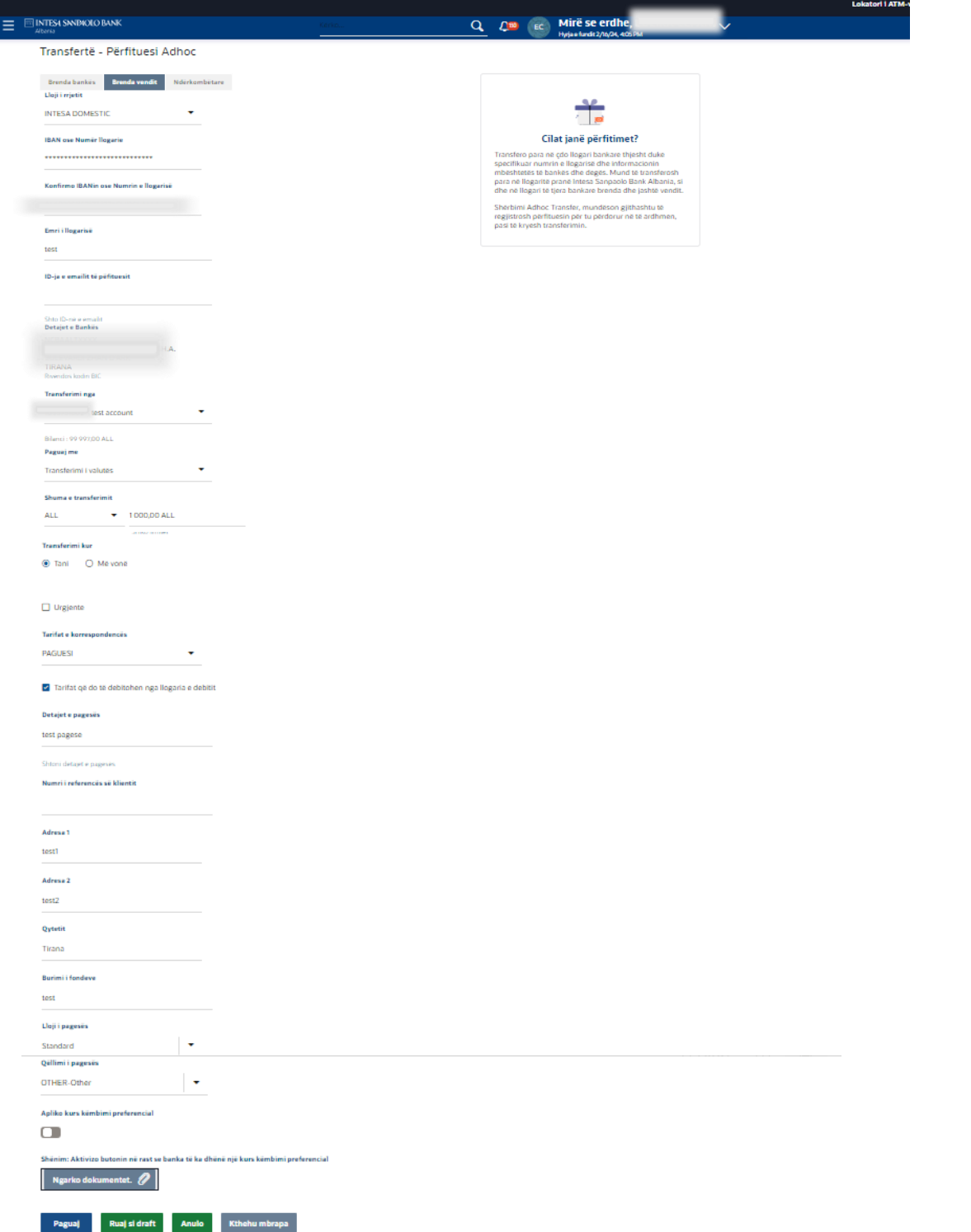

- Kliko butonin **Paguaj**. Sistemi shfaq faqen e rishikimit.
- Ndiq te njejtat hapa siç tregohet ne Pagesen brenda bankes drejt nje perfituesi te ri
# **Pagesa nderkombetare:**

- o **Lloji i llogarise se destinacionit** [E DETYRUESHME]: Duke zgjedhur Pagese nderkombetare duhet te zgjedhesh nese pagesa do te niset me numrin e llogarise ose me Iban. Nese zgjedh opsionin me numer llogarie, atehere nen detajet e bankes perfituese opsioni "Detajet bankare" eshte i parazgjedhur dhe **nuk do te behet asnje verifikim IBAN** dhe duhet te vendosesh manualisht te gjitha detajet e bankes perfituese. Ne rast se zgjidhet opsioni IBAN, atehere do te behet validimi i IBAN-it dhe detajet e bankes perfituese do te plotesohen automatikisht.
- o **Iban ose Numri i Llogarise** [E DETYRUESHME]: Shkruaj numrin e llogarise se perfituesit ose IBAN-in e perfituesit.
- o **Konfirmo Iban ose numrin e llogarise** [E DETYRUESHME]: Shkruaj numrin e llogarise se perfituesit ose IBAN-in e perfituesit.
- o **Emri i llogarise** [E DETYRUESHME]: Shkruaj emrin e perfituesit.
- o **Rreshti i adreses 1/ 2** [E DETYRUESHME]**:**  Shkruaj adresen e perfituesit.
- o **Qyteti** [E DETYRUESHME]: Shkruaj qytetin e perfituesit.
- o **Vendi** [E DETYRUESHME]: Nga lista me opsione zgjidh vendin e perfituesit.
- o **ID-ja e emailit te perfituesit**[OPSIONALE]: Shkruaj adresen e emailit.
- o **Paguaji nepermjet** [E DETYRUESHME]: Ne rast pagese drejt IBAN, vlera qe autopopullohet ose duhet te perzgjidhesh eshte gjthmone **SWIFT**. Ne rast pagese drejt nje numri llogarie zgjidh opsionin **Detajet e Bankes.**
- o **Kodet kombetare te klerimit:**  Shkruaj kodin e bankes perfituese.
- o **Detajet e bankes: –** Kur zgjedh opsionin e detajeve te bankes, ne ekran shtohen disa fusha: **Emri i Bankes** - Emri i bankes perfituese; **Adresa e Bankes** - Shkruaj adresen e bankes; **Qyteti** - shkruaj qytetin e bankes.
- o **Kodi SWIFT:**  kur zgjidhet opsioni I kodit SWIFT, fusha do te plotesohet automatikisht me Kodin SWIFT te bankes. Kliko **Verifiko** dhe detaje bankare do te vetepopullohen.
- o **Transfero nga** [E DETYRUESHME]**: -** Zgjidh llogarine nga e cila do te kryesh pagesen**.**
- o **Paguaj sipas** [E DETYRUESHME]**:**  Per pagesat Brenda vendit dhe ato Nderkombetare zgjidh sipas Monedhes se Transfertes ose Sipas Monedhes se Llogarise qe Debitohet. Ne rast se zgjedh Monedhen e Llogarise qe Debtohet nje fushe **Monedha e Transfertes** do te shfaqet e cila tregon monedhen ne te cilen pagesa do te kryhet.
- o **Shuma e transfertes** [E DETYRUESHME]: Vendos Shumen qe deshiron te transferosh.
- o **Transfero ne** [OPSIONALE]: **-** Transferimi mund te behet ne nje nga dy menyrat: Paguaj tani: zgjidh paguaj tani per te perpunuar transferten menjehere; Paguani me vone: zgjidh paguani me vone per te bere transferimin ne nje date te ardhshme.
- o **Urgjente** [OPSIONALE]: inicohet me prioritet urgjent duke zgjedhur opsionin urgjent. Duke zgjedhur opsionin urgjent, sistemi do te shfaqe nje mesazh qe njofton se do te aplikohen tarifa shtese siç jane publikuar ne Termat dhe Kushtet e Bankes dhe kohet e perpunimit do te kene perparesi sipas koherave te nderprerjes se sistemit..
- o **Komisionet korrespondente** [E DETYRUESHME]: Vetem per pagesat brenda vendit ose nderkombetare, zgjidh nje vlere nga lista me opsione per tarifat e pageses.
- o **Transferte nepermjet Bankes ndermjetese** [E DETYRUESHME]: Zgjidh **Po** ose **Jo.** Nese zgjidhet **Po**, ne ekran shfaqet fusha **Paguaj nepermjet**. Zgjidhni nje nga opsionet SWIFT ose Detajet e Bankes.
- o **Detajet e pageses** [E DETYRUESHME]: Shkruaj pershkrimin e pageses.
- o **Burimi i Fondeve** [E DETYRUESHME]: Shkruaj pershkrimin per burimin e fondeve.
- o **Numri i references se klientit** [OPSIONALE]: Shkruaj numrin e references se klientit per transaksionin.
- o **Lloji i pageses** [E DETYRUESHME]: Zgjidh vlerat ne listen me opsione: "Standard" ose "Fature e vetme" / "Fature ne grup" – ne rast se paguani nje fature elektronike fiskale.
- o **Qellimi i pageses** [E DETYRUESHME]: Zgjidh qellimin e pageses nga nje nga vlerat ne listen e opsioneve.
- o **Apliko norme preferenciale** [OPSIONALE]: Aktivizo çelesin nese pagesen deshiron ta besh me nje kurs kembimi preferencial. Me aktivizimin e çelesit ne nje fushe shfaqet ne ekran per te vendosur kursin preferencial te kembimit te rene dakord me banken.
- o **Ngarko dokumente –**Dritarja qe shfaqet per ngarkimin e dokumentit, do te lejoje te bashkengjitesh 5 skedare (ose me pak). Maksimumi 5 dokumenta. Formatet e lejuara te skedareve jane: .xls, .doc, .pdf, .csv, .jpg. Madhesia maksimale e nje dokumenti eshte 3 MB. Madhesia maksimale e te gjitha dokumenteve eshte 15 MB.

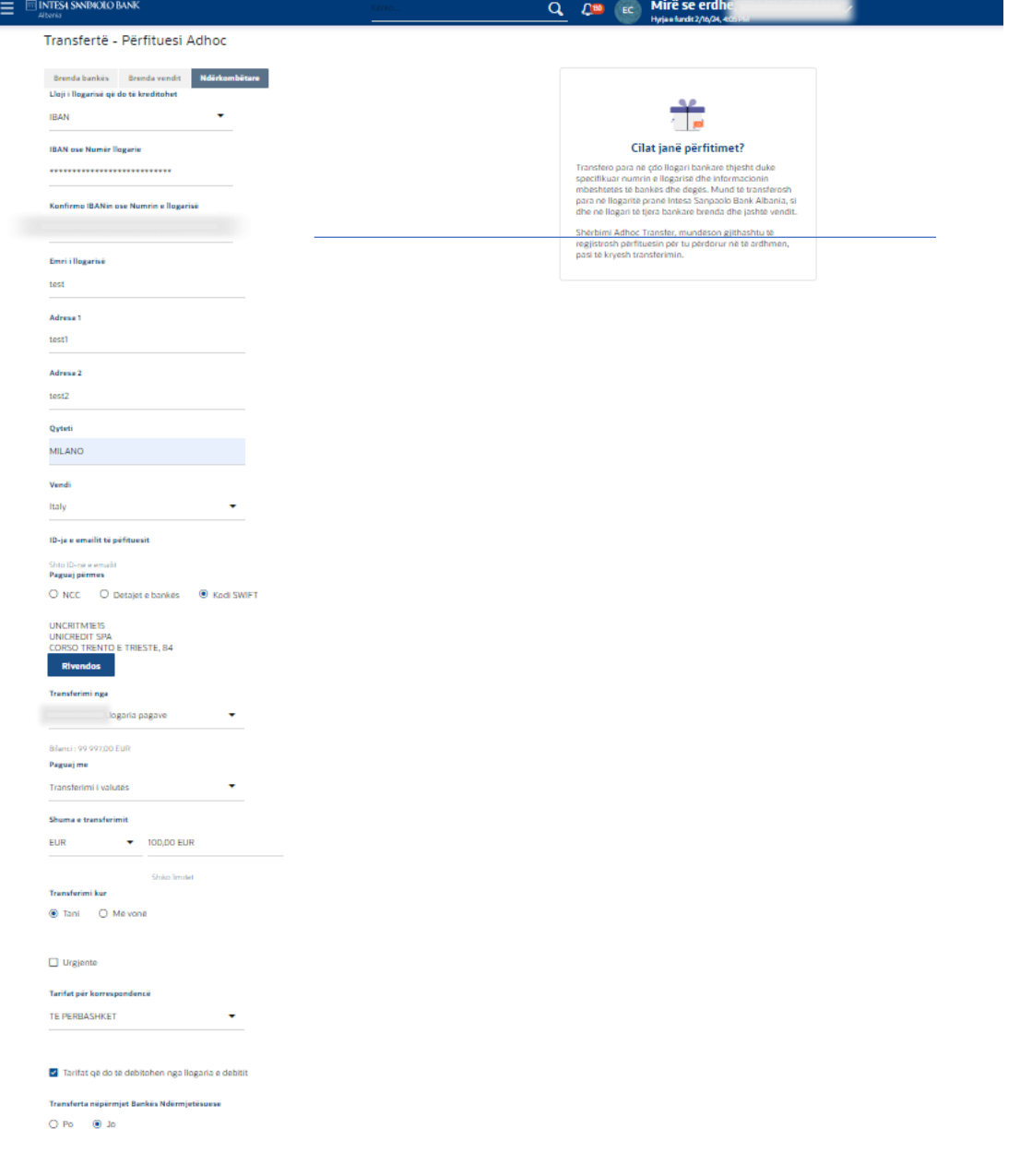

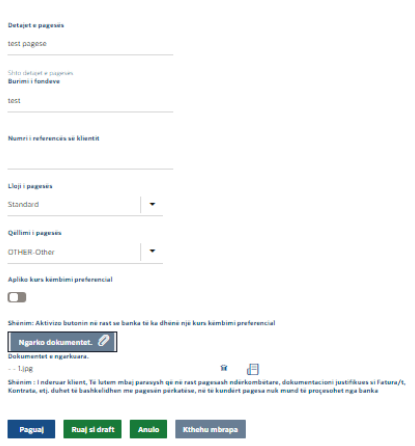

- Kliko butonin **Paguaj**. Sistemi shfaq faqen e rishikimit.
- Ndiq te njejtat hapa siç tregohet ne Pagesen brenda bankes drejt nje perfituesi te ri

#### *Transferta te shumefishta*

Ky opsion te lejon te paguash disa perfitues njeheresh (brenda banke, brenda vendit apo nderkombetare). Mund te specifikosh detajet per çdo transferte dhe mund te zgjedhesh llogari te ndryshme nga te cilat deshiron qe fondet te transferohen te secili perfitues.

− Shko tek Menu-ja **Pagesat > Transferta te shumefishta**. Sistemi shfaq ekranin e transfertave te shumefishta dhe informacionin e plote te kerkuar per çdo pagese qe po perpiqesh te kryesh p.sh.

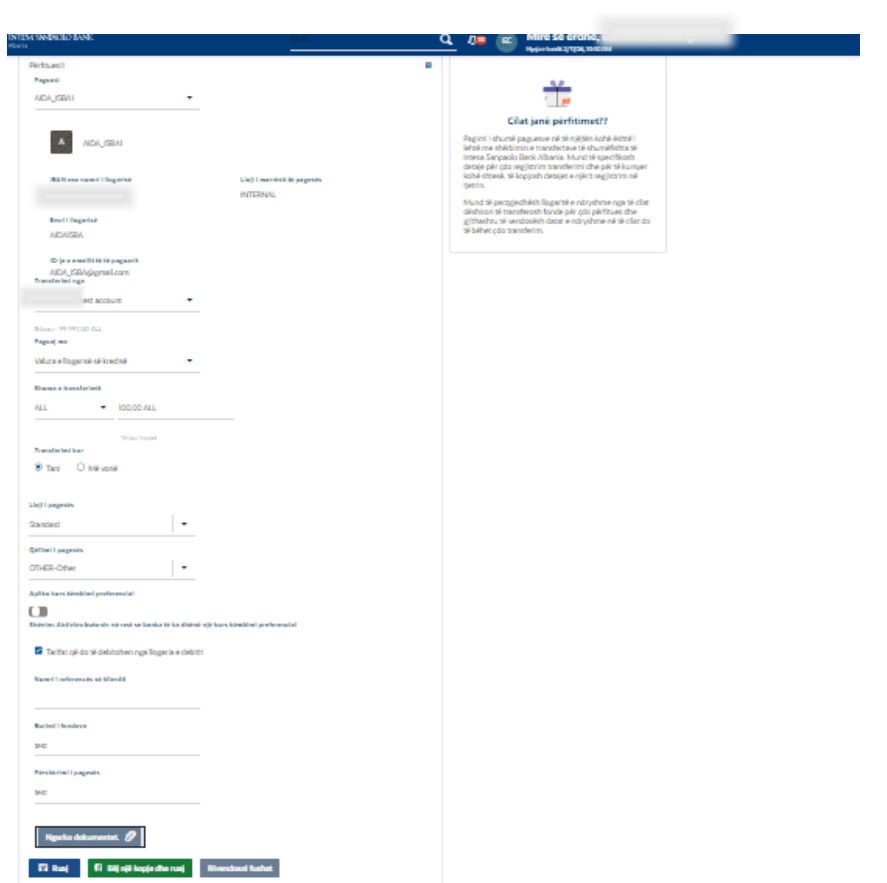

### **Perfituesi 1**

• **Perfituesi 2**

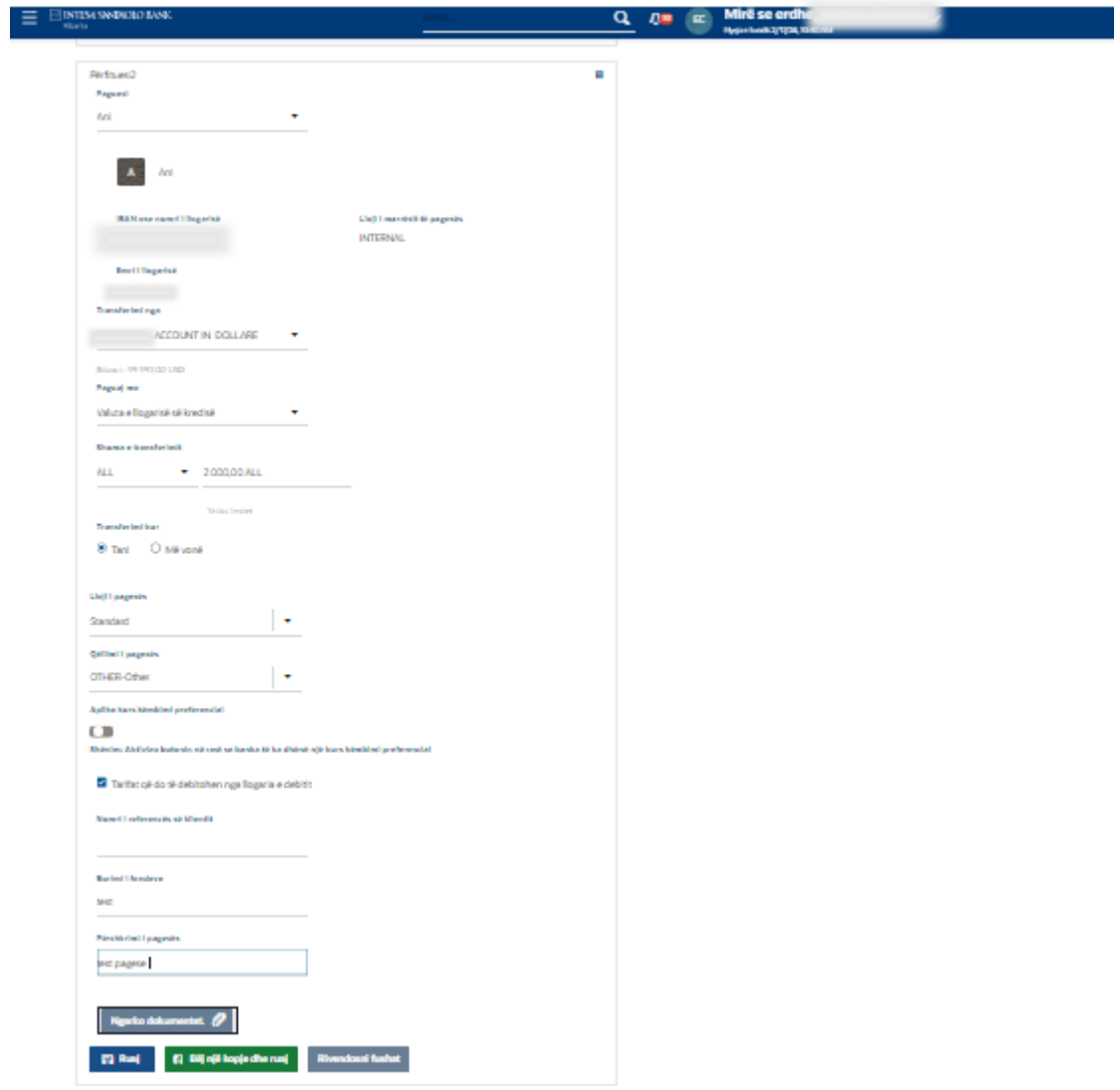

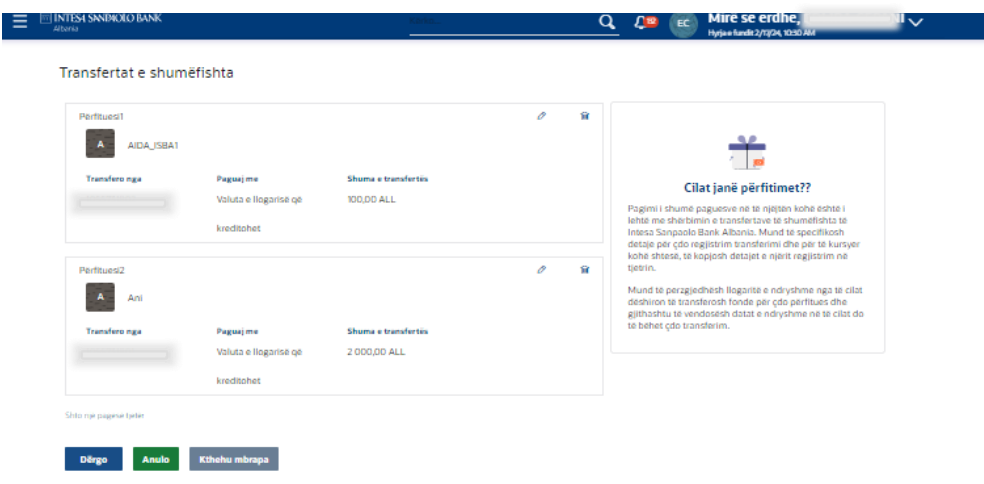

- Kliko butonin Paguaj. Sistemi shfaq faqen e rishikimit.

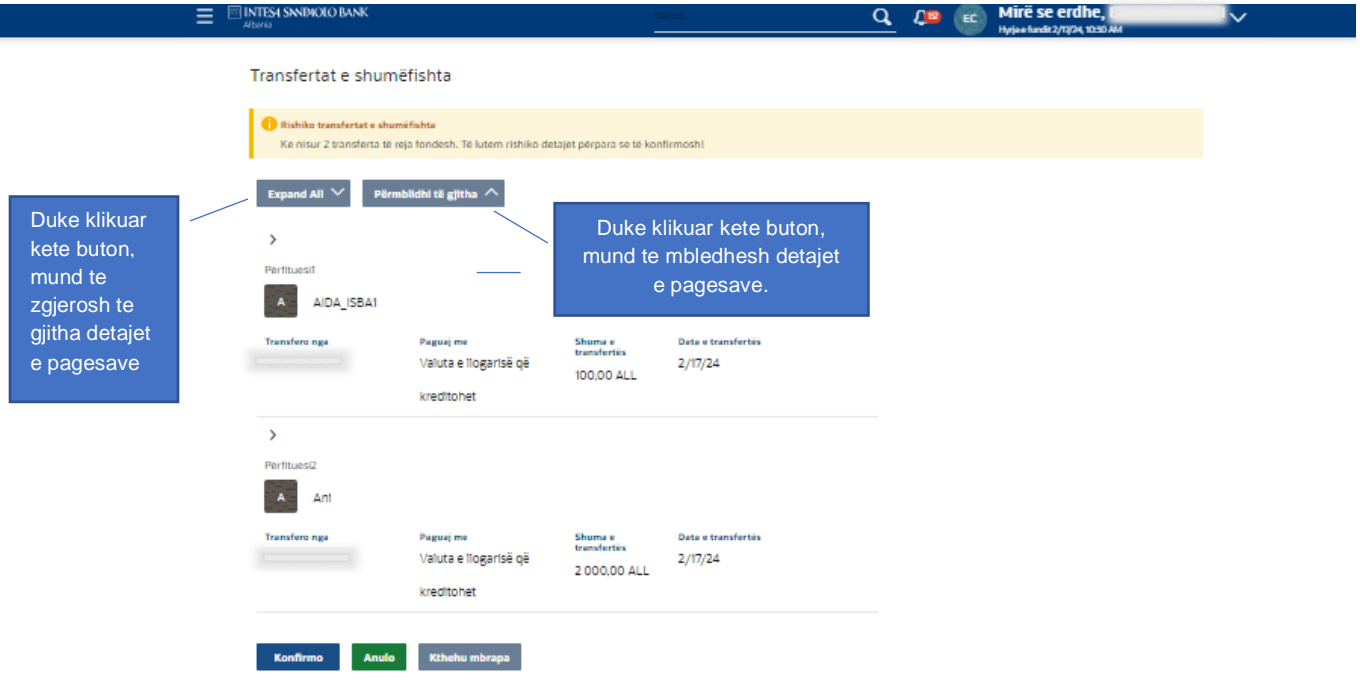

- Klikoni butonin **Konfirmo**.
- Sistemi shfaq ekranin e **Konfirmimit** me mesazhin e statusit.

**Shenim**: Nese sistemi kerkon qe te autorizosh veprimet me software token duhet te ndjekesh te njejtat hapa si treguar me siper.

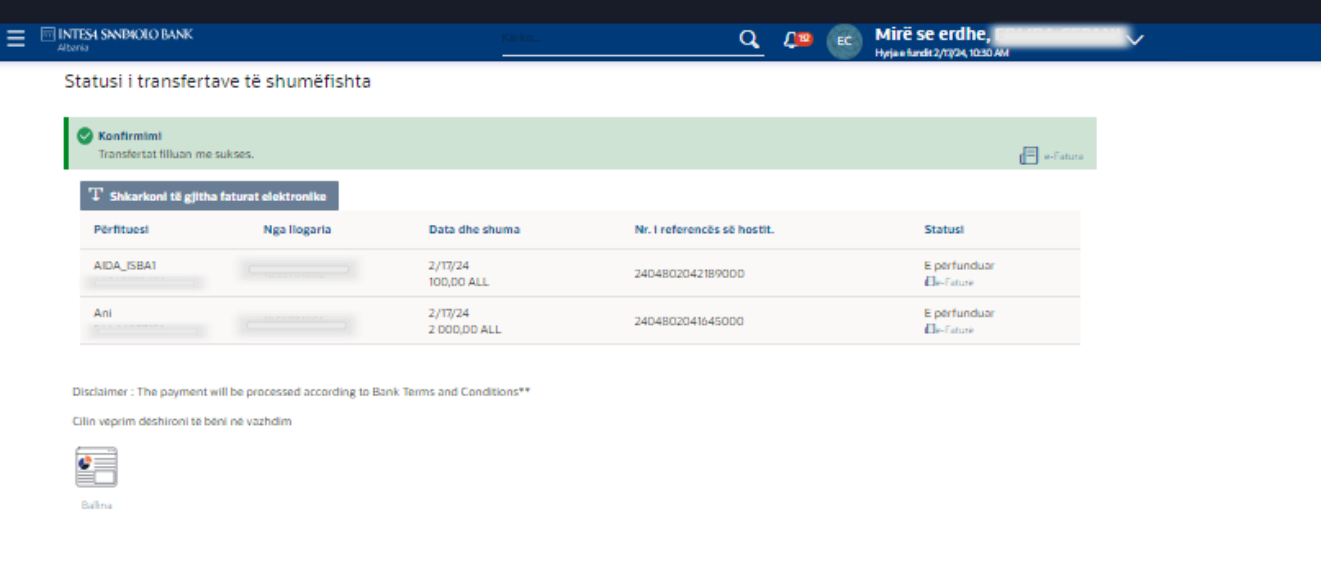

#### Pagesat e te ardhurave te deges se thesarit

Ky sherbim te mundeson te kryesh dhe autorizosh urdherpagesa ne favor te Institucioneve Buxhetore si: Ministria e Financave, Universitetet Publike, Tatimet Bashkiake dhe te ardhura te tiera buxhetore.

− Shko tek menu-ja **Pagesat > Pagesat e te ardhurave te deges se thesarit**. Sistemi shfaq ekranin e pagesave te te ardhurave te deges se thesarit dhe informacionin e plote te kerkuar:

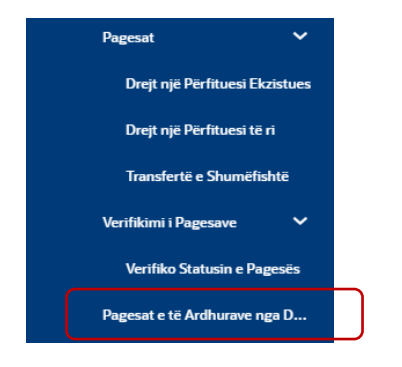

- 1) Llogaria qe debitohet mund te jete ne monedhen vendase LEK (ALL), si dhe ne valute te huaj.
- 2) Llogaria e Perfituesit do te jete gjithmone ne monedhen vendase LEK (ALL).
- 3) Monedha e pageses do te jete fikse ne monedhen vendase LEK (ALL).
- 4) Çdo takse e shenuar ne Mandatin e Fatures do te kryhet si nje urdherpagese e veçante tatimore.
- 5) Banka nuk mban pergjegjesi per asnje gabim qe vjen si rezultat I udhezimeve te gabuara te vendosura nga perdoruesi.

Procesi qe duhet ndjekur hap pas hapi duhet te jete sipas rendit te permendur me poshte:

- o **Llogaria qe debitohet** [E DETYRUESHME]: Zgjidh llogarine qe debitohet nga lista e opsioneve.
- o **Kodi i Deges se Thesarit** [E DETYRUESHME]: Zgjidh Kodin e Deges se Thesarit nga lista me opsione dhe me pas fusha e Llogarise se Deges se Thesarit plotesohet automatikisht.
- o **Kodi i institucionit perfitues** [E DETYRUESHME]: Zgjidh kodin e institucionit perfitues nga liste e opsioneve ne varesi te kodit te zgjedhur te deges se thesarit. Lista e vlerave ne Kodin e Institucionit Perfitues do te ndryshoje me zgjedhjen e Kodit te Deges se Thesarit.
- o **Kodi i te Ardhurave Ekonomike** [E DETYRUESHME]: Zgjidh Kodin e te Ardhurave Ekonomike nga nje liste e opsioneve.
- o **Emri ligjor** (Mbajtesi i llogarise se debitit) do te plotesohet automatikisht me emrin e klientit te bankes.
- o Ploteso fushen **NUIS/NID** (te Tatimpaguesit). Karakteristikat: gjatesia maksimale 20araktere alfanumerike.

Shenim: Mbajtesi i llogarise se debitit dhe tatimpaguesi mund te jene gjithashtu dy subjekte/individe te ndryshem.

- o **Data e ekzekutimit te fatures** [E DETYRUESHME]: Data ne te cilen duhet te ekzekutohet pagesa e thesarit.
- o **Shuma e pageses** [E DETYRUESHME]: Plotesoni fushen me shumen e pageses. Karakteristikat: gjatesia maksimale 20 karaktere numerike.
- o **Pershkrimi i pageses** [E DETYRUESHME]: Plotesoni me pershkrimin e pageses. Karakteristikat: gjatesia maksimale 140 karaktere alfanumerike.
- o **Apliko norme preferenciale** [OPSIONALE]: Aktivizo çelesin nese pagesen deshiron ta besh me nje kurs kembimi preferencial. Me aktivizimin e çelesit ne nje fushe shfaqet ne ekran per te vendosur kursin preferencial te kembimit te rene dakord me banken.

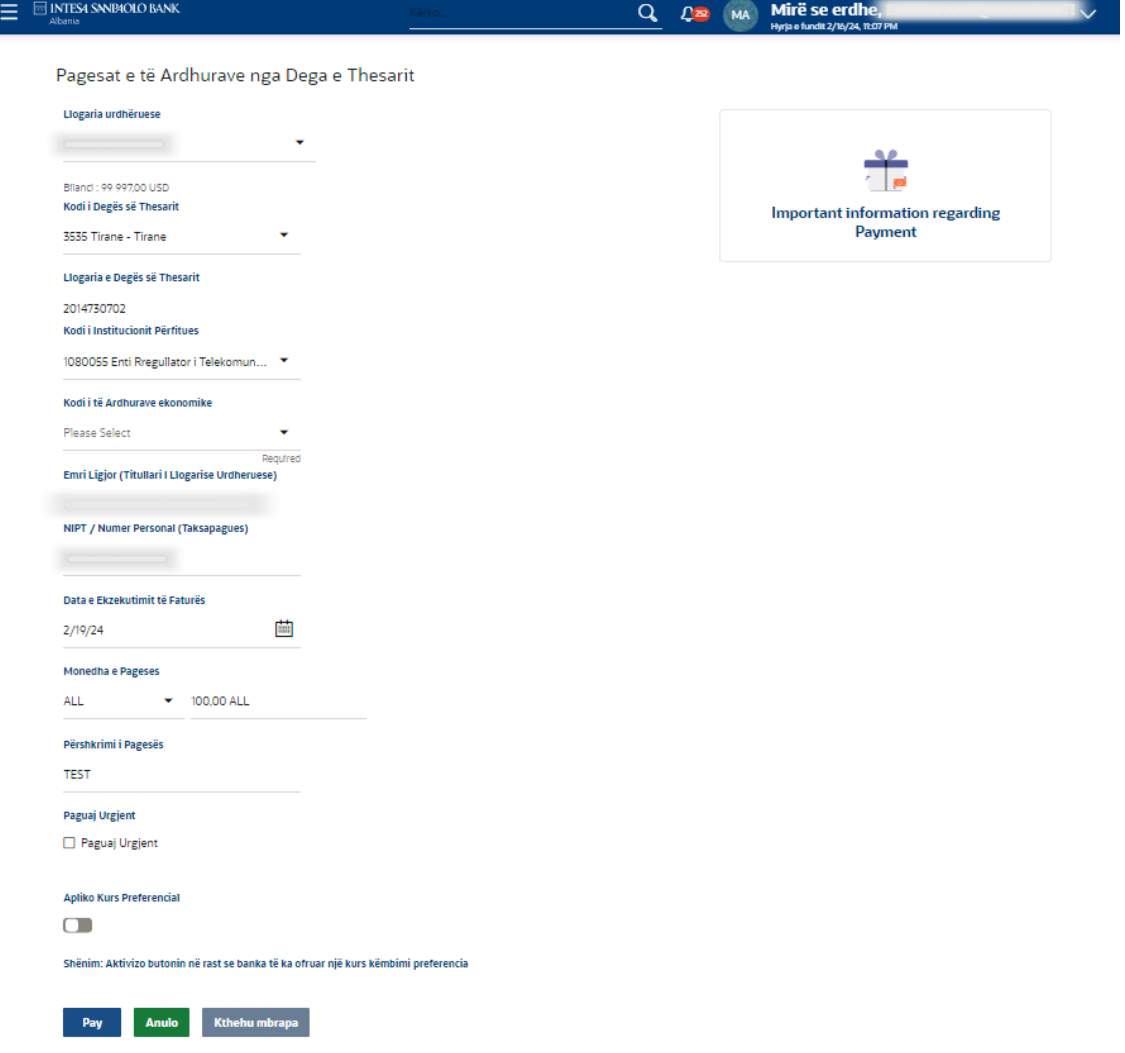

- Kliko butonin **Paguaj**. Sistemi shfaq faqen e Rishikimit te te Ardhurave te Deges se Thesarit.
- Kliko butonin **Konfirmo**.
- Sistemi shfaq ekranin e **Konfirmimit** me mesazhin e statusit.

**Shenim**: Nese sistemi te kerkon te autorizosh veprimin me software token ndiqni te njejtat hapa per Autorizim siç detajohen ne ekranin e Pagesave Adhoc.

Verifikimi i statusit te pageses

Kjo menu perdoret per te kontrolluar statusin e nje pagese ne sistemin bankar baze. Per te kerkuar nje pagese specifike perdoret nje kriter kerkimi.

− Shko tek menu-ja **Pagesat > Verifikimi i Statusit te Pageses**. Sistemi shfaq ekranin e Verifikimit te statusit te pageses dhe informacionin qe kerkohet:

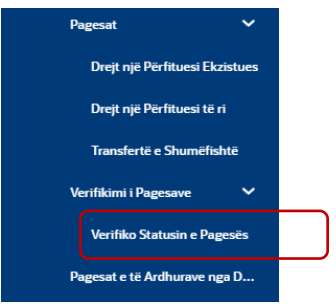

Gama e opsioneve nepermjet te cilave perdoruesi mund te kerkoje jane:

**Numri i references se hostit** – Vendos numrin e references se pageses nese deshiron te kerkosh pagesen me numrin e references;

**Numri i references se klientit:** – [Vendos] Shkruaj numrin e references se perdoruesit.

**Numri i llogarise qe debitohet:** – [Liste me opsione] Zgjidh numrin e llogarise qe debitohet nga lista.

**Data e fillimit Nga:** - [Liste me opsione] Vendos daten Nga per te kerkuar sipas intervalit te datave. **Data e fillimit deri ne:** - [Liste me opsione] Vendos daten Deri me per te kerkuar sipas intervalit te datave.

**Statusi i pageses:** – [Liste me opsione] Zgjidh statusin e pageses nga lista.

**Emri i perfituesit:** – [Vendos] Shkruaj emrin e perfituesit.

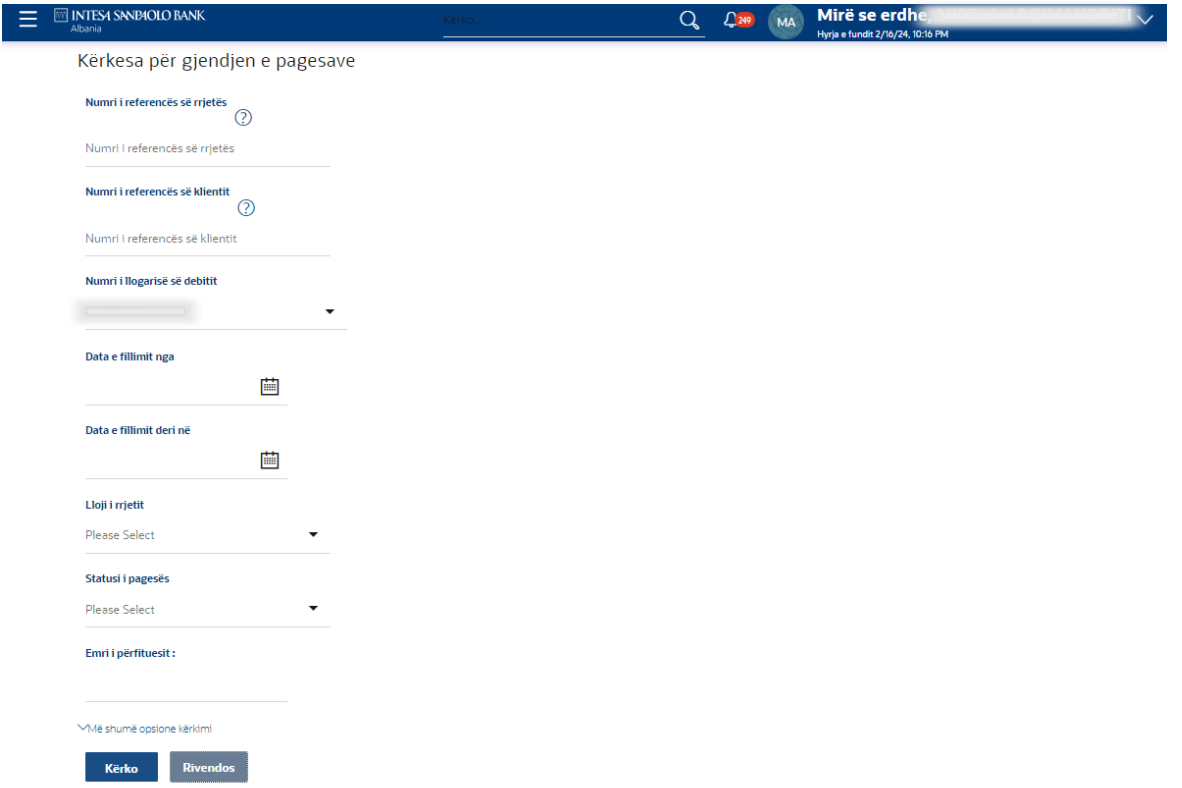

-Kliko butonin **Kerko** pasi te kesh zgjedhur kriteret e kerkimit. Sistemi shfaq ekranin e Verifikimit te statusit te pageses me statusin.

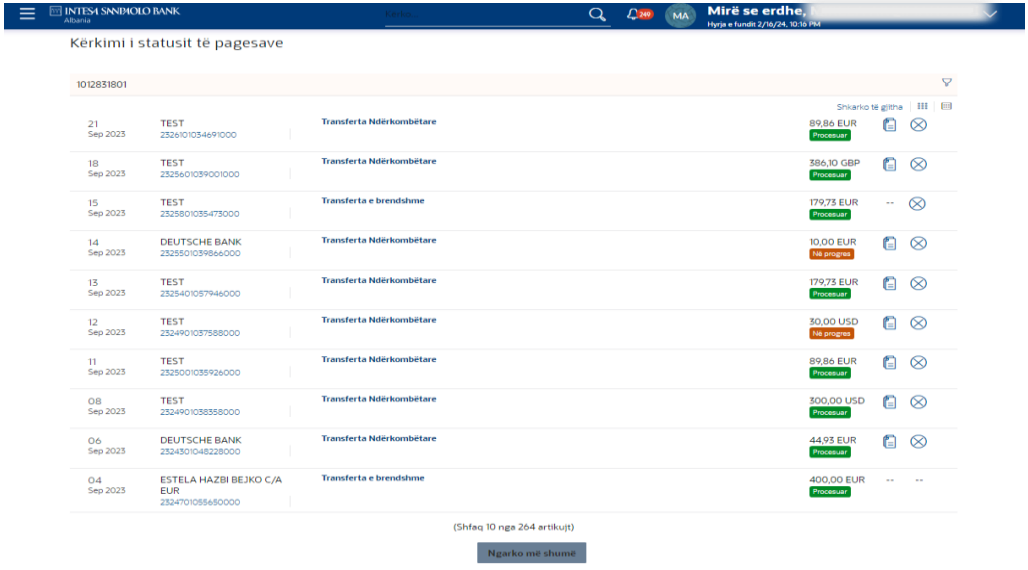

Transaksioni mund te konsiderohet si i kryer perfundimisht vetem ne rast se statusi i pageses ne kete ekran shfaqet si "**I perpunuar**".

Ikona 'X' ne tabelen e Verifikimit te Statusit te Pageses mundeson qe te anulosh pagesat. Me klikimin mbi ikonen, fshfaqet ekrani i anullimit te pageses.

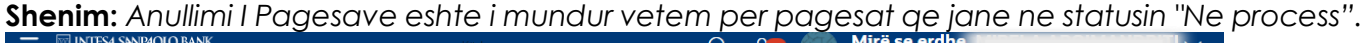

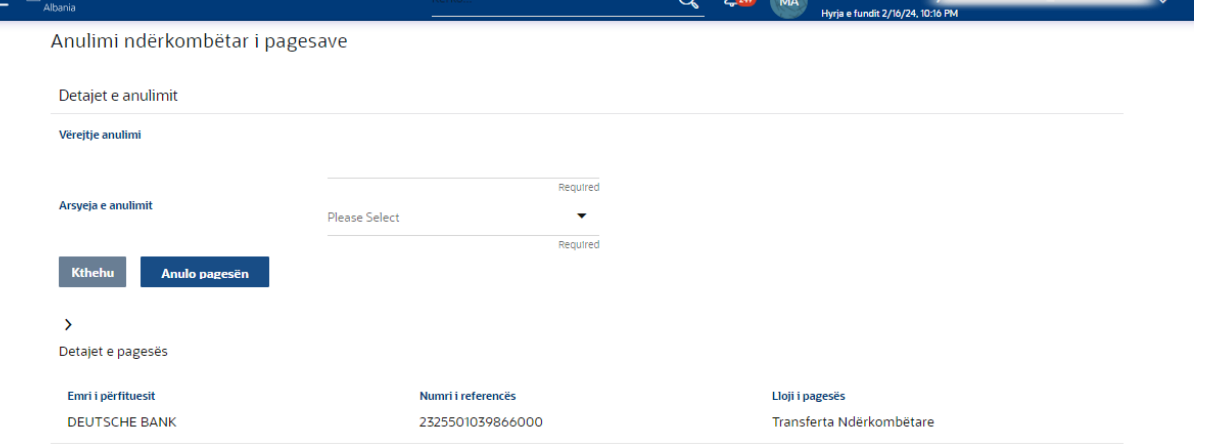

#### **Pershkrimi i fushes**

**Verejtje per anullimin:** Komentet perkatese duhet te vendosen ne fushe per te procesuar anulimin e pageses. Fusha eshte e detyrueshme.

**Arsyeja e anullimit:** Zgjidh nga lista e opsioneve.

### Kliko mbi butonin **'Anullo pagesen'**.

OSE

Klikoni ne "Prapa", per te shkuar tek faqja e Verifikimit te Statusit te Pagesave.

Ekrani i konfirmimit shfaqet kur klikon butonin **Anullo**.

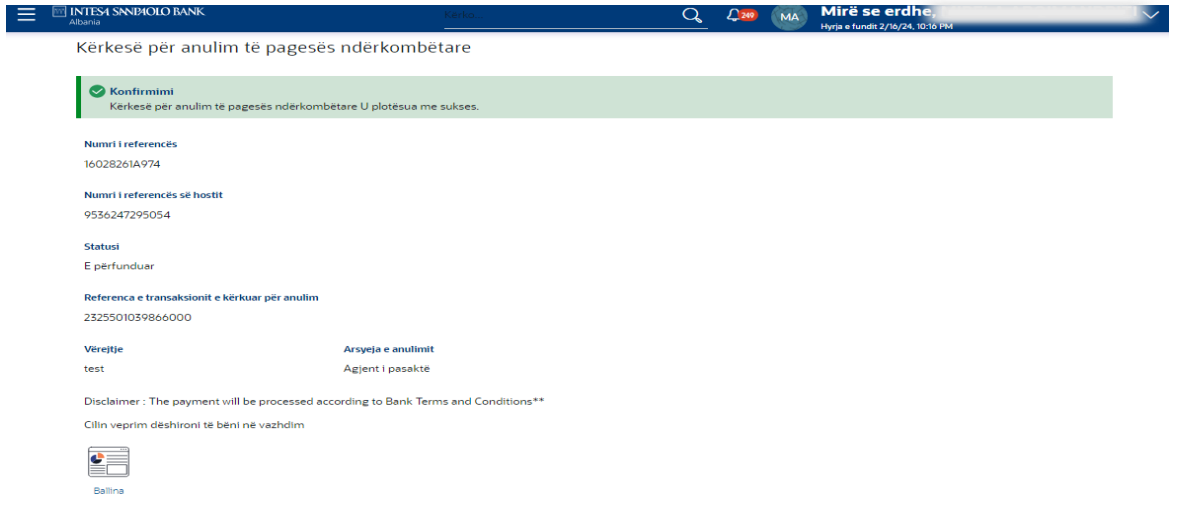

# Kliko **per te pare kerkesen per statusin e pageses ne formatin e tabeles.**

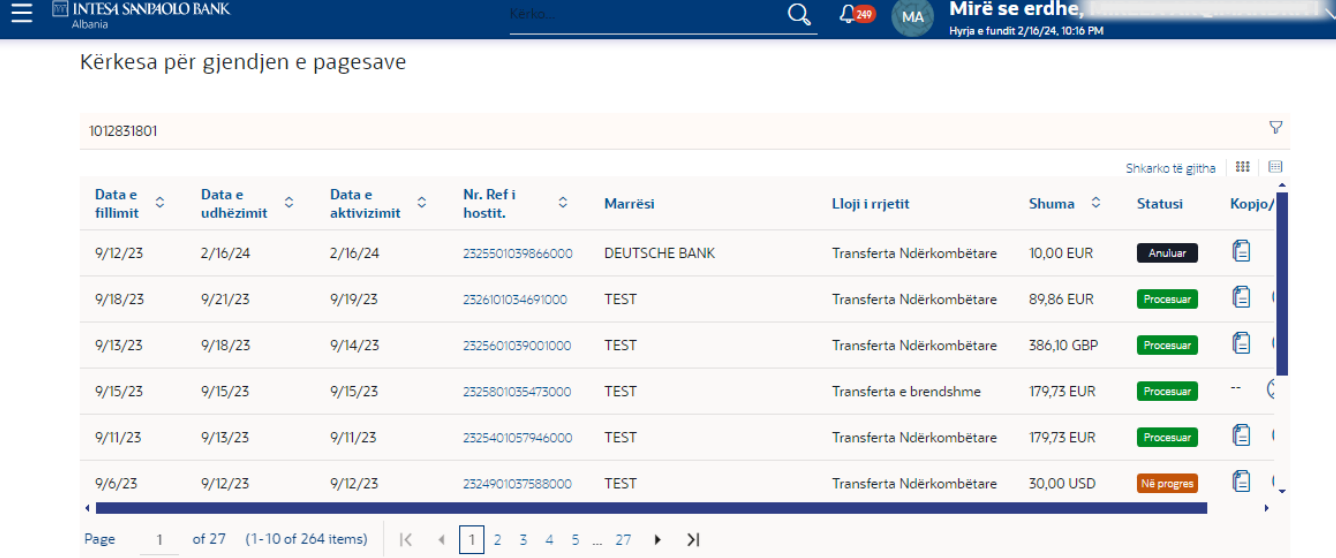

# Udhezime te pergjithshme

Ne ekranin e Verifikimit te Statusit te Pagesave, statusi i meposhtem i transaksioneve ka kuptimin siç shpjegohet me poshte:

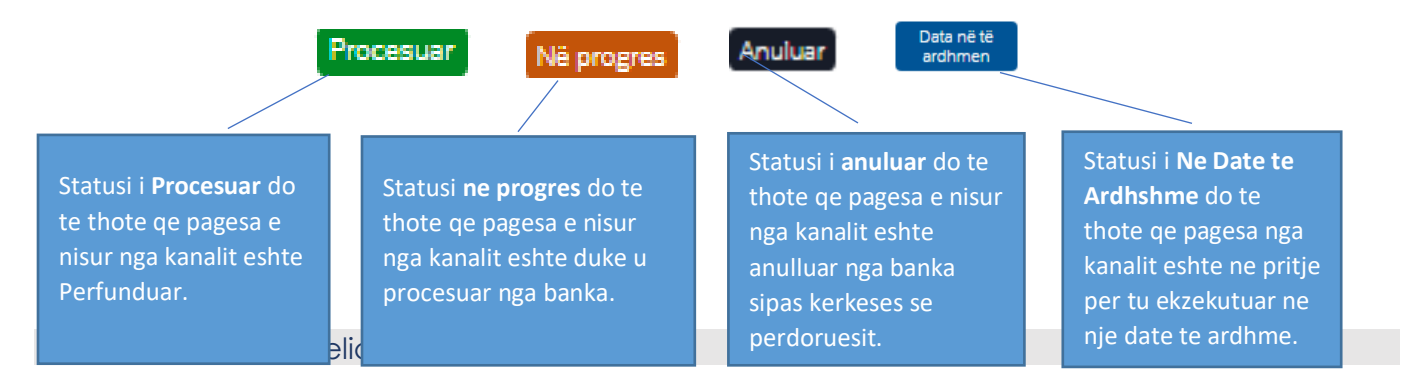

Ky opsion te lejon te bashkengjitesh dokumentacionin justifikues per cilindo nga llojet e meposhtme te pagesave, nese keto kerkohen per te perpunuar transaksionin tuaj (Transferte brenda banke, Transferte e Shumefishte, Transferta ne dalje, Pagesa Faturash ose Pagesa Bulk (ne grup).

### **Shenim i rendesishem:**

Dritarja qe shfaqet per ngarkimin e dokumentit, te lejon te bashkelidhet deri ne 5 skedare (ose me pak).

Numri maksimal i dokumenteve qe mund te bashkelidhet eshte 5**;**

Formatet e lejuara te skedareve jane: .xls, .doc, .pdf, .csv, .jpg.

Madhesia maksimale e nje dokumenti eshte 3 MB.

Madhesia maksimale e te gjitha dokumenteve eshte 15 MB.

Formati i lejuar i dokumentit per pagesat me shumice: .csv, .txt.

Emri i dokumentit qe bashkelidhet mund te permbaje numra; shkronjat dhe karakterin e veçante '\_'. Hapesira dhe karaktere te tjera speciale si:.\*[;:,></\.!@#^&\*%\$] nuk lejohen;

Sistemi nuk te lejon te bashkengjitesh te njejtin dokument me shume se nje here.

Emri i dokumentit te bashkelidhur do te shfaqet ne faqen e rishikimit, konfirmimit dhe autorizuesit;

Bashkelidhja e dokumentacionit justifikues per pagesat

- − Shko tek menu-ja "**Ngarko dokumente**"
- − Kliko ne butonin "**Ngarko dokumente**"

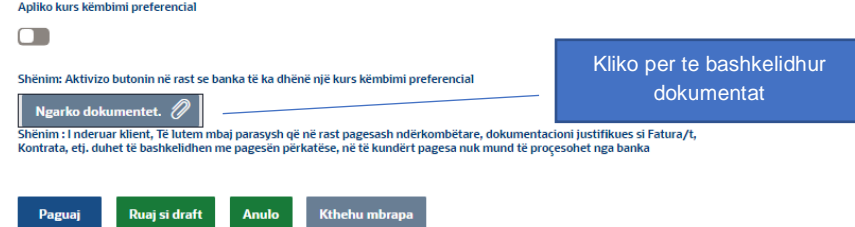

- Pasi te klikosh butonin "**Ngarko dokumente**" do te te hapet menjehere ekrani i meposhtem.

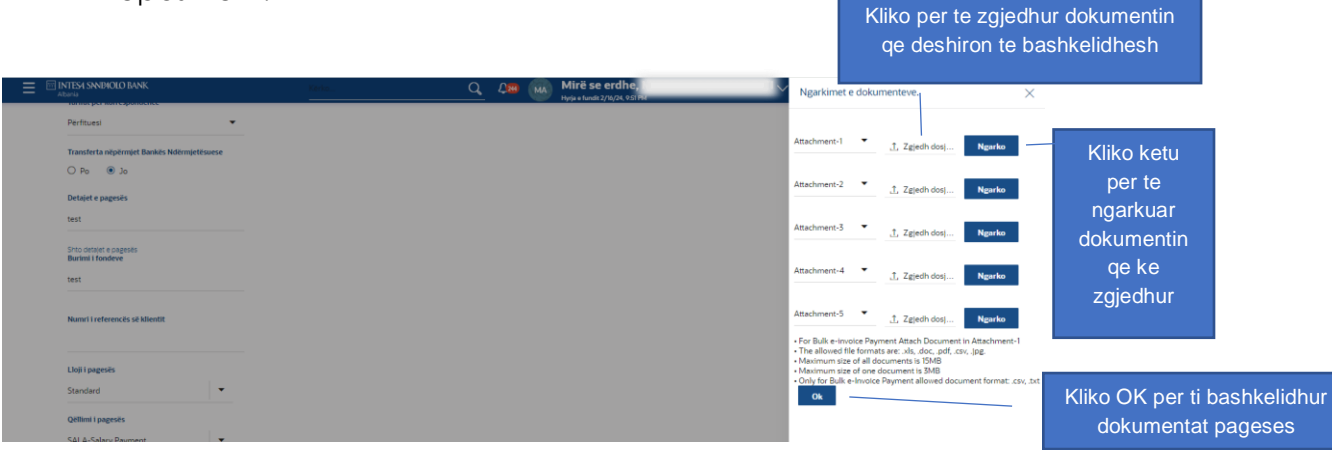

− Kliko butonin "**Zgjidh skedarin**" dhe zgjidh dokumentin qe deshiron te bashkelidhesh nga dokumentat qe keni ne kopmjuter.

- − Kliko butonin "**Ngarko**" per te bashkelidhur te gjitha dokumentet qe ke zgjedhur. Ne kete menyre do te kesh nje pamje te qarte te dokumentit/ve qe keni bashkelidhur perpara se te kryesh nje veprim tjeter.
- − Kliko butonin "**OK**" per tu kthyer ne faqen fillestare.

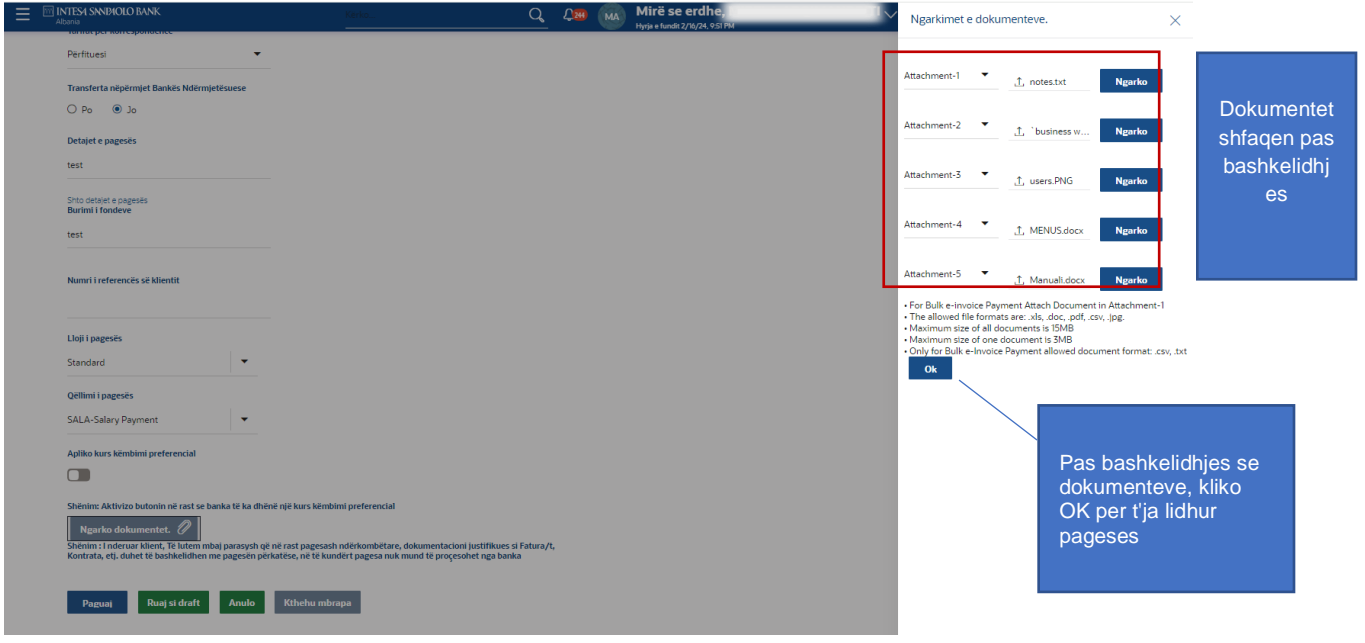

− Pasi te konfirmohet/dokumenti/at e bashkelidhura kliko butonin OK dhe do te shfaqet ekrani i meposhtem me dokumentet e bashkelidhura.

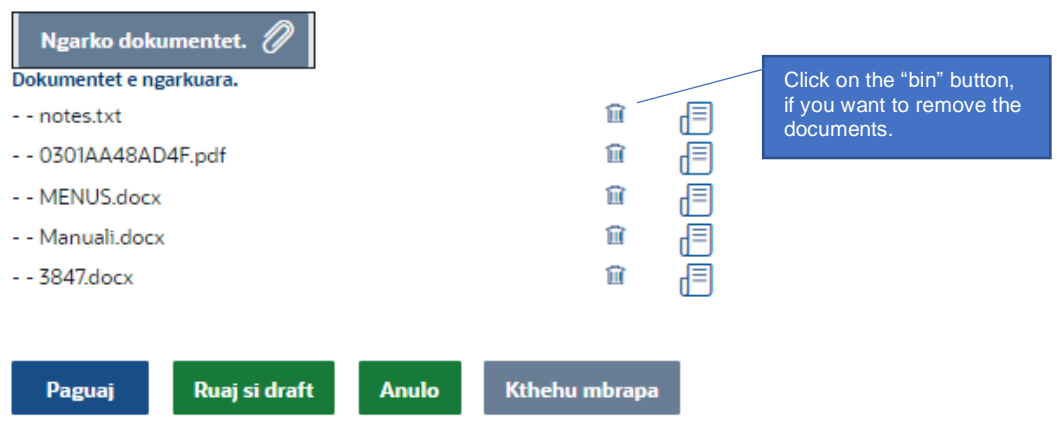

− Vazhdo normalisht me pagesen. Sistemi do te shfaqe dokumentat e bashkelidhura si ne faqen e rishikimit ashtu edhe ne faqen e konfirmimit.

#### **Pagesat e faturave**

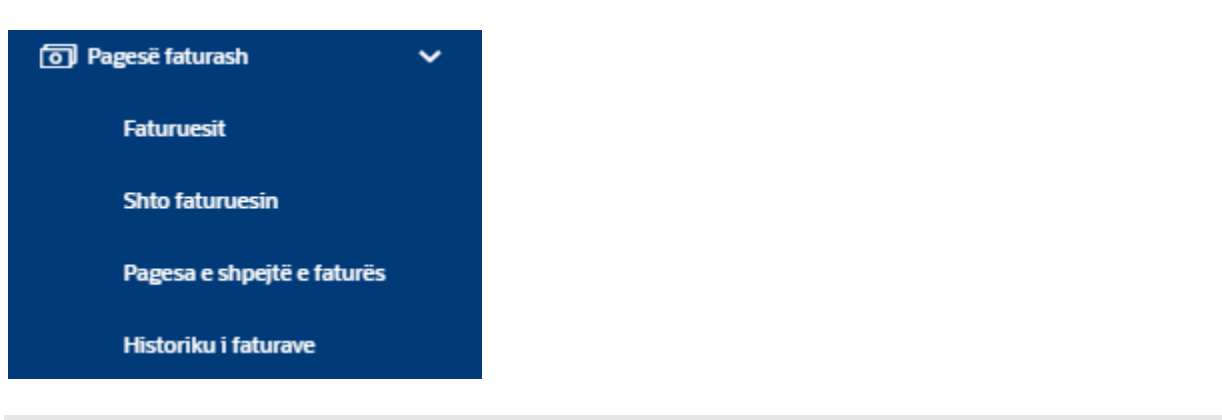

#### Shto nje faturues

Duke perdorur kete opsion, mund te regjistrosh me shume se nje llogari me te njejtin ofrues sherbimi per pagesen e faturave. Gjate pageses se fatures, mund te zgjedhesh cilindo nga faturuesit e regjistruar te cileve duhet t'i paguhet fatura.

Per faturuesit e shenuar si Online, ka integrim me sistemin e faturuesit qe do te thote se pagesat qe kryhen ne Internet Banking pasqyrohen ne kohe reale ne sistemin e faturuesit..

*Shenim: Fatura mund t'u paguhet vetem faturuesve te regjistruar. Kjo do te thote qe perpara se te paguani nje fature, duhet se pari te regjistrosh nje faturues. Pasi te regjistrosh faturuesin, mund te kryesh lehtesisht pagesat permes menuse Faturuesit.*

**Per te regjistruar nje Faturues:** Shko tek **Pagese Faturash > Shto nje faturues**

- **Zgjidh nje faturues:** Zgjidh faturuesin nga lista me opsione.
- Kliko butonin **Dergo**. Sistemi shfaq ekranin e Regjistrimit te Faturuesit Iniciator.

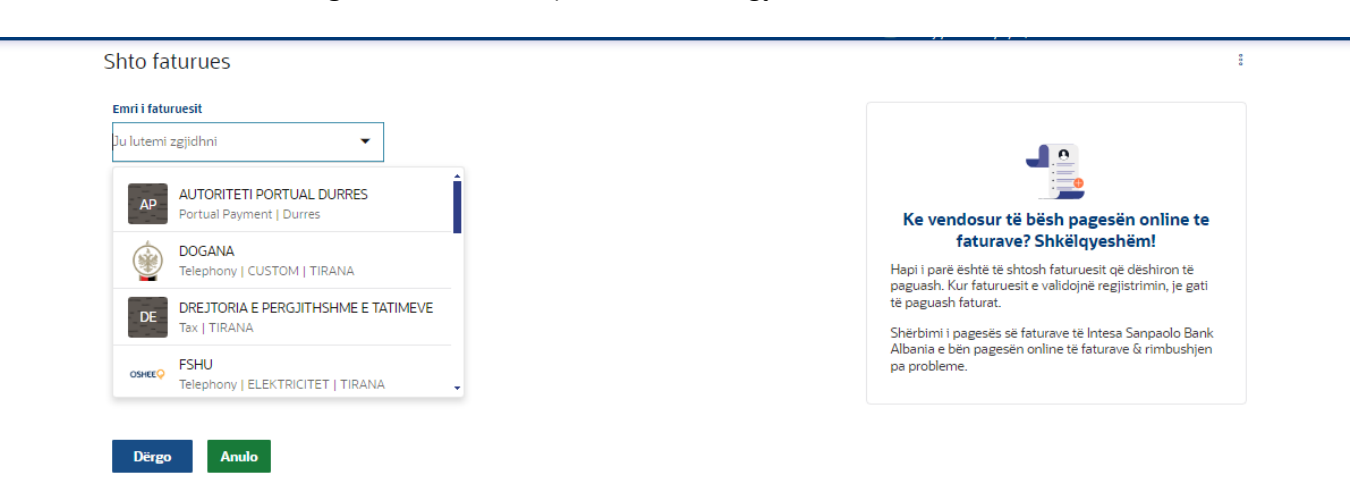

- Vendos te dhenat e kerkuara sipas nevojes bazuar ne faturuesin e zgjedhur
- Kliko butonin **Dergo**. Sistemi shfaq ekranin **Shto Faturues - Verifiko**.
- − Kliko butonin **Konfirmo**. Sistemi shfaq ekranin **Shto Faturuesin** Konfirmo me mesazhin e statusit. Kliko butonin **Prapa** per te shkuar ne ekranin e meparshem dhe per te modifikuar te dhenat e futura ose **Anulo** per te anuluar operacionin dhe per t'u kthyer ne faqen kryesore.
- − Ne faqen e konfirmimit mund te paguash nje fature tjeter, mund te shtshi nje faturues tjeter ose mund te shkosh ne Faqen Kryesore me nje klikim ne butonat perkates ne fund te faqes.

**Shembull per faturat e FSHU**: Per te shtuar nje fature FSHU ju duhet te plotesoni keto fusha:

- Pseudonimin e Faturuesit
- Numri i kontrates/Numri Fatures (psh TR1F130155187851)
- Tipi Kontrates: Fature
- Tipi Kerkimit: Numer Klienti

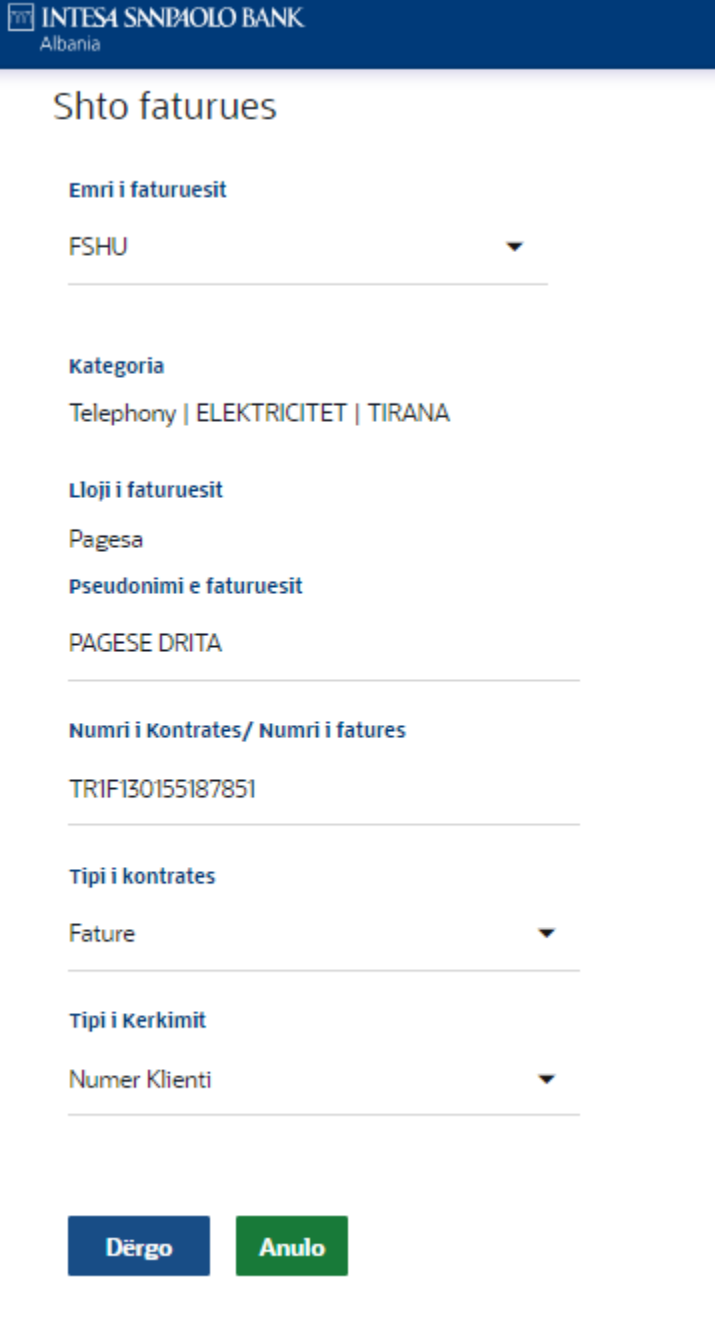

# Paguaj faturen

≡

Duke perdorur kete opsion, mund te paguash faturen per nje faturues tashme te regjistruar. Sistemi do te vertetoje informacionin e ruajtur te faturuesit per fondet e mjaftueshme per te paguar shumen e pageses se fatures.

- **Per te paguar faturen:** Shko tek **Pagesat e faturave > Faturuesit.**
- **Zgjidh nje emer faturuesi:** Zgjidh faturuesin te cilit do t'i paguash faturen nga lista e llojit te fatures.
- **Lloji i fatures:** Mund te zgjidhesh te paguash Faturuesit Online (Vodafone, FSHU, Doganat, vetem keta tre ofrues) dhe Faturuesit Offline.
- Per faturuesit online shuma totale qe duhet paguar shfaqet automatikisht ne ekran dhe mund te zgjedhesh se cilin nga faturat deshiron te paguash.

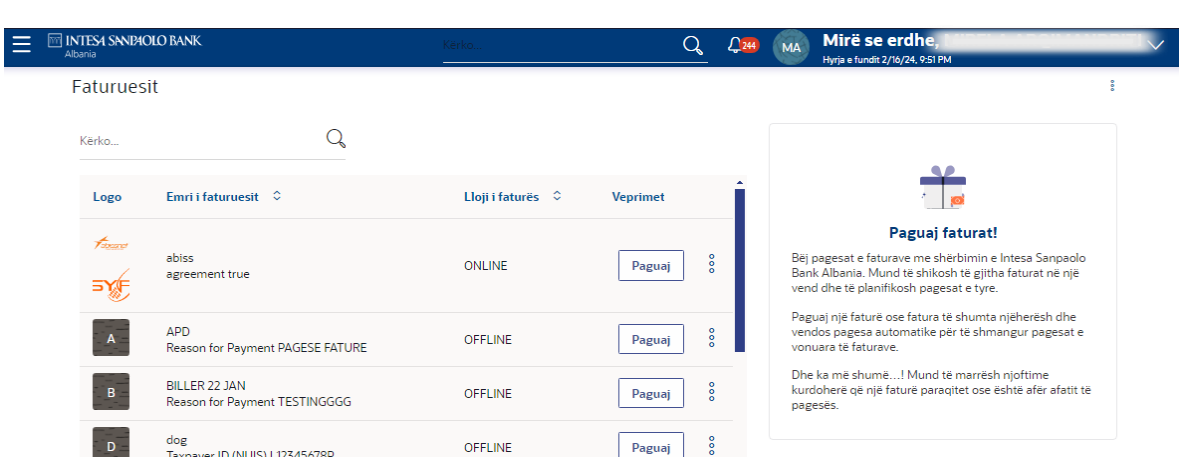

- **Kliko butonin e pageses:** Faqja hapet faqja per te filluar nje pagese.
- **Zgjidh llogarine ne Paguaj nga:** Zgjidh llogarine nga lista me opsione.
- **Shuma e pageses:** Shkruaj shumen qe duhet t'i paguhet faturuesit (ne rast te faturuesve offline).

**Zgjidh Paguaj:** klikoni **Tani** nese deshironi te paguash ne kohe reale ose **Me vone** nese deshironi te paguash ne daten X

- **Zgjidh llojin e pageses:** Zgjidhni llojin e pageses nga lista me opsione
- **Lloji i Pageses** "[E DETYRUESHME] Zgjidhni vlerat: Pagese me e-fature te vetme; Pagesa me e-fature ne bulk (grup)\* **Nese jeni duke paguar nje fature elektronike fiskale.**
- "**ID e jashtme e sistemit**": [**E detyrueshme, me kod 36-alfanumerik**] do t'ju kerkohet te plotesohet vetem nese keni zgjedhur opsionin "**Pagesa e Fatures E vetme**" ne listen renese "**Lloji i Pageses**". Per kodin NIVF me 36 karaktere jepet mundesia e kopjimit dhe ngjitjes.

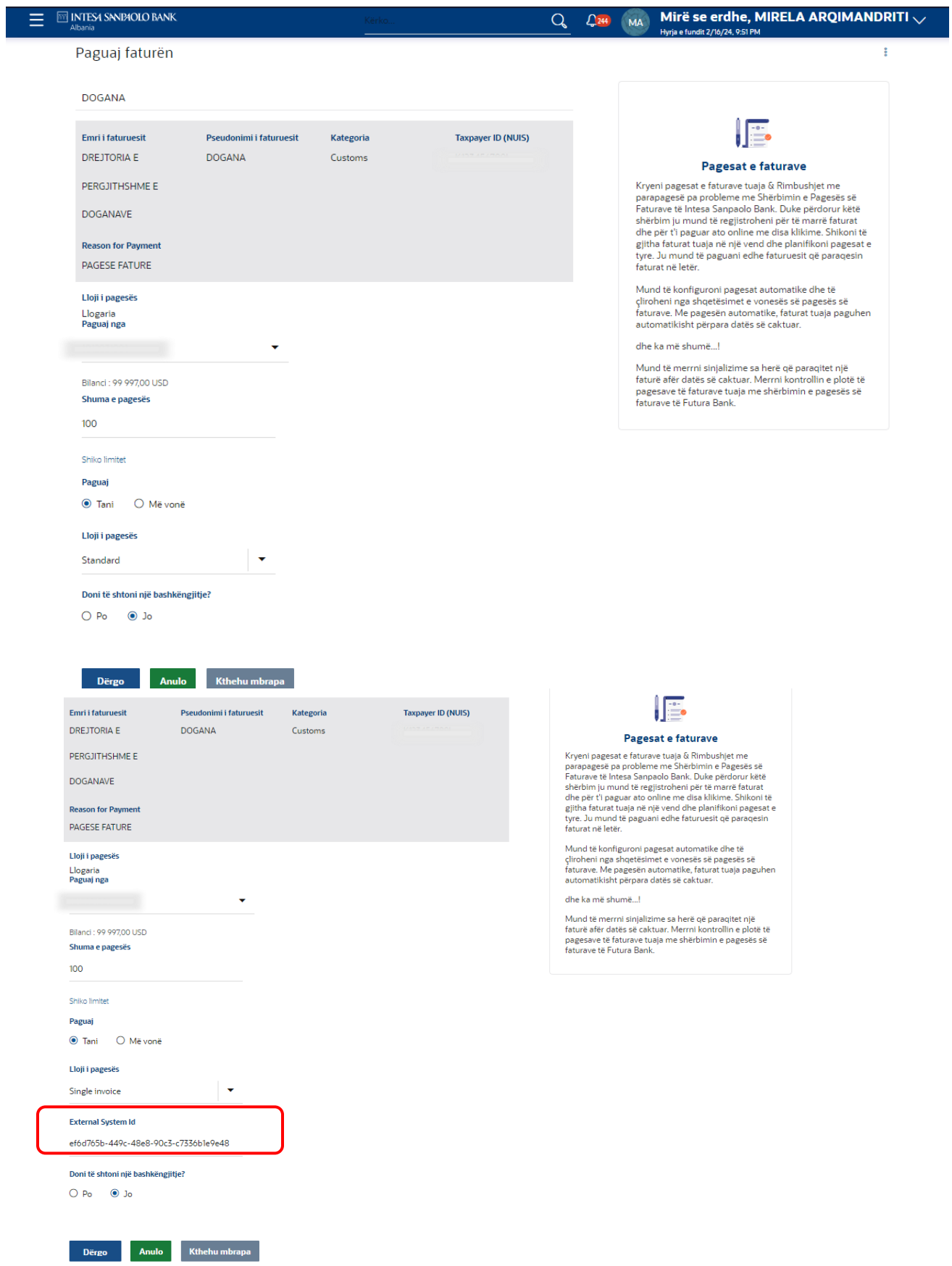

Ne fushen "**Lloji i pageses**", zgjidhni vlerat Fature e vetme ose Fature ne bulk (grup) nese paguani nje fature fiskale. Kur zgjidhni faturen elektronike me shumice, duhet te plotesoni formatin perkates dhe ta bashkengjitni ne seksionin e Ngarko Dokumentat.

Klikoni butonin **Dergo**. Sistemi shfaq faqen Rishikimit.

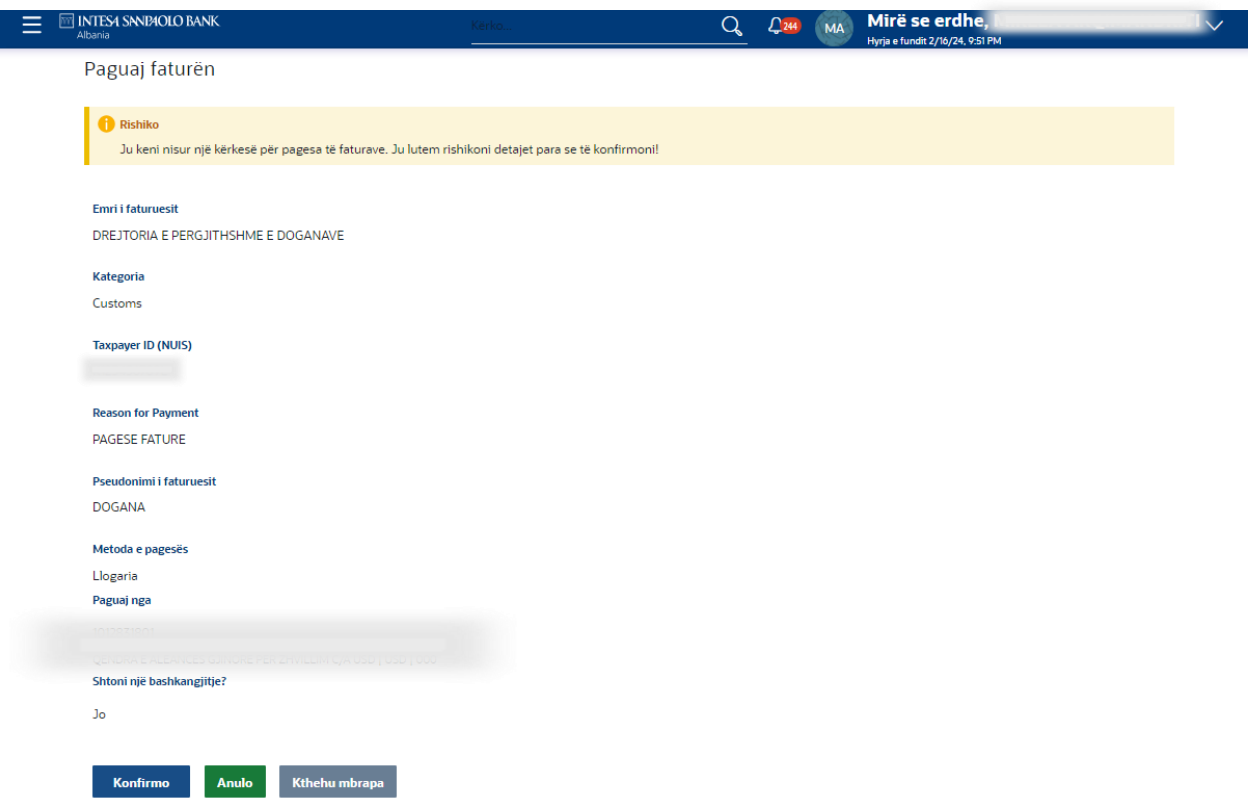

Klikoni butonin **Konfirmo**. Sistemi shfaq ekranin Konfirmimit me mesazhin e statusit. Kliko butonin **Prapa** per te shkuar ne ekranin e meparshem dhe per te modifikuar te dhenat e futura, ose **Anulo** per te shkuar ne Faqen Kryesore.

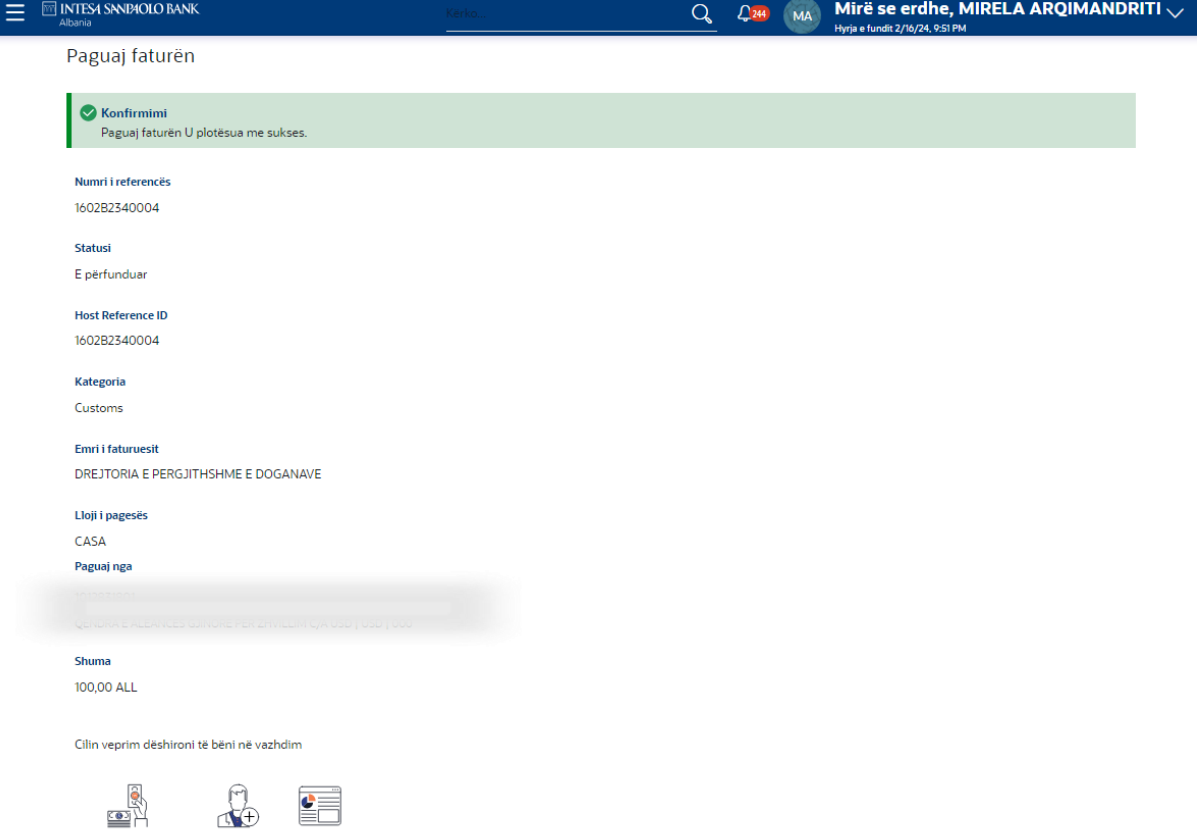

Nese deshiron te besh nje transaksion tjeter, mund te klikosh ne butonin: Paguaj nje Faturues tjeter, Shto Faturuesin ose Faqja Kryesore.

#### 1. Fshij nje Faturues

 $\mathbb{R}$ 

Paguaj një tjetër faturë Shto një faturues Ballina

- − Shko te Menuja Faturuesit, tek 3 pikat zgjidh klientin qe deshiron te fshish.
- − Kliko butonin **Fshi** per te fshire nje faturues. Sistemi shfaq ekranin e verifikimit
- − Klikoni butonin **Po**. Sistemi shfaq faqen Fshi Faturuesin Konfirmo me mesazhin e statusit OSE Kliko butonin X per te shkuar ne ekranin e meparshem.

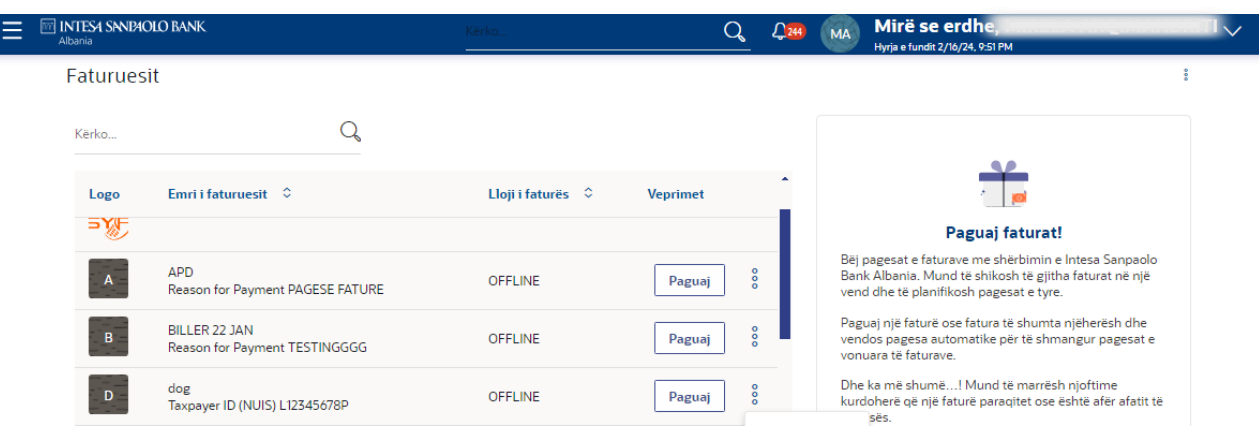

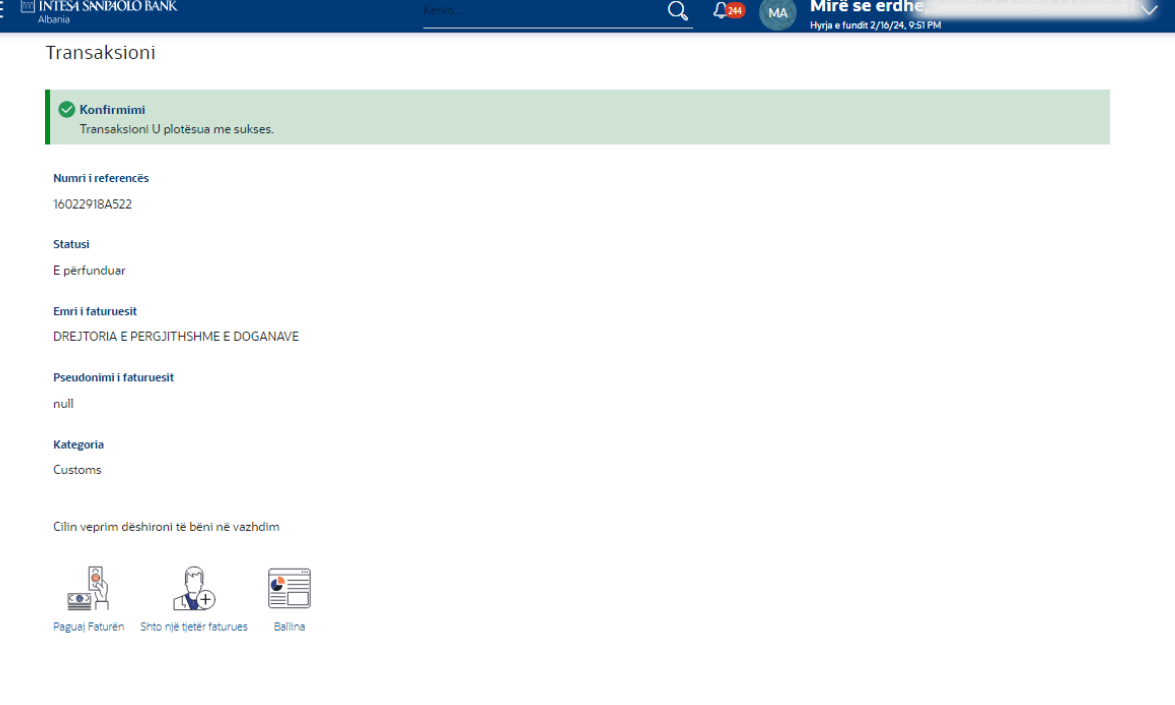

#### 2. Pagesa e shpejte e fatures

Duke perdorur kete opsion, mund te paguash faturen per nje faturues direkt pa e regjistruar si fillim.

- **Per te paguar faturen:** Shko tek **Pagese faturash > Pagesa e shpejte e fatures.**
- **Zgjidh nje emer faturuesi:** Zgjidh faturuesin te cilit do t'i paguash faturen nga lista e llojit te fatures.
- **Lloji i fatures:** Kjo menu te jep mundesi te paguhen **vetem** Faturuesit Offline.

**Shenim :** Per faturuesit online menyra e pageses do jete njesoj sic eshte shpjeguar me siper ne menune **Paguaj faturen.**

Me poshte shembull i pageses se nje fature drejt **Drejtorise Se Pergjithshme te Tatimeve .**

- **Zgjidhni emrin e faturuesit qe do te paguani:** Faqja hapet per te filluar nje pagese.
- **TAX Payer ID (NUIS)** "[E DETYRUESHME]"**:** Ploteso fushen duke vendosur NIPT-in.
- **Month:** Zgjidh muajin qe do te paguash faturen **.**
- **Bill Number/Serial Number** "[E DETYRUESHME]"**:** Vendos numrin Serial te fatures **.**
- **Emri i Klientit** "[E DETYRUESHME]"**:** Vendos emrin e klientit**.**
- **Paguaj nga:** Zgjidh llogarine nga e cila do te kryesh pagesen.
- **Shuma e pageses** "[E DETYRUESHME]"**:** Shkruaj shumen qe duhet t'i paguhet faturuesit.
- **Zgjidh Paguaj:** klikoni **Tani** nese deshironi te paguash ne kohe reale ose **Me vone** nese deshironi te paguash ne daten X
- Zgiidh llojin e pageses: Zgjidhni llojin e pageses nga lista me opsione
- **Lloji i Pageses** "[E DETYRUESHME] Zgjidhni vlerat: Pagese me e-fature te vetme; Pagesa me e-fature ne bulk (grup)\* **Nese jeni duke paguar nje fature elektronike fiskale.**
- "**ID e jashtme e sistemit**": [**E detyrueshme, me kod 36-alfanumerik**] do t'ju kerkohet te plotesohet vetem nese keni zgjedhur opsionin "**Pagesa e Fatures E vetme**" ne listen renese "**Lloji i Pageses**". Per kodin NIVF me 36 karaktere jepet mundesia e kopjimit dhe ngjitjes.

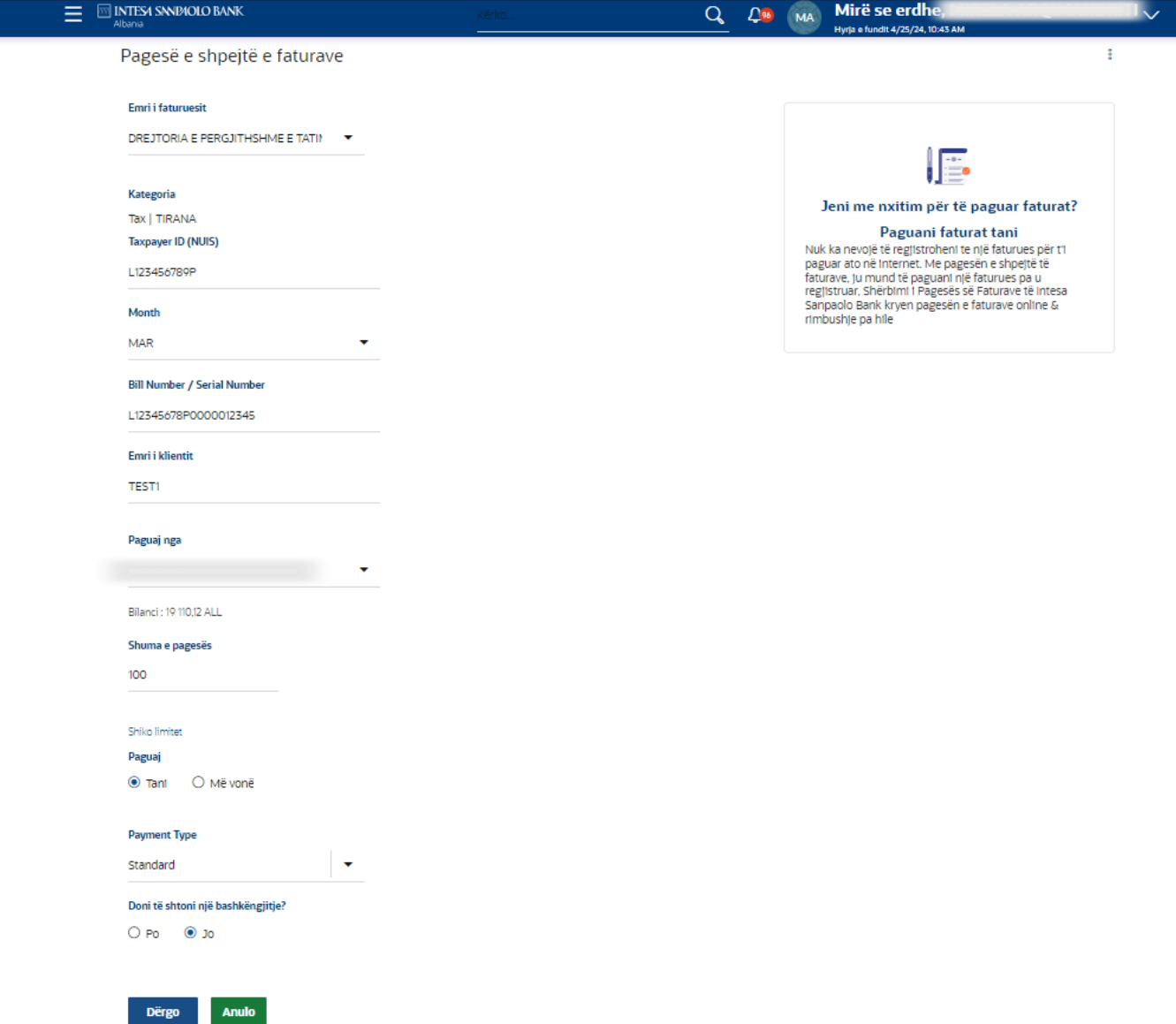

Klikoni butonin **Dergo**. Sistemi shfaq faqen Rishikimit.

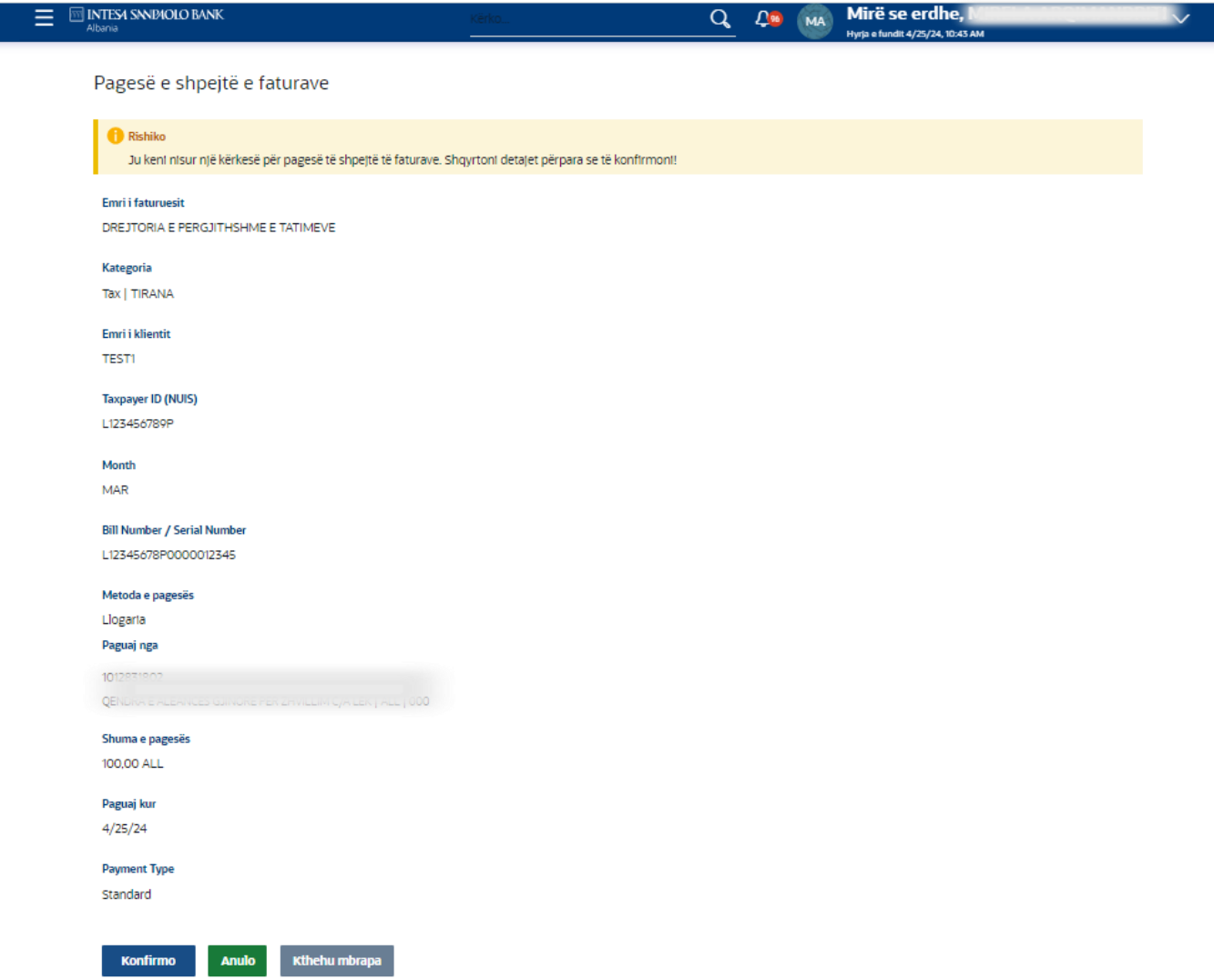

Klikoni butonin **Konfirmo**. Sistemi shfaq ekranin Konfirmimit me mesazhin e statusit. Kliko butonin **Prapa** per te shkuar ne ekranin e meparshem dhe per te modifikuar te dhenat e futura, ose **Anulo** per te shkuar ne Faqen Kryesore.

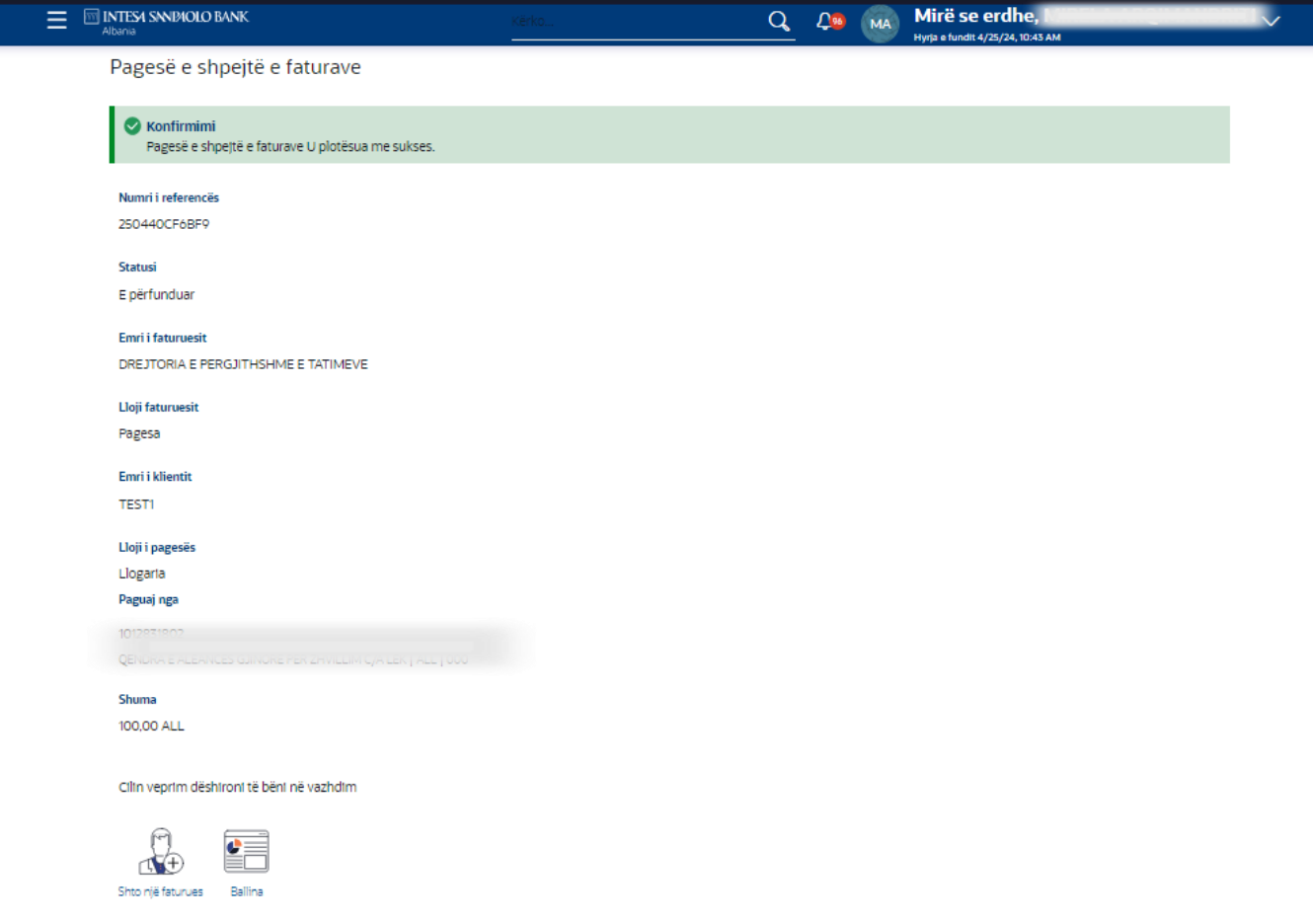

# 3. Historiku i pagesave te faturave

Ne Historikun e Pagesave te Faturave mund te zgjedhesh periudhen permes listes se opsioneve per: Periudha aktuale, Muaji i meparshem, Tremujori i meparshem, Diapazoni i datave. Pasi te kesh zgjedhur periudhen, mund te klikosh butonin Apliko. Ne faqe shfaqen te gjitha

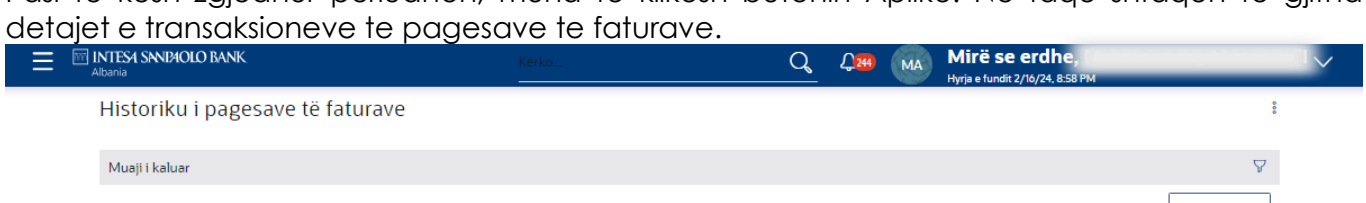

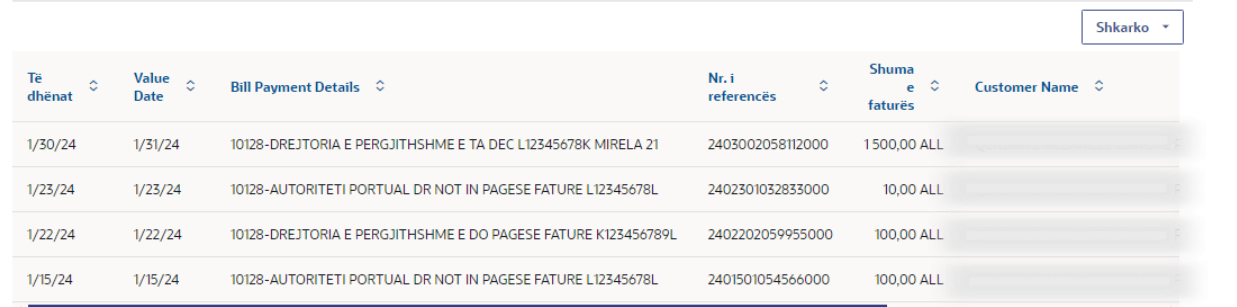

Mund te klikosh butonin Shkarko ne format CSV ose PDF.

# **Ngarkimi i dosjes**

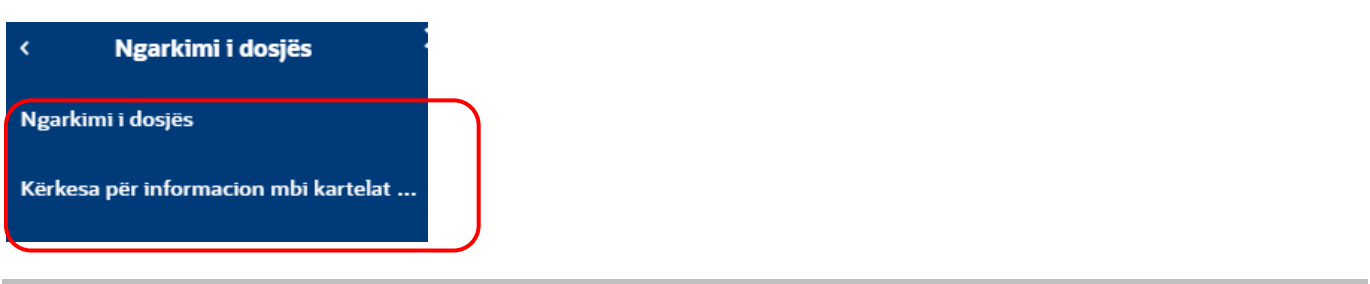

#### Shkurtimet

**SDMC:** *Debitim i vetem / Kreditim i shumefishte, duke debituar klientin urdheruar nje here per shumen totale te te gjitha transaksioneve te pranishme ne dosje dhe duke kredituar te gjithe Perfituesit nje nga nje*.

**SDSC:** *Debitim i vetem / Kreditim i vetem, duke debituar klientin urdherues per çdo shume te vetme te çdo transaksioni te pranishem ne dosje dhe duke kredituar te gjithe Perfituesit nje nga nje*.

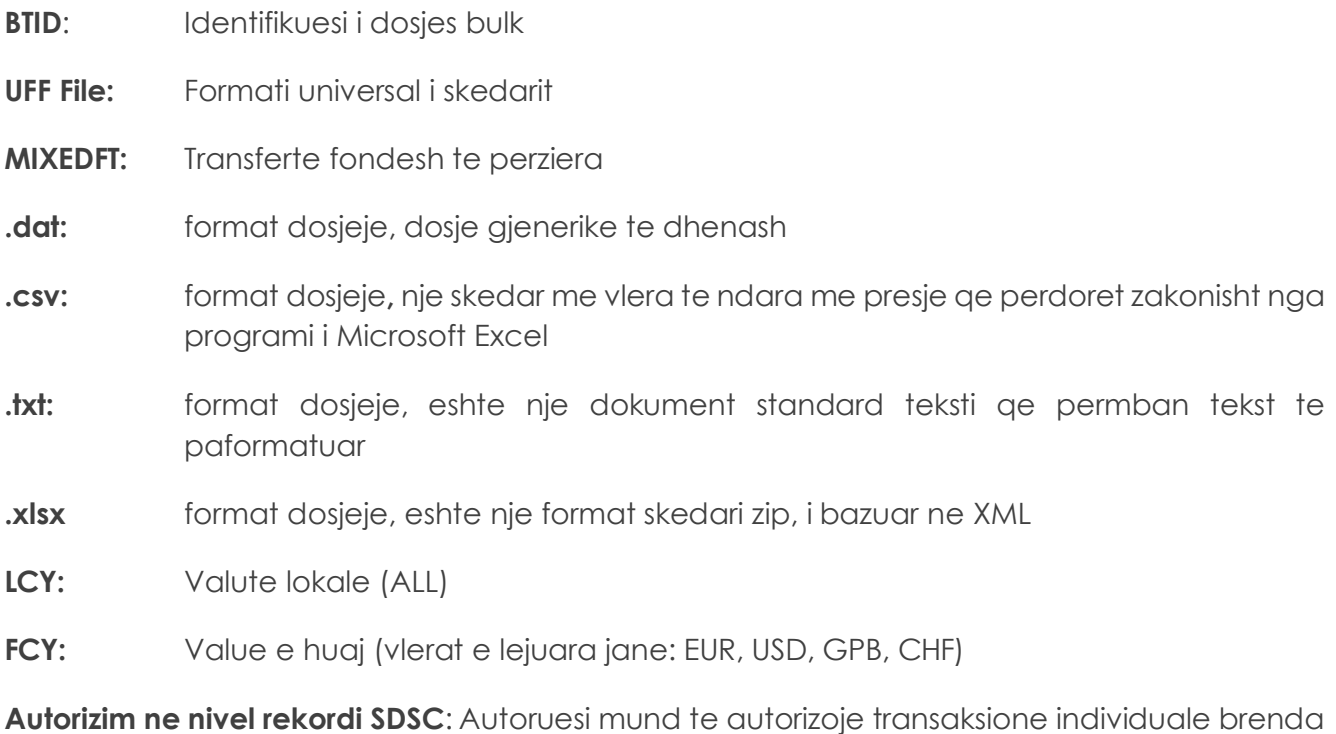

skedarit

**Autorizim ne nivel dosjeje SDSC**: Autoruesi mund te autorizoje ose te refuzoje skedarin e plote.

Autorizimi ose refuzimi i transaksioneve individuale brenda dosjes nuk lejohet ne rastin e SDMC.

Sherbimi i pagesave bulk (ne grup) mbeshtet perpunimin e skedareve ne grup te marra nga nje aplikacion/program lokal qe permbajne nje sasi te perzier veprimesh ne formatet Excel ose UFF. I njejti format skedari do te jete i mundur te perdoret si per shembujt SDMC (Debitim i Vetem / Kreditim i Shumefishte) dhe SDSC (Debitim i Vetem / Kreditim i Vetem).

Per te perdorur kete funksionalitet shkoni te Menu-ja – Ngarko dosjen*.*

Ne faqen qe shfaqet zgjidh fillimisht identifikuesin e dosjes:

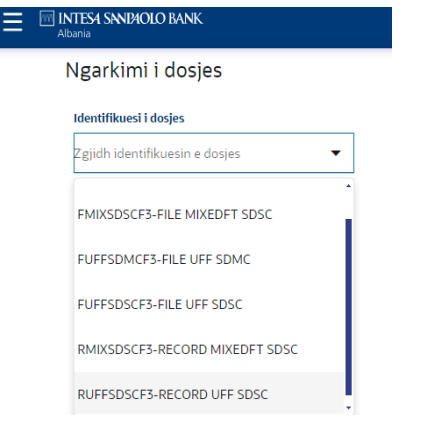

#### Identifikuesi i dosjes bulk (ne grup):

- 1. *FMIXSDMCF3-FILE MIXEDFT SDMC -* Debitim i Vetem / Kreditim i Shumefishte*, duke debituar klientin urdherues nje here per shumen totale te te gjitha transaksioneve te pranishme ne dosje dhe duke kredituar te gjithe Perfituesit nje nga nje*.
- *2. FMIXSDSCF3-FILE MIXEDFT SDSC -* Debitim i Vetem / Kreditim i Vetem, duke debituar klientin urdherues per çdo shume te vetme te çdo transaksioni te pranishem ne dosje dhe duke kredituar te gjithe Perfituesit nje nga nje.
- *3. FUFFSDMCF3-FILE UFF SDMC*  Format universal skedari .dat.
- *4. FUFFSDSCF3 FILE UFF SDSC*  Format universal skedari .dat.
- *5. RMIXSDSCF3- RECORD MIXEDFT SDSC* Ngarkim ne nivel rekordi. Aprovuesi mund te autorizoje transaksione individuale brenda skedarit.
- *6. RUFFSDSCF3- RECORD UFF SDSC* Format universal skedari .dat. Aprovuesi mund te autorizoje transaksione individuale brenda skedarit.

#### Skedari MIXEDFT (.csv or .txt or .xlsx)

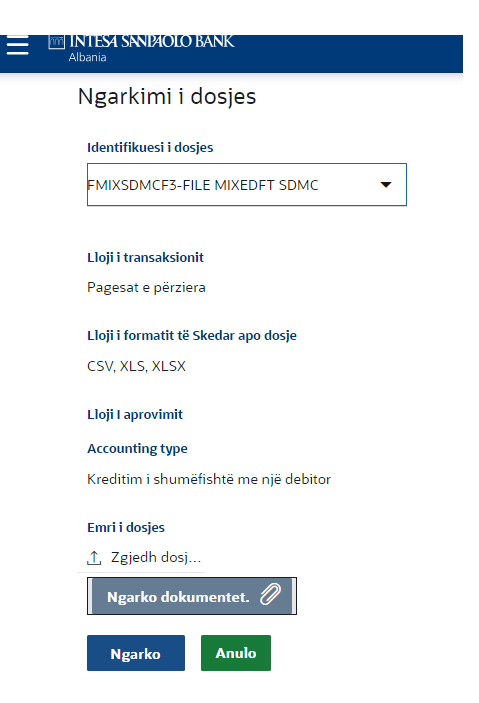

Duke zgjedhur shembullin BTID SDMC, kerkesa per pagese mund te jete per cilindo nga llojet e meposhtme te pagesave:

- Pagese pagash brenda bankes ne Monedhe Lokale dhe te Huaj.
- Pagese pagash brenda vendit me vlere te ulet (ACH).
- Pagese pagash brenda vendit me vlere te larte (AIPS).
- Pagese pagash brenda vendit ne monedhe te huaj.
- Pagese pagash jashte vendit ne monedhe te huaj.

Lloji i formatit te skedarit: Formatet e lejuar te skedareve jane CSV, TXT, XLSX

#### **Kufizimet ne perdorurimin e shembullit SDMC**

- 1. E njejta llogari qe debitohet brenda nje skedari te vetem (Fusha nr. 3).
- 2. E njejta monedhe transaksioni per te gjitha rekorder brenda nje skedari te vetem (Fusha nr.1).
- 3. Data valute e njejte per te gjitha rekordet brenda nje skedari te vetem (Fusha nr. 36).
- 4. Transaksioni i vetem per nje shume mbi 50K EUR nuk do te lejohet. (Fusha nr. 2). Monedha e transaksionit/e kreditimit nga dosja do te konsiderohet per te validuar kufirin e shumes se transaksionit.
- 5. Urdherpagese e vetme nderkombetare dalese (Perfituesi BIC eshte pale e trete jashte Shqiperise) ne Monedhe lokale (ALL) nuk do te lejohet (Fusha nr. 20).
- 6. Ne rast te nje urdherpagese te brendshme (Perfituesi i Bankes eshte Intesa Sanpaaolo Bank Albania), monedha e pageses duhet te jete e njejte me monedhen e llogarise qe kreditohet.
- 7. Fusha nr. 8 "Kodi i transaksionit" ne rastin e shembullit MIXEDFT SDMC eshte i detyrueshem. Vlerat e lejuara jane SAL ose PEN per qellime paga/pensioni dhe duhet te jene te njejta

ne te gjitha te dhenat brenda nje dosjeje te vetme. "Kodi i transaksionit" i perzier nuk lejohet. Nese ndonje rekord ne skedar nuk permban vleren si "SAL" ose "PEN", atehere i gjithe skedari do te refuzohet gjate fazes se ngarkimit.

8. Fusha nr.8 "Kodi i transaksionit" nuk eshte i zbatueshem per formatin UFF File.

\*\* Nese ndonje nga kushtet e mesiperme nuk plotesohet, skedari nuk do te ngarkohet dhe gabimi perkates do t'i shfaqet perdoruesit ne ekranin "Verifikimi i skedareve te ngarkuar".

MIXEDFT (.csv or .txt or .xlsx) File

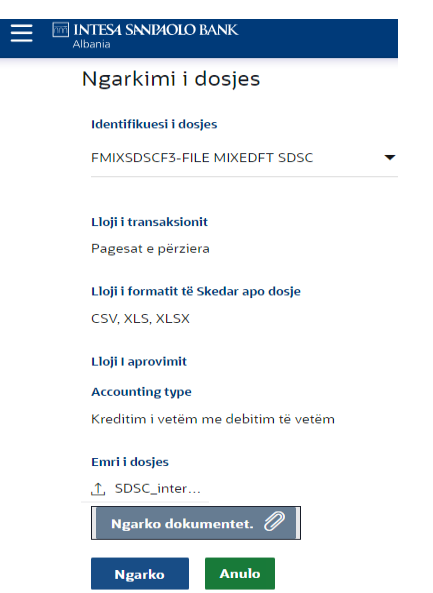

Duke zgjedhur shembullin BTID SDSC, kerkesa per pagese mund te jete per cilindo nga llojet e meposhtme te pagesave:

- Pagese brenda bankes ne Monedhe Lokale dhe te Huaj.
- Pagese pagash brenda vendit me vlere te ulet (ACH).
- Pagese brenda vendit me vlere te larte (AIPS).
- Pagese brenda vendit me vlere te ulet (AECH).
- Pagese brenda vendit ne monedhe te huaj.
- Pagese jashte vendit ne monedhe te huaj.
- Pagese faturash, doganash.

Formatet e skedareve qe lejohen ne menune Ngarko Dosjen: CSV, TXT, XLSX

#### **Kufizimet ne perdorimin e shabllonin SDSC**

Nuk aplikohen kufizime ne platformen eBanking ne rastin e SDSC, mund te hasni rastet e meposhtme:

a) Urdherpagesa e vetme nderkombetare (Perfituesi BIC eshte pale e trete jashte Shqiperise) ne LCY (ALL) (Fusha nr. 20) nuk lejohet.

b) Ne rast te nje urdherpagese brenda bankes (ISP Albania si Banka Perfituese), monedha e pageses duhet te jete e njejte me monedhen e llogarise se kredise.

\*\* Nese ndonje nga kushtet e mesiperme nuk plotesohet, skedari nuk do te ngarkohet dhe gabimi perkates do t'i shfaqet perdoruesit ne ekranin "Verifikimi i skedarit Bulk (ne grup)".

# Skedari MIXEDFT (.csv or .txt or .xlsx)

#### Harta e fushave

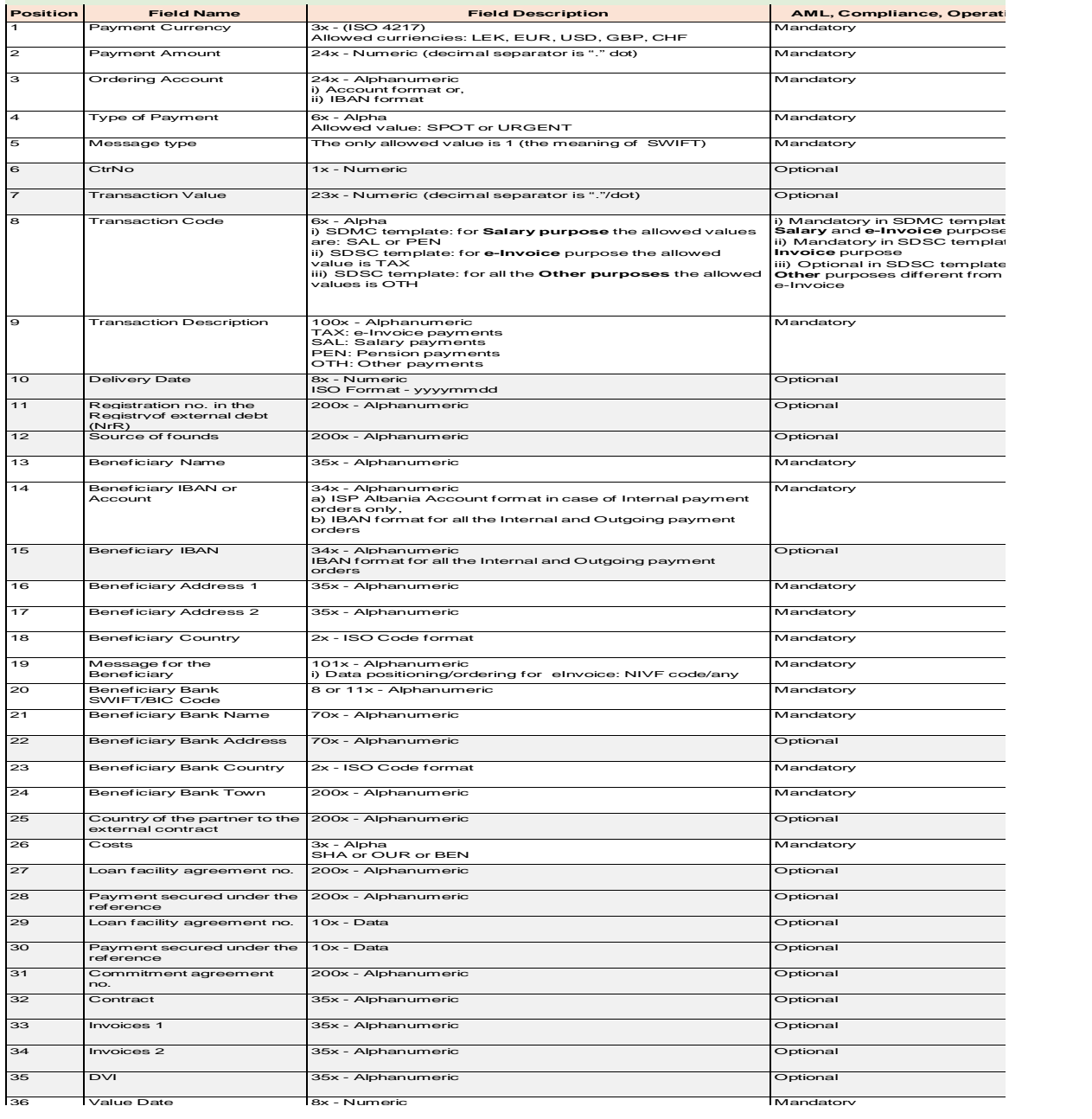

*Shenim: Fushat e shenuara si "Opsionale" nuk do te validohen nga sistemi Bankar baze, prandaj nuk do te procesohen. Domethene, edhe nese jane te perfshira ne dosjen origjinale, nuk do te perdoren per rakordime eventuale apo qellime te tjera.*

# *Validimet e skedarit gjate ngarkimit*

- *1. Formati i skedarit qe do te ngarkohet duhet ".csv" ose ."txt" ose "xlsx".*
- *2. Ne rast se monedha e llogarise qe debitohet eshte e ndryshme nga monedha e pageses, atehere llogaria urdheruese debitohet ne monedhen e llogarise duke aplikuar kursin e kembimit te dites se punes, dhe llogaria e Perfituesit kreditohet ne transaksion per shumen sipas udhezimit te raportuar ne skedar origjinal.*
- *3. Vlefshmeria e kodeve SWIFT/BIC dhe IBAN kryhet gjate fazes se ngarkimit.*
- *4. Date valuta (Fusha nr. 36) percakton daten kur duhet te kryhen pagesat perkatese. Mund te jete e barabarte ose e ndryshme me daten e inicimit, keshtu qe mund te jete nje date ardhshme. Date valuta nuk duhet te jete me e vogel se data aktuale e punes (dita ne te cilen ngarkohet skedari):* 
	- *a) Nese data e vleres se kerkuar eshte D, atehere urdherpagesa perpunohet ne daten D (kontrolli i bilancit te disponueshem eshte bere dhe fondet debitohen ne llogarine e debitorit ne daten D).*
	- *b) Nese data e vleres se kerkuar eshte D+n, atehere urdherpagesa do te perpunohet ne daten D+n*
- *5. Ne rast se ndonje prej fushave te detyrueshme (ju lutemi referojuni 5.1 – Harta e fushave) mungon ose formati/gjatesia nuk eshte ne perputhje me rregullat e Bankes, i gjithe skedari refuzohet dhe ngrihet nje gabim i bllokuar.*
- *6. Ne rastin kur llogaria e Perfituesit/IBAN te ISBA:*
	- *a) Eshte formalisht i pasakte/i pavlefshem ose,*
	- *b) Eshte e mbyllur*

 *atehere nje gabim bllokues shfaqet gjate fazes se ngarkimit. Ngarkimi i skedarit deshton..*

# *Urdherpagesat e faturave elektronike (komerciale dhe utilitare)*

*Per te mbledhur dhe perpunuar nje urdherpagese me e-Fature, duhet te merren parasysh rregullat e meposhtme:*

- *1. Fusha nr.8 e çdo regjistrimi duhet te plotesohet me vleren "TAX" dhe fusha nr. 19 duhet te permbaje ID-ne e Sistemit te Jashtem (kodin NIVF) ne fillim (36 karakteret e para alfanumerike), e ndjekur nga " /" ndares dhe shtese fakultative.*
- *2. Nese fusha e 8-te = "TAXA", atehere behet nje vertetim i formatit dhe pranise se ID-se se Sistemit te Jashtem (Kodi NIVF) dhe urdherpagesa do te perpunohet si e-Fature. Gjate ketij verifikimi nese ndodh nje gabim, i gjithe skedari do te refuzohet dhe do te shfaqet nje gabim i bllokuar.*
- *3. Nese Fusha nr. 8 eshte bosh ose i mbushur me nje vlere te ndryshme, atehere verifikimi i kodit NIVF do te anashkalohet dhe urdherpagesa do te perpunohet si standard.*

# Skedari UFF (. dat )

# **Harta e fushave**

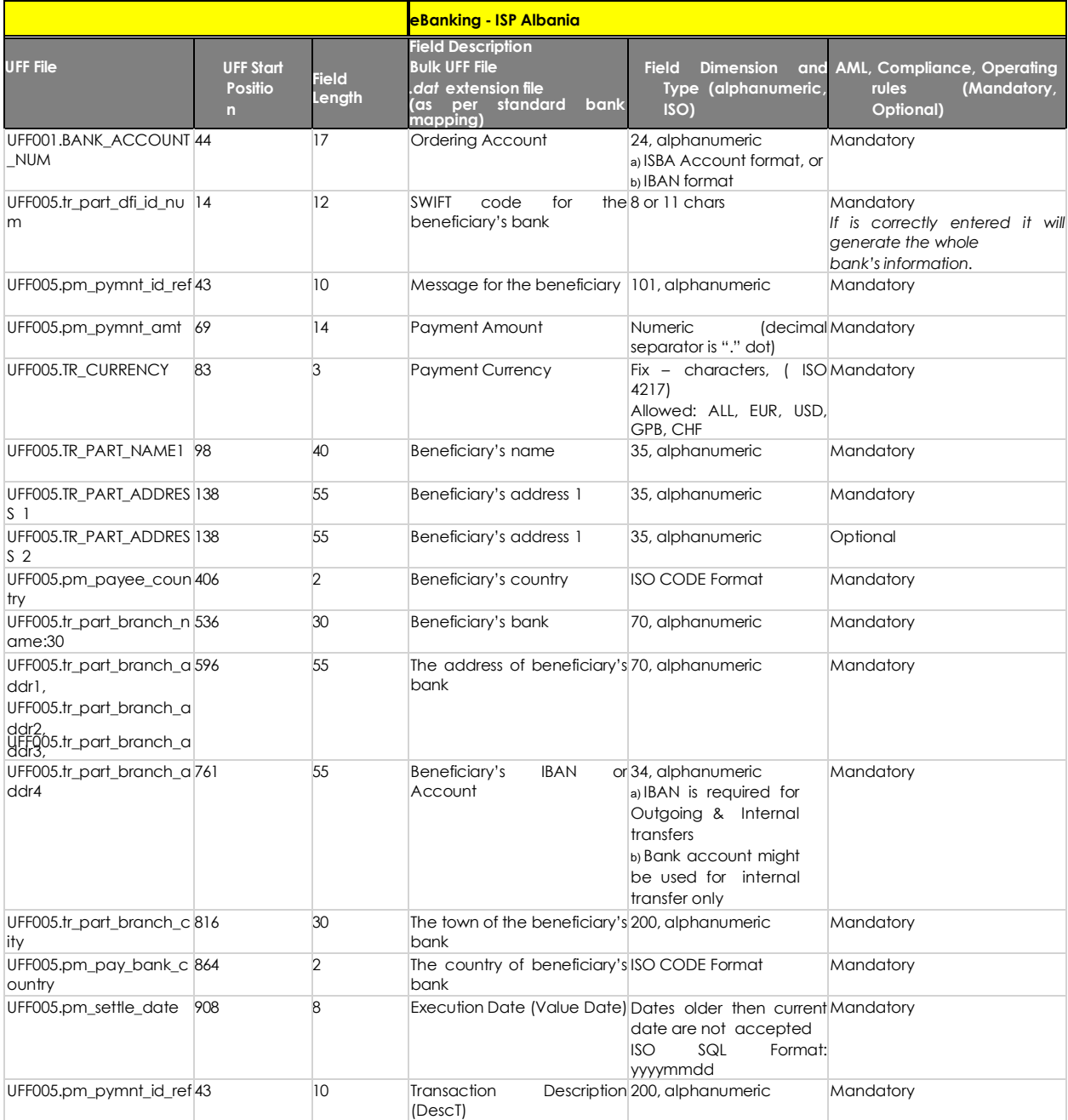

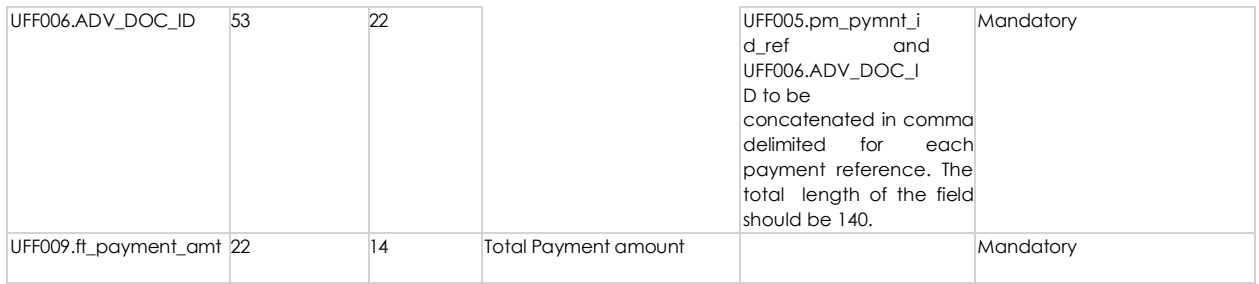

# **Ngarkimi I dosjes UFF**

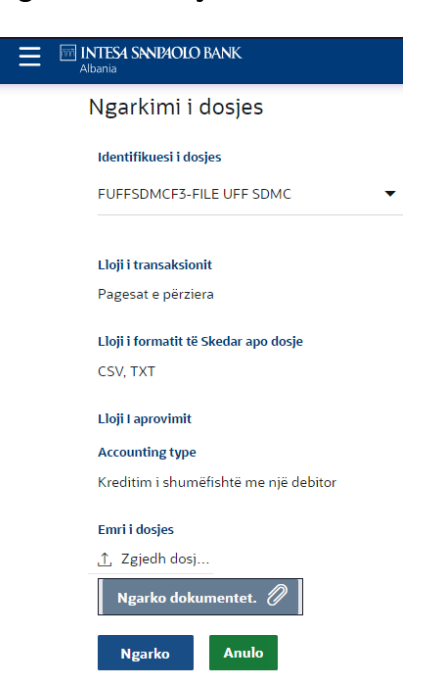

Per ngarkimin e skedarit UFF, formati qe do te ngarkohet do te jete ".dat" dhe permbajtja e skedarit do te jete tekst i lexueshem. Identifikuesi i skedarit bulk (ne grup):

FUFFSDMCF3 – File UFF SDMC template FFUFFSDSCF3- UFF SDSC template RUFFSDSCF3- Records UFF SDSC

#### **Vleresimet e skedarit gjate ngarkimit**

Renditja i rekordeve eshte si me poshte:

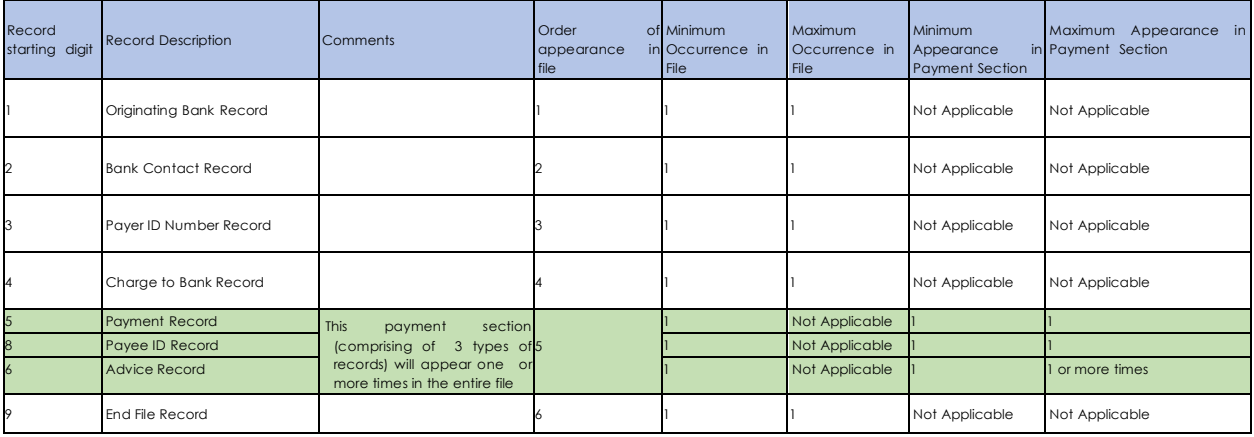

1. Formati i skedarit qe do te ngarkohet eshte ".dat" dhe permbajtja e skedarit eshte tekst i lexueshem.

- 2. Validimi i seciles fushe eshte specifikuar ne seksionin 6.1 me siper Harta e fushave UFF Field ne platformen eBanking Intesa Sanpaoalo Bank Albania.
- 3. Shuma totale e shumave te rekordeve te pagesave duhet te jete me e vogel ose e barabarte me gjendjen e disponueshme te llogarise qe debitohet. Kryhet nje validim per te kontrolluar totalin e te gjitha shumave ne rekordet e Pagesave kundrejt shumes totale ne rekordin e skedarit perfundimtar. Megjithate, nuk validohet shuma e çdo rekordi pagese kundrejt shumes totale ne te dhenat perkatese te urdherit per ate pagese.
- 4. Ne rastin "Nuk ka gjendje ne llogarine qe debitohet", te gjitha urdherpagesat brenda dosjes mbeten te paautorizuara (te pa likuiduara) ne sistemin Core Banking deri sa te depozitohet ne llogari. Perndryshe, ne fund te dites se punes, te gjitha urdherpagesat do te fshihen nga sistemi bankar dhe nje mesazh gabimi do te shfaqet ne ekranin "Shiko skedari bulk (ne grup)" ose "Lista e transaksioneve" me statusin e skedarit ne "Fshire".
- 5. shte nje skedar me gjatesi fikse, d.m.th., fushat ne çdo rekord do te shfaqen ne nje pozicion fiks me mbushes/mbajtes te pershtatshem te vendeve. Nuk ka kufizues si karaktere presje.
- 6. Skedari UFF perbehet nga lloje te shumta rekordesh. Per perpunimin e pagesave perdoret vetem Regjistrimi Bankar Origjinal, Regjistri i Pagesave dhe Rekordi i Advice.
- 7. Regjistrimi i skedarit fundor perdoret per qellime validimi. Llojet e tjera te regjistrimeve nuk jane relevante dhe per kete arsye nuk do te perpunohen. Gjithashtu, fushat UFF te cilat nuk shfaqen ne tabelen e hartes se fushave UFF, nuk merren parasysh.
- 8. Rekordi i pagesave (Tipi i regjistrimit 5) dhe Rekordi i Advice (lloji i regjistrimit 6) lidhen me pm pymnt id ref. Nje ose me shume Rekorde Advice jane/jane te pranishme per nje Rekord Pagese te vetem (Rekordi Lloji 5).
- 9. Vlera ne PM\_PYMNT\_ID\_REF dhe ADV\_DOC\_ID nga te gjitha te dhenat e keshillave ruhet ne fushen e detajeve te pageses. Vlerat ruhen si te kufizuara me presje. Gjatesia e kesaj fushe eshte e kufizuar ne 140 karaktere.
- 10. Do te krijohet nje rekord i vetem i pagese per çdo Rekord Pagese (Tipi i regjistrimit 5). Pra, numri total i kontratave te pagesave te krijuara do te jete i barabarte me numrin total te Rekordit te Pagesave (Rekordi Lloji 5) i pranishem ne dosje; dhe JO numri i pergjithshem i urdherave. Te dy llojet e rekordeve do te lidhen nepermjet pm\_pymnt\_id\_ref.
- 11. pm\_pymnt\_id\_ref perdoret si nje identifikues unik i pageses. Ky kontroll kryhet ne platformen eBanking. pm\_pymnt\_id\_ref ruhet ne tabelen eBanking dhe nese Perdoruesi perpiqet te ngarkoje nje skedar me nje reference ekzistuese te ID-se se Pageses, atehere skedari nuk perpunohet dhe shenohet si Gabim. Gjate kontrollit te references ekzistuese te ID-se se Pageses, kontrollohet statusi i skedarit. Nese statusi i skedarit ekzistues eshte i inicuar, gjysme i autorizuar, i derguar ne banke ose i plotesuar, atehere ai konsiderohet si Dublikate.

#### Menuja – Verifikimi i skedareve te ngarkuar

Duke zgjedhur "Verifikimi i skedareve te ngarkuar" perdoruesi mund te verifikoje statusin e nje skedari SDMC ose SDSC te ngarkuar.

Perdoruesi kerkon me kriteret "File Id Reference" ose "From Date" per te identifikuar skedarin dhe per te verifikuar statusin e te gjithe skedarit dhe statusin e çdo regjistrimi brenda tij.

Sistemi shfaq ekranin "Verifikimi i skedareve te ngarkuar".

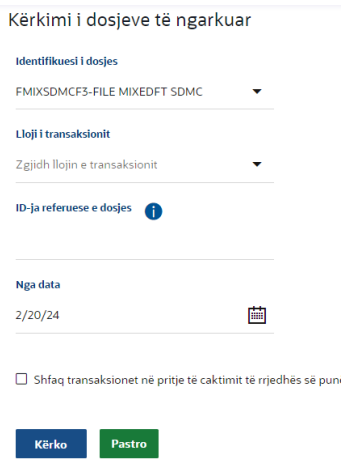

Kliko ID-ne e references se skedarit te lidhur per te pare statusin e skedarit te ngarkuar dhe gjithashtu detajet e regjistrimit te ngarkimit te skedarit.

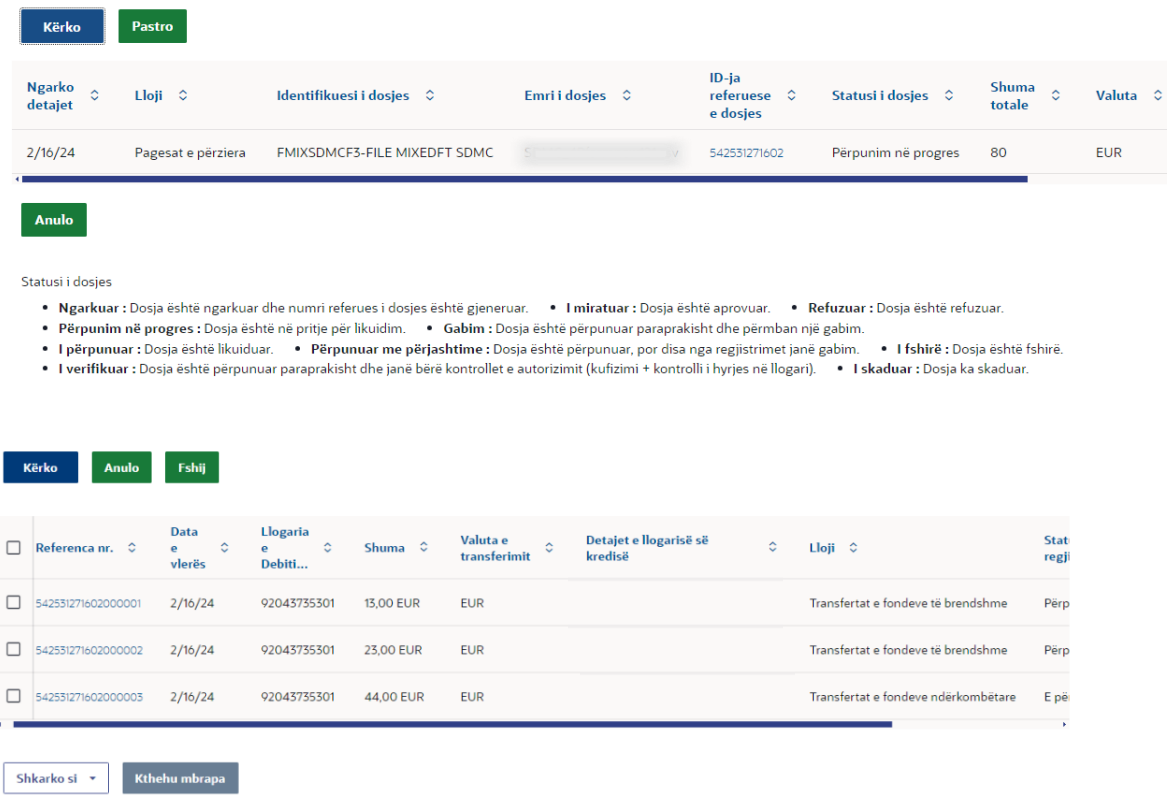

Ne ekranin e **Verifikimit te skedarit te ngarkuar** - **Detajet e regjistrimit** kur kliko mbi lidhjen e Nr. References, sistemi shfaqi detajet e transaksionit te vetem**.**
Kërkimi i dosjeve të ngarkuar - Detajet e regjistrimit

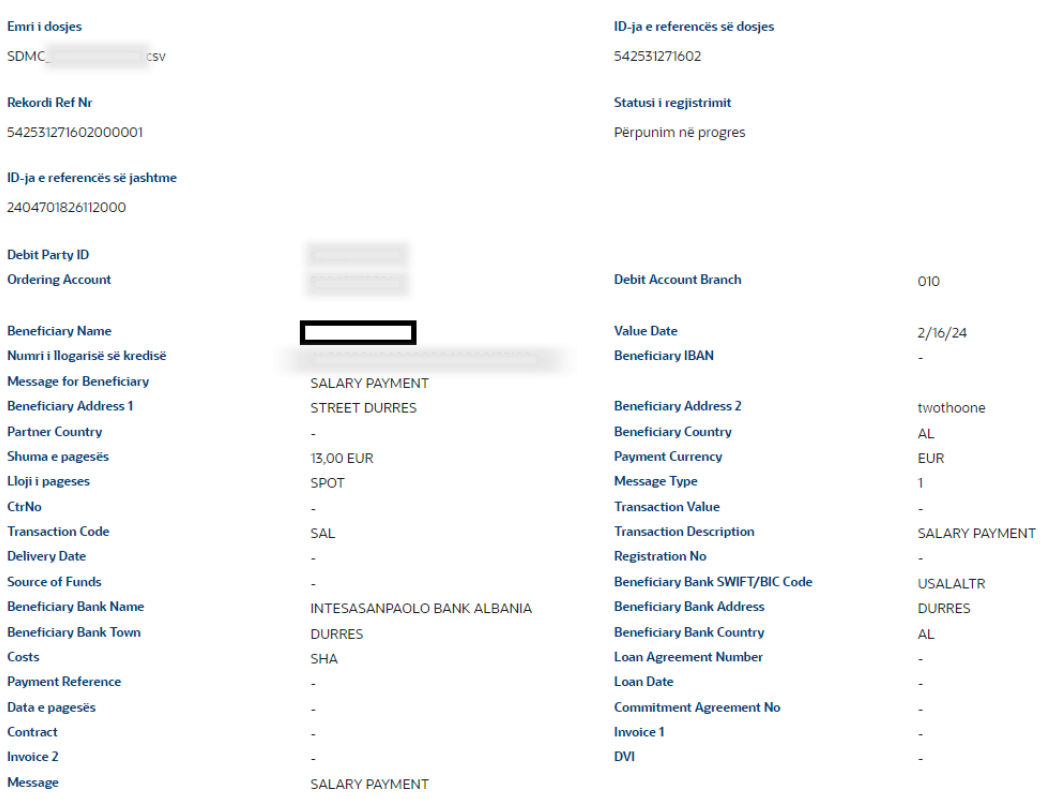

**Eshije** Kthehu mbrapa

#### **Transaksionet**

Shko tek: Faqja kryesore > Menuja kryesore > Transaksionet

# **Seksioni ne pritje per miratim**

Kur nje aprovues logohet ne sistem, do te shfaqen transaksionet ne pritje per miratim. Transaksionet qe jane iniciuar nga Iniciuesi dhe jane ne pritje per miratim/kontroll renditen ketu. Aprovuesi logohet ne aplikacion dhe shikon te gjitha transaksionet qe jane ne pritje per miratimin e aprovuesit.

Seksioni ndahet ne dy kategori:

a) Financiare

b) Jo-financiare.

Faqja kryesore tregon sa vijon:

• Numrin e te gjitha transaksioneve ne pritje te miratimit/kontrollit

• Numrin e transaksioneve financiare dhe jofinanciare nga numri total ne pritje te miratimit

• Transaksionet urgjente (qe jane me prioritet dhe ne periudhe 'grace') ne pritje te miratimit

#### Transaksionet - Ne pritje per miratim, Financiare (Pamje grafike)

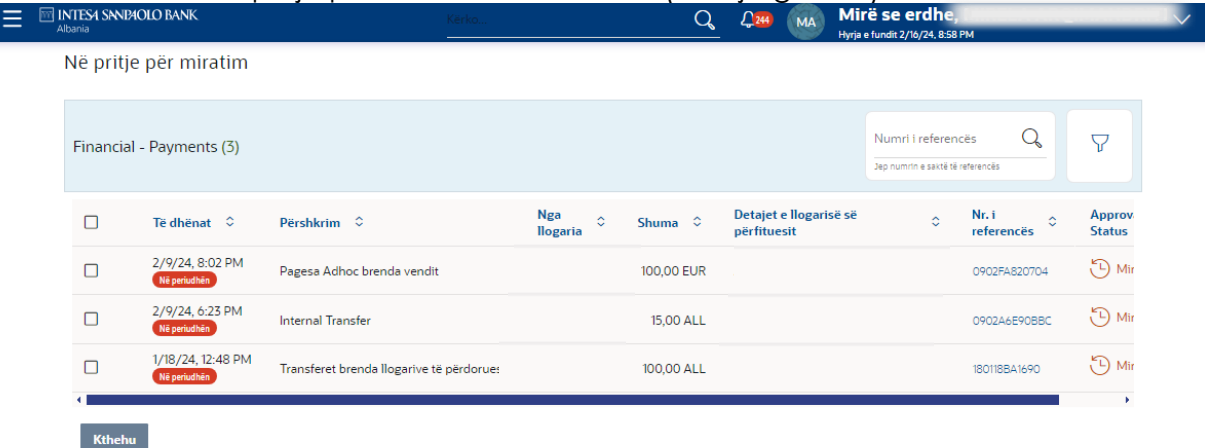

Transaksionet - Ne pritje per miratim, Financiar (Pamje liste)

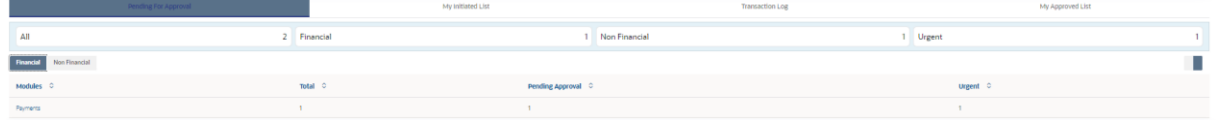

Detajet e transaksionit ne pritje te miratimit brenda modulit mund te shihen permes linkut te numrit. Informacioni i te gjitha transaksioneve ne pritje te miratimit brenda nje moduli mund te shihet se bashku me etiketimet 'me prioritet' dhe 'ne 'grace''.

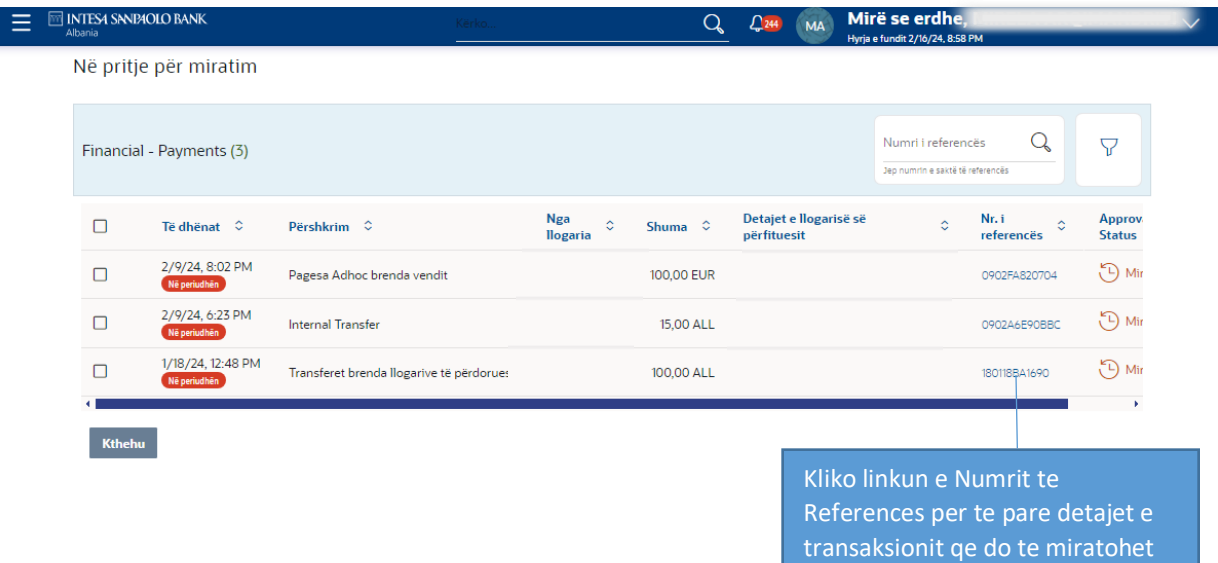

# **Pershkrimi i fushes**

**Treguesi i bashkengjitjes:** Shfaq ikonen e bashkengjitjes qe tregon se transaksioni ka nje document te bashkelidhur. Shtojca nuk mund te shikohet ose shkarkohet duke perdorur kete tregues. Shtojcat mund te shihen nga faqja e detajeve te transaksionit.

ose refuzohet.

*Shenim:* Transaksionet pa document te bashkelidhur nuk tregojne nje tregues per document te bashkelidhur.

**Data:** Shfaq daten e fillimit te transaksionit.

Pershkrimi: Shfaq llojin e transaksionit ne pritje per miratim.

**Nga llogaria:** Shfaq llogarine e perdoruesit qe ka iniciuar transaksionin.

**Shuma:** Shfaq shumen e transaksionit. Kjo fushe eshte specifike per modul.

**Detajet e llogarise se perfituesit:** Shfaq llogarine dhe emrin e perfituesit. Kjo fushe eshte specifike per modulin.

**Numri I references:** Shfaq numrin e references se transaksionit.

**Statusi i miratimit:** Shfaq statusin aktual te transaksionit ne pritje per miratim nga miratuesi/kontrolluesi.

Statusi mund te jete:

- Ne pritje per miratim iD Pending Approval
- Miratuar @ Approved
- Refuzuar <sup>& Rejected</sup>
- **I** bllokuar **&** Locked

*Shenim: Miratuesi mund te bllokoje nje transaksion nese diçka duhet te verifikohet operacionalisht perpara se ta miratoje ate. Pasi nje transaksion te jete i bllokuar, ne ate transaksion nuk do te lejohen veprime si miratimi, refuzimi, dergimi per te modifikuar.* 

# **Transaction Details**

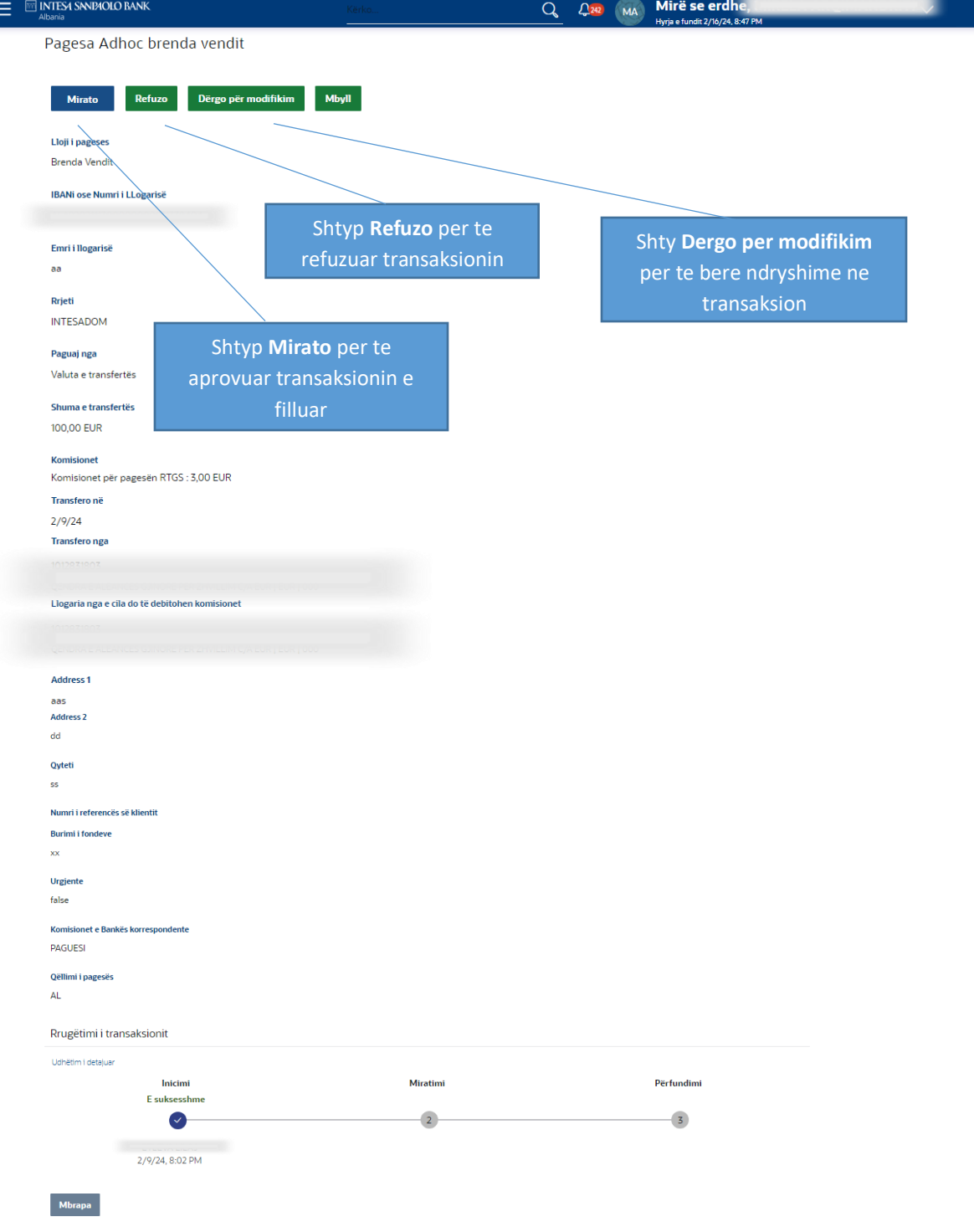

#### **Rrugetimi i transaksionit**

Ky seksion shfaq statusin e transaksioneve qe eshte iniciuar nga krijuesi.

Rrugetimi i transaksionit shfaq statusin si:

- Inicim
- Miratim
- Perfundim

Klikoni ne lidhjen e Udhetimit te Detajuar per te pare statusin e transaksioneve qe eshte iniciuar nga krijuesi dhe qe duhet te miratohet ose refuzohet. Shfaqet ekrani i mbivendosjes se Udhetimit te Transaksionit.

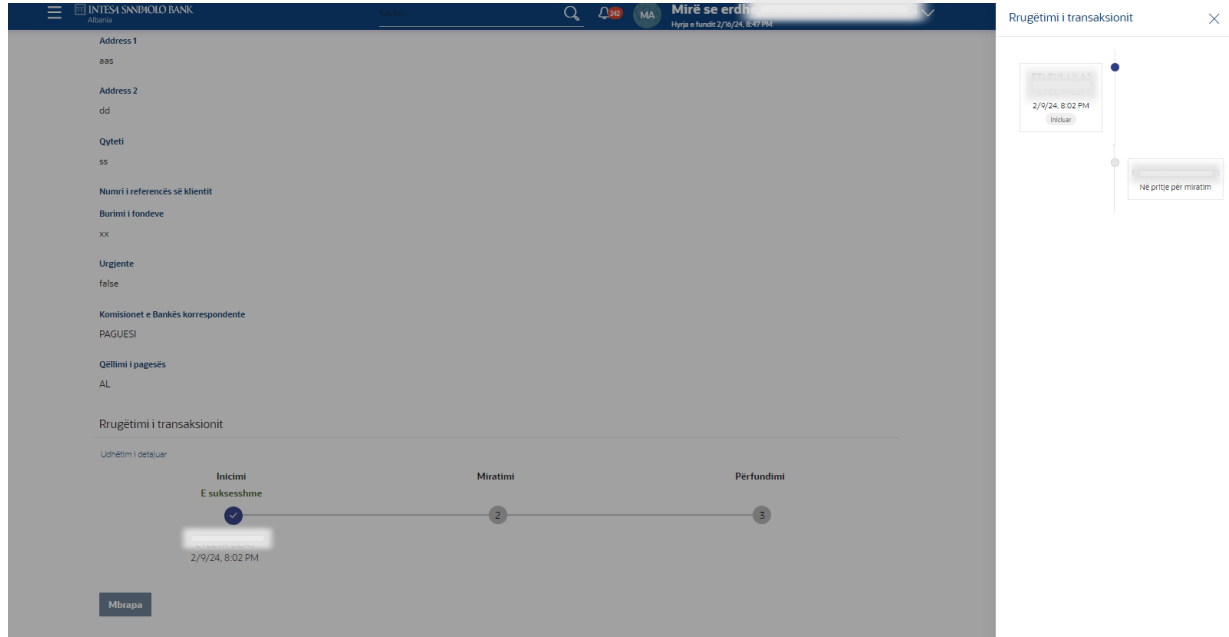

Permbledhja e transaksioneve te zgjedhura nga lista shfaqet se bashku me dritaren kercyese te komenteve.

# **Dritarja komenteve (Aprovo/Refuzo/Blloko)**

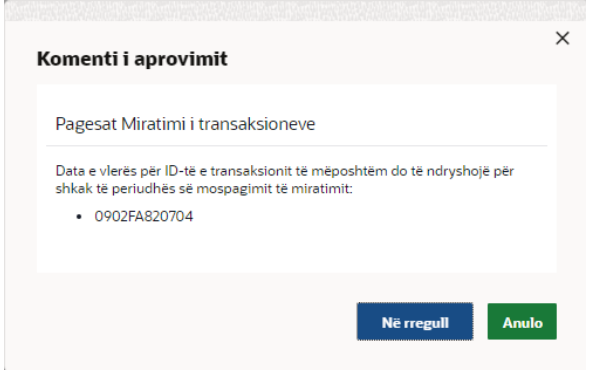

Klikoni OK per te vazhduar me vendosjen e komenteve te miratimit. OSE

Kliko Anulo per te mbyllur ekranin e komenteve.

# **Miratimi i transaksionit**

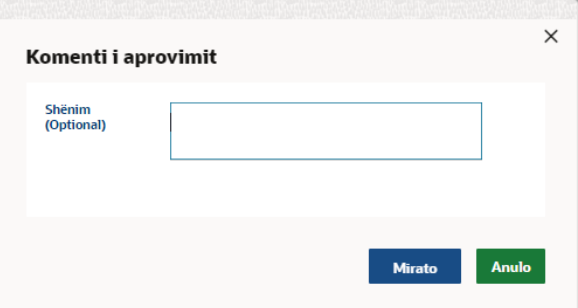

# **Refuzimi I transaksionit**

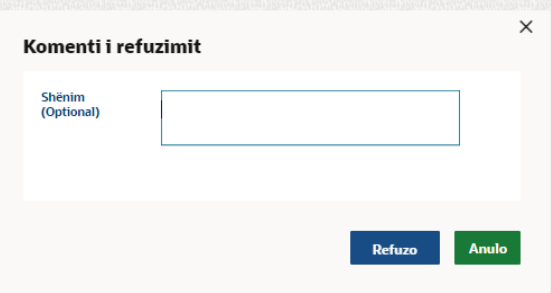

# **Dergo per te Modifikuar**

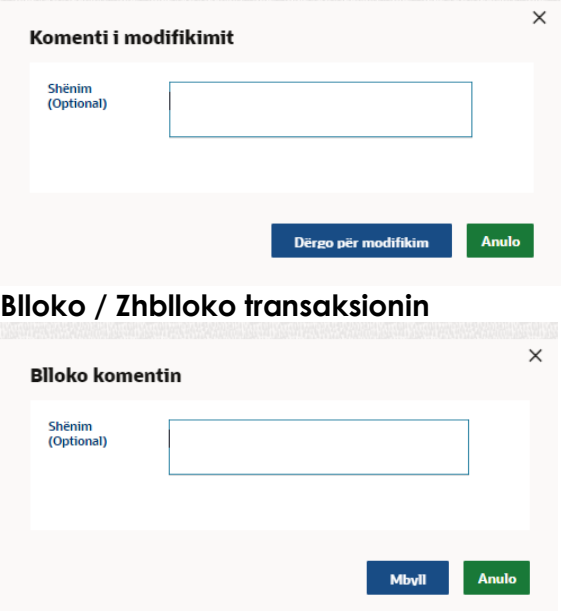

Zgjidhni nje ose shume transaksione se bashku per te miratuar, refuzuar, kyçur duke zgjedhur kutine e kontrollit kundrejt rekordit perkates.

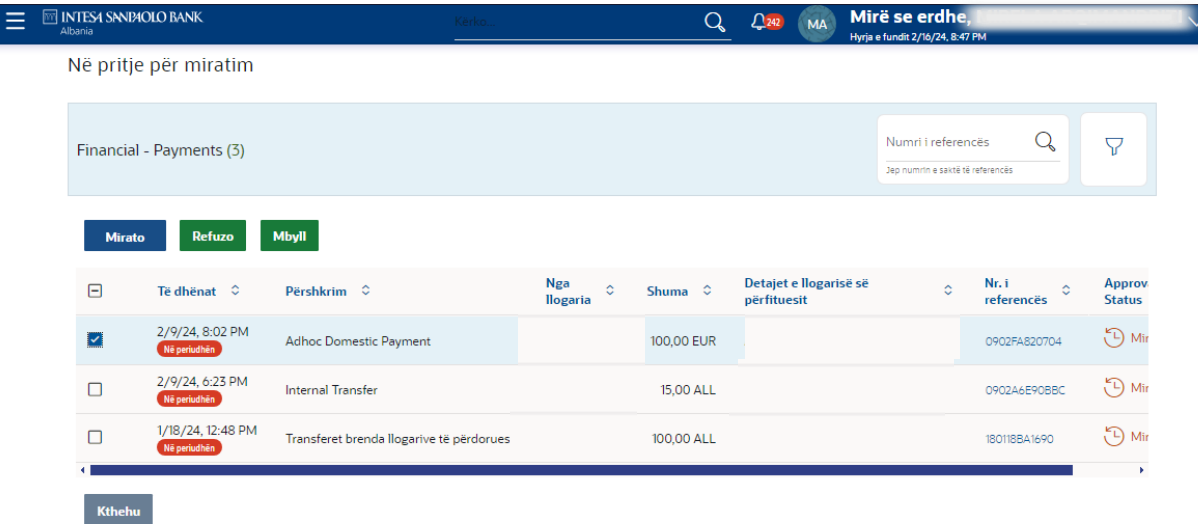

Klikoni Prapa per t'u kthyer ne ekranin e meparshem.

Kliko **Filter** per te ndryshuar kriteret e filtrit. Shfaqet ekrani i mbivendosjes se filtrit. Bazuar ne kriteret e percaktuara ju mund te shikoni transaksionet

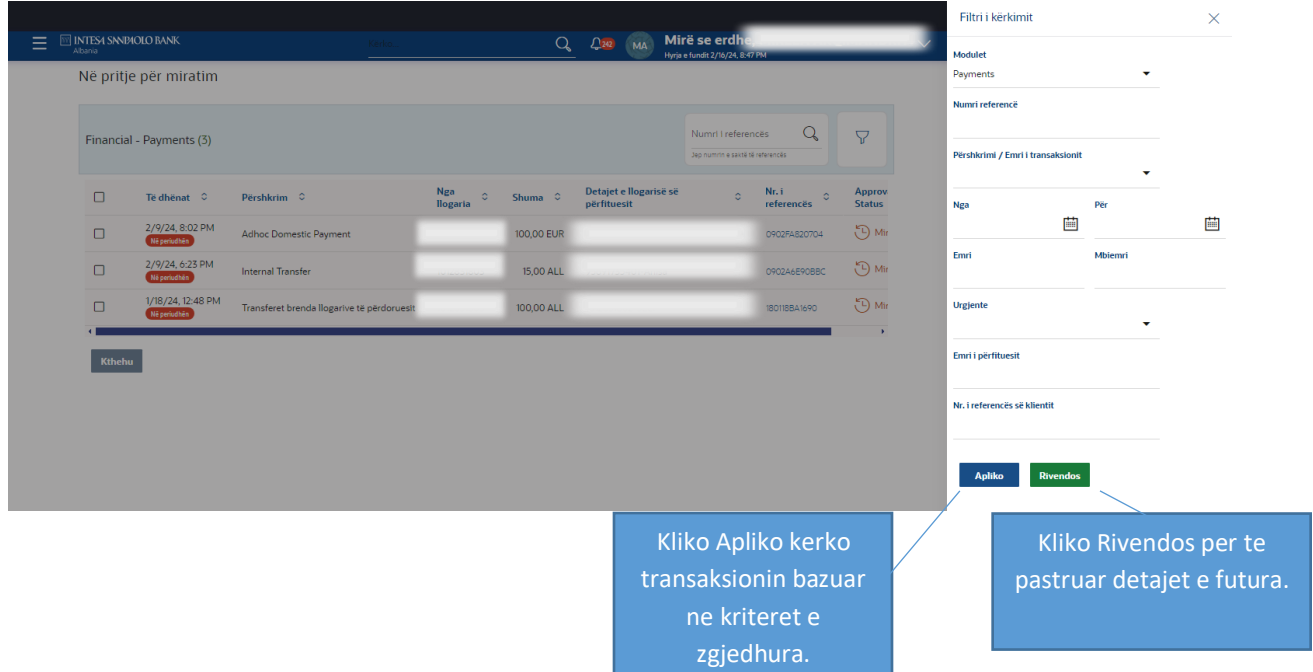

# **Pershkrimi i fushes**

**Moduli:** Moduli i zgjedhur eshte i paracaktuar i cili mund te ndryshohet per te pare transaksionet ne pritje te miratimit brenda nje moduli specifik.

**Reference Number:** Numri i references se transaksionit specifik qe do te kerkohet. Pershkrimi/Emri i transaksionit: Transaksionet mund te filtrohen bazuar ne emrin ose

pershkrimin e transaksionit.

**Inicimi Nga data – Deri me:** Mund te specifikohet periudha per te cilen perdoruesi deshiron te shikoje transaksionet ne pritje te miratimit. Kerkimi do te bazohet ne intervalin e datave te fillimit te transaksionit.

**Emri:** The first name of user who has initiated the transaction. **Mbiemri:** The last name of user who has initiated the transaction. **Prioriteti:** Transaksionet mund te shikohen bazuar ne llojin e urgjences. Ato mund te jete:

- Te prioritizuara
- Ne periudhe 'Grace'.

Me poshte pershkruhet nje menyre tjeter ku mund te gjesh menyne **Ne pritje per miratim**.

#### **Si te arrish ketu:**

Paneli i aprovuesit te biznesit > Ndrysho menyne > Transaksionet > Ne pritje per Aprovim

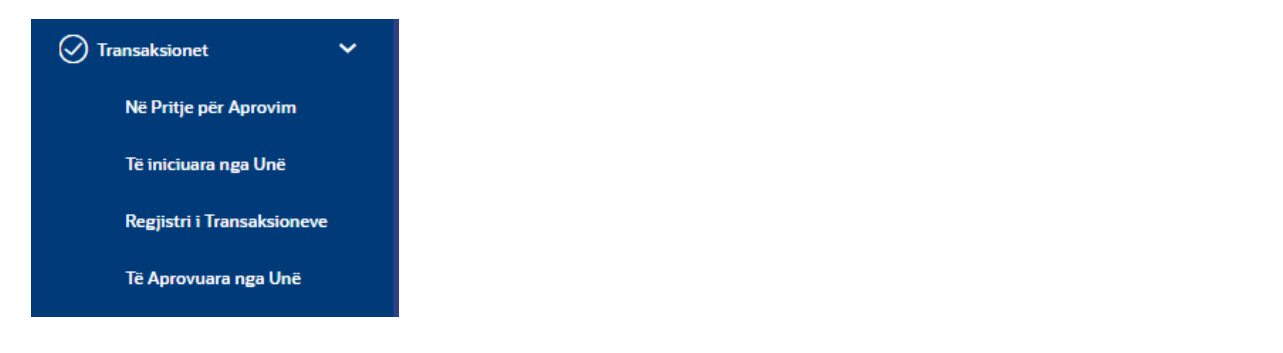

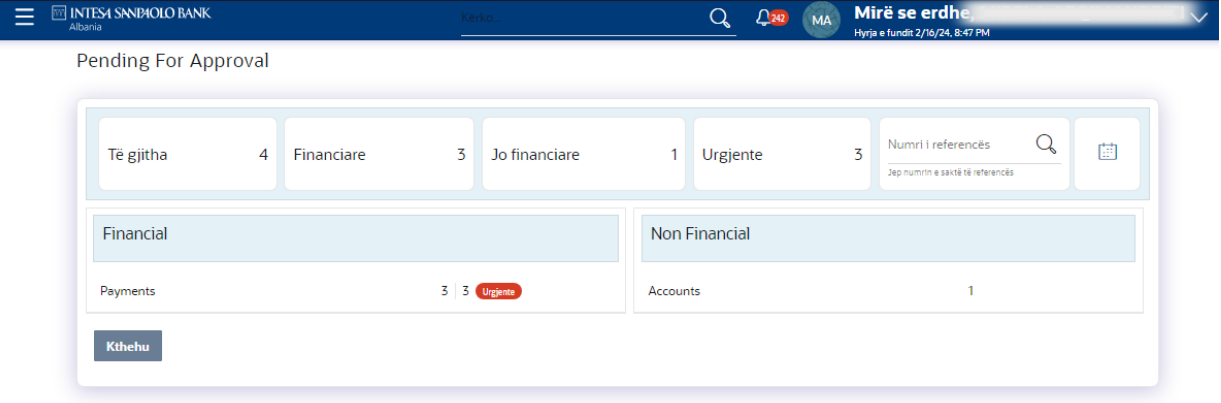

# **Pershkrimi i fushes**

#### **Numri i transaksioneve ne pritje te miratimit**

- Te gjitha Shfaq numrin total te te gjitha transaksioneve ne pritje te miratimit.
- Financiare Shfaq numrin e transaksioneve financiare ne pritje te miratimit nga numri total.
- Jo-financiare Shfaq numrin e transaksioneve jofinanciare ne pritje te miratimit nga numri total.
- Urgjente Shfaq numrin total te transaksioneve urgjente (me prioritet dhe ne periudhe mospagimi) ne pritje te miratimit.

#### **Tabela Financiare**

Shfaq numrin e modulit te transaksioneve financiare ne pritje te miratimit. Ai gjithashtu shfaq detajet e meposhtme:

• Numri i transaksioneve ne pritje te miratimit brenda secilit modul

• Numri i transaksioneve urgjente (me prioritet dhe ne periudhe mospagimi) ne pritje te miratimit brenda secilit modul.

*Shenim: Kliko ne linkun e numerit per te pare listen e te gjitha transaksioneve ne pritje te miratimit brenda modulit*.

# **Numri i references**

Lejon kerkimin bazuar ne numrin e sakte te references se transaksionit neper module.

**Filtri i dates**  $\mathbb{H}$ : Te lejon te kerkosh transaksionet e kaluara ne pritje per miratim. Specifiko periudhen per te cilen deshiron te shikosh transaksionet. Kerkimi do te bazohet ne intervalin e datave te transaksionit.

# **Lista e veprimeve te mia**

Shfaq listen e te gjitha transaksioneve te iniciuara nga personat e regjistruar per lloje te ndryshme transaksionesh, si transaksionet financiare te llogarise, jofinanciare te llogarise, skedare te shumte, regjistrim me shumice, perfitues, faturues dhe transaksione pagesash.

It is divided into two sections:

- Financiare
- Jo-financiare

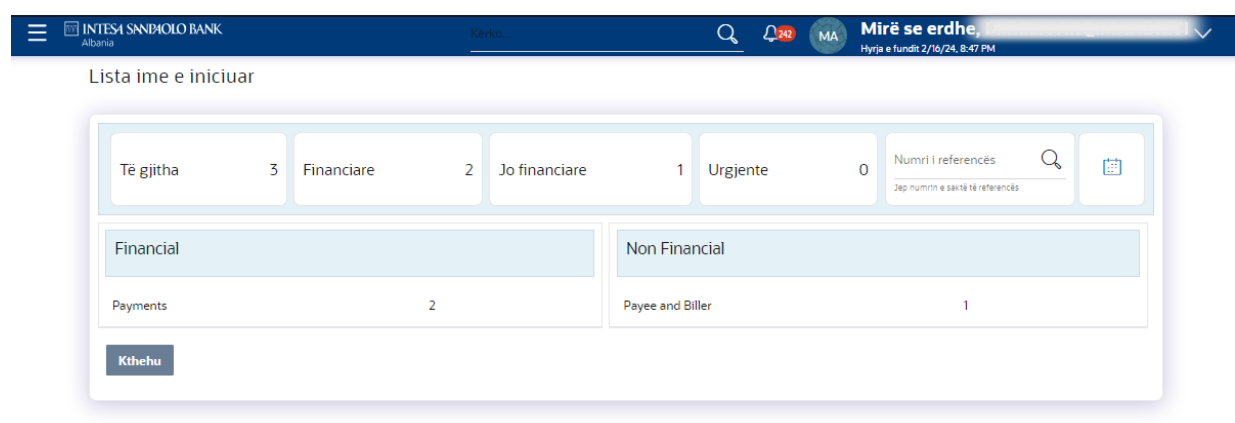

# **Pershkrimi i fushes**

# **Numri i transaksioneve te iniciuara**

- Te gjitha- Shfaq numrin total te te gjitha transaksioneve te iniciuara nga perdoruesi.
- Financiare- Shfaq numrin e transaksioneve financiare te iniciuara kundrejt numrit total.
- Jo-financiare- Shfaq numrin e transaksioneve jofinanciare te iniciuara kundrejt numrit total.
- Urgjente- Shfaq numrin total te transaksioneve urgjente (te prioritizuara dhe ne periudhe mospagimi) te iniciuara.

# **Tabela Financiare**

Shfaq numrin e modulit te transaksioneve financiare te iniciuara.

Ai gjithashtu shfaq detajet e meposhtme:

- Numrin e transaksioneve te iniciuara brenda secilit modul
- Numrin e transaksioneve urgjente (me prioritet dhe ne periudhe 'grace') te iniciuara.

*Shenim: Kliko ne linkun e numrit per te pare listen e te gjitha transaksioneve te iniciuara brenda modulit*.

# **Numri i references**

Te lejon te kerkosh bazuar ne numrin e sakte te references se transaksionit neper module.

**Filtri i dates**  $\Box$ : Specifiko periudhen per te cilen deshiron te shikosh transaksionet. Kerkimi do te bazohet ne intervalin e datave te transaksionit.

# **Lista e transaksioneve brenda modulit**

# **1. Financial - Payments**

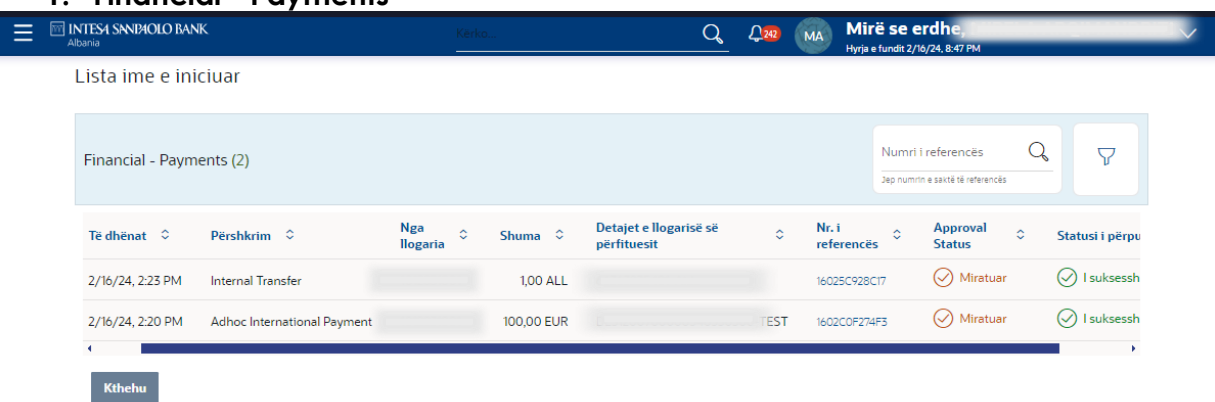

# **Pershkrimi i fushes**

**Treguesi i bashkengjitjes:** Shfaq ikonen e bashkengjitjes qe tregon se transaksioni ka nje document te bashkelidhur. Dokumenti i bashkelidhur nuk mund te shikohet ose shkarkohet duke perdorur kete tregues. Dokumenti i bashkelidhur mund te shihen nga faqja e detajet e transaksionit.

*Shenim:* Transaksionet pa bashkengjitje nuk tregojne nje tregues te bashkengjitjes. **Data:** Shfaq daten e fillimit te transaksionit.

**Pershkrimi:** Shfaq llojin e transaksionit te nisur.

**Nga llogaria:** Shfaq llogarine e perdoruesit qe ka iniciuar transaksionin.

**Shuma:** Shfaq shumen e transaksionit. Kjo fushe eshte specifike per modulin.

**Detajet e llogarise se te perfituesit:** Shfaq llogarine dhe emrin e perfituesit. Kjo fushe eshte specifike per modulin.

**Nr I references:** Shfaq numrin e references se transaksionit.

**Statusi I aprovimit:** Shfaq statusin aktual te transaksionit te nisur. Statusi mund te jete:

- Ne pritje per miratim iD Pending Approval
	- Miratuar @ Approved
	- Refuzuar <sup>8</sup>Rejected
- 

**Statusi I procesimit:** Shfaq statusin e transaksioneve pas dergimit tek aprovuesi. *Shenim:* Kjo do te shfaqet vetem kur te jete pranuar nga miratuesi.

# **2. Jo financiare**

# **Pershkrimi i fushes**

**Data:** Shfaq daten e fillimit te transaksionit jofinanciar. **Pershkrimi:** Shfaq veprimin e transaksionit jofinanciar **Type:** Shfaq llojin e transaksionit jofinanciar.

**Kategoria & Nenkategoria**: Shfaq kategorine e transaksioneve jofinanciare. **Nr I references:** Shfaq numrin e references se transaksionit jofinanciar. **Status:** Shfaq statusin aktual te transaksionit jofinanciar.

Perdoruesi i regjistruar mund te shikoje ne Faqen Kryesore listen e transaksioneve me statuset dhe detajet perkatese. Detajet mund te shihen ose ne nje format grafik ose ne nje format liste duke perdorur nje opsion switch.

# **Regjistri i transaksioneve**

Shfaq listen e te gjitha llojeve te ndryshme te transaksioneve, si transaksionet financiare te llogarise, jo-financiare te llogarise, skedare bulk, rekorde bulk, marres te pageses, faturues dhe transaksione pagesash.

Ai ndahet gjeresisht ne dy kategori:

- Financiare
- Jo-financiare

Perdoruesi i regjistruar mund te shikoje permbledhjen e transaksionit me statuset dhe detajet perkatese. Detajet mund te shihen ose ne nje format grafik ose ne nje format liste duke perdorur nje opsion switch.

Transaksionet – Rejistri i transaksioneve, Financiare (Pamje grafiku)

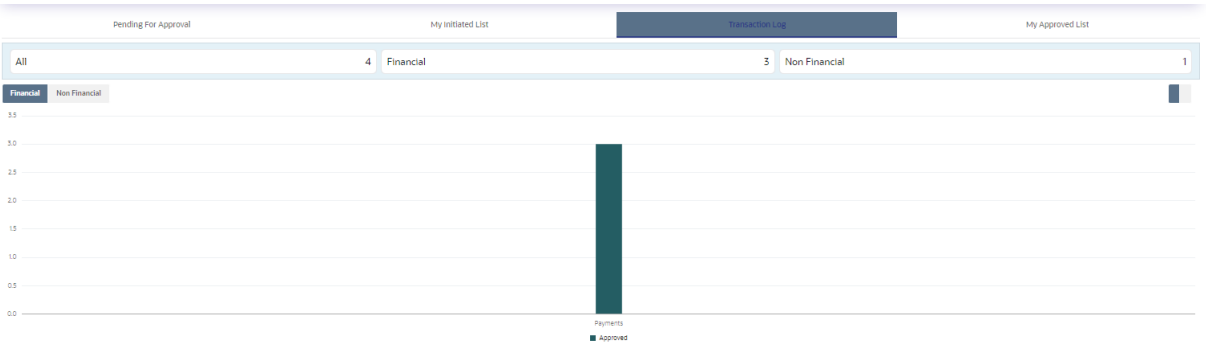

Kur zgjedh opsionin Financiar ose Jo-Financiar, shfaqen modulet nen opsionin e veçante.

Transaksionet – Regjistri i transaksioneve, Financiar (Pamje liste)

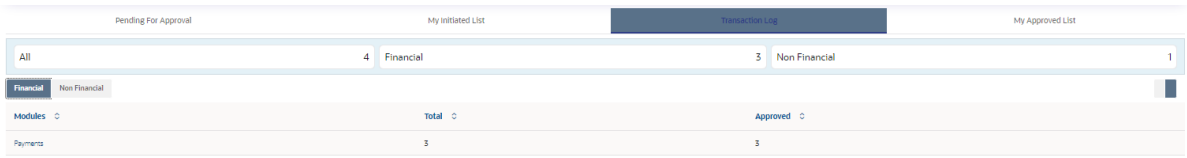

Klikoni linkun **Modulet** per te pare listen e transaksioneve ne te.

# **Lista e transaksioneve brenda modulit**

**1. Financiare**

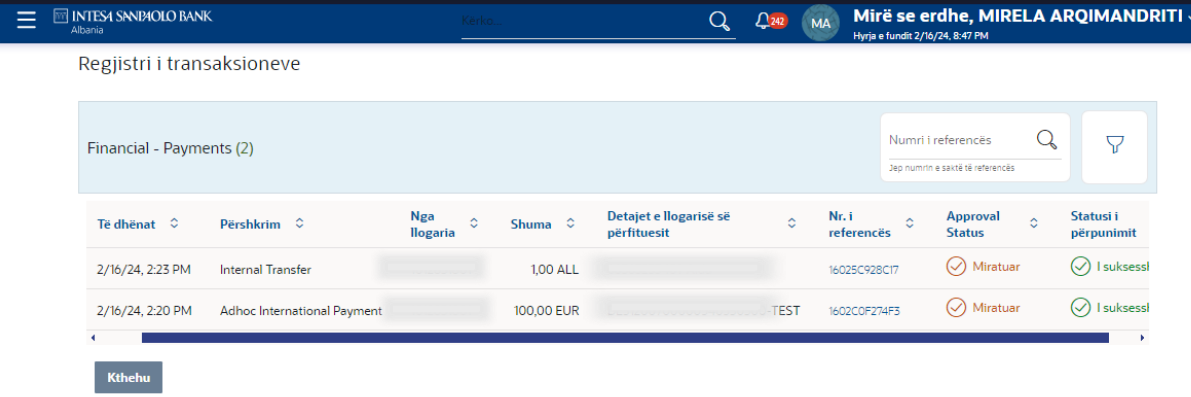

 $\checkmark$ 

# **Pershkrimi i fushes**

Te njejtat fusha sic tregohen tek seskioni: Lista e transaksioneve brenda modulit

1. Financial - Payments

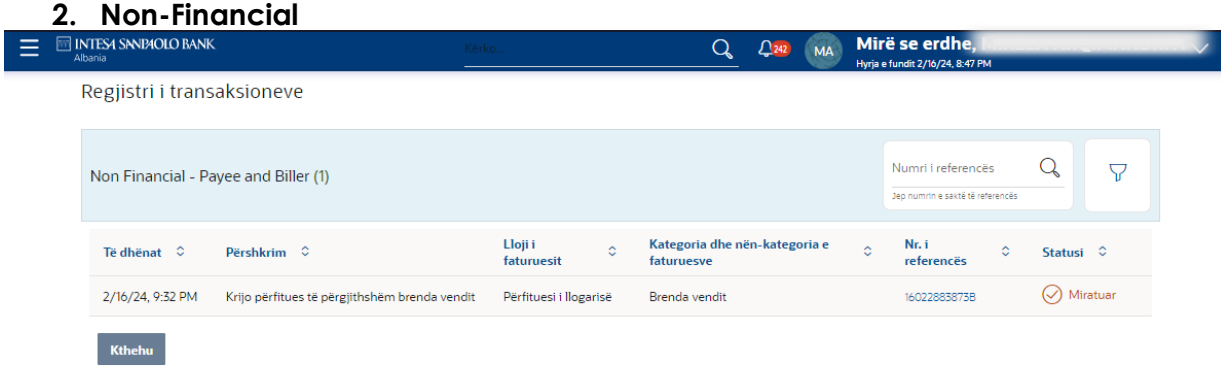

# **Field Description**

Te njejtat fusha sic tregohen tek seskioni: Lista e transaksioneve brenda modulit

2. Jo-financiare

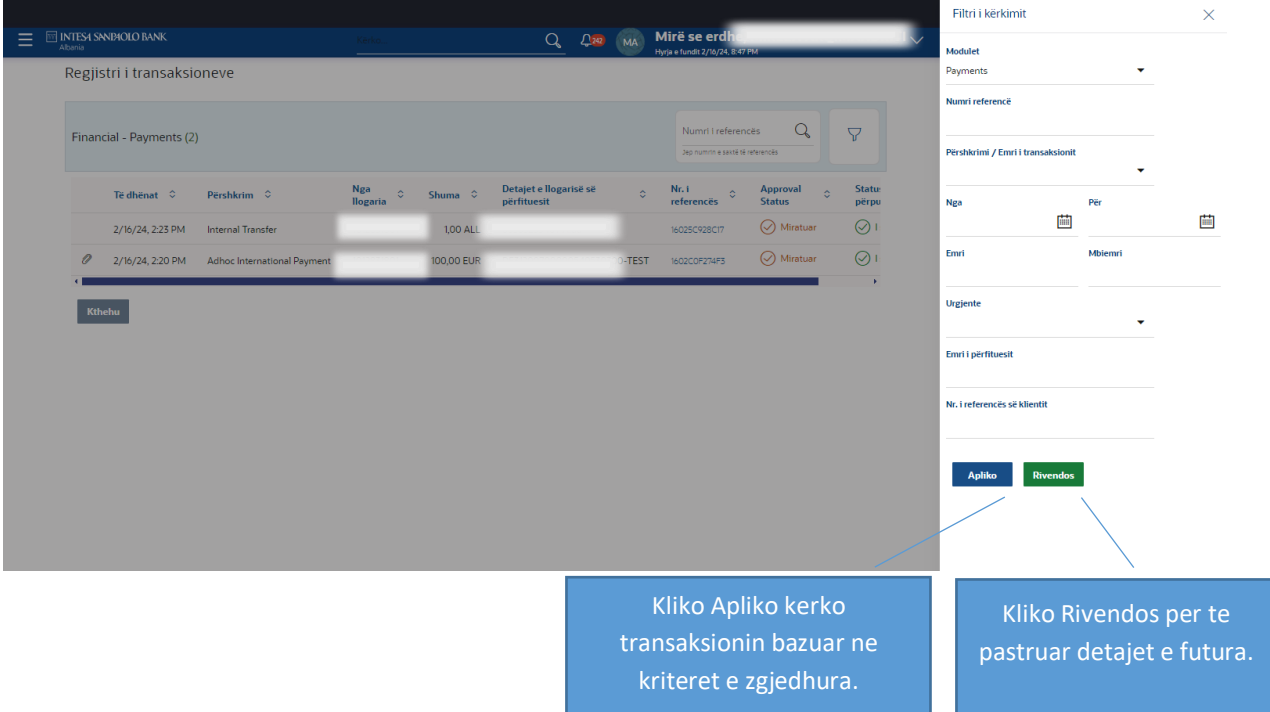

Me poshte pershkruhet nje menyre tjeter ku mund te gjeni menune e Regjistrit te Transaksioneve.

#### **Si te arrish ketu:**

Paneli i Aprovuesit te biznesit > Ndrysho menyne > Transaksionet > Regjistri i transaksioneve

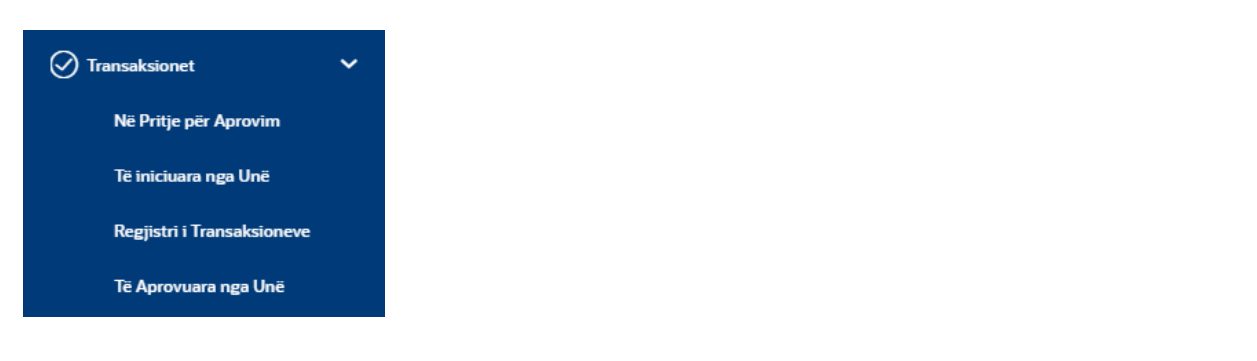

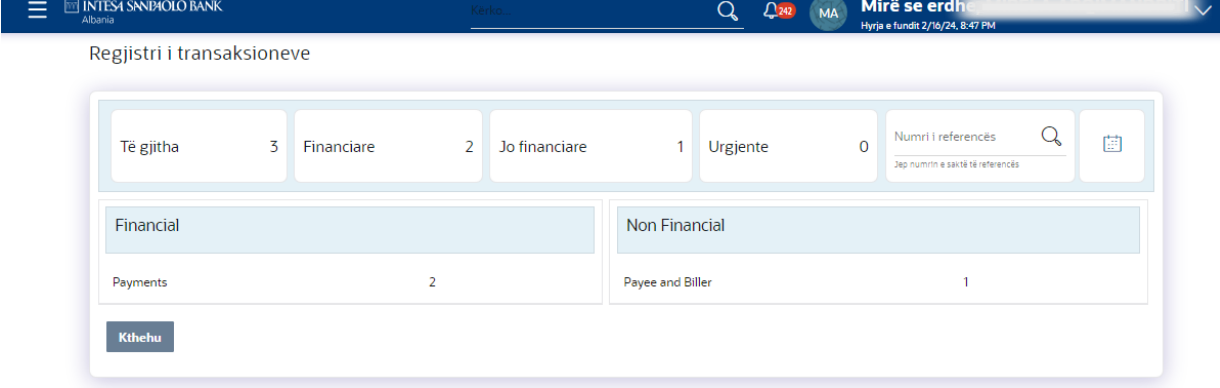

# **Lista e transaksioneve te mia te miratuara**

Si te arrini ketu: Faqja i miratuesit te biznesit > Transaksionet > Lista e transaksioneve te mia te miratuars

Ky seksion shfaq detajet e transaksioneve qe miratohen nga perdoruesi miratues. Ai klasifikohet ne dy kategori te gjera:

- Financiare
- Jo-financiare

Klikoni çdo seksion per te pare pamjen e transaksioneve te aprovuara tashme.

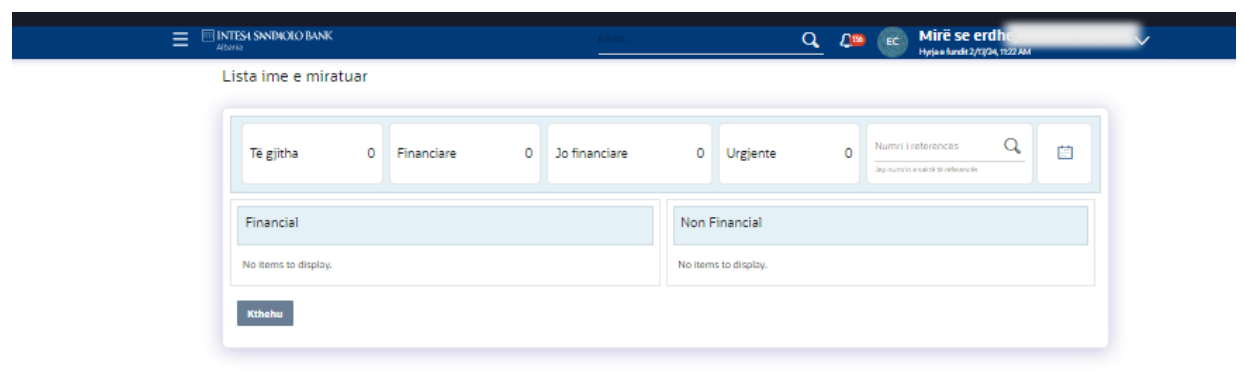

# **Pershkrimi i fushes**

# **Numri i transaksioneve te iniciuara**

- Te gjitha Shfaq numrin total te te gjitha transaksioneve te miratuara nga perdoruesi.
- Financiare Shfaq numrin e transaksioneve financiare te miratuara kundrejt numrit total.
- Jo-Financiare Shfaq numrin e transaksioneve jofinanciare te miratuara kundrejt numrit total.
- Urgjente Shfaq numrin total te transaksioneve urgjente (te prioritizuara dhe ne periudhe grace) te miratuara.

# **Tabela Financiare**

Shfaq numrin e modulit te transaksioneve financiare te miratuara.

Ai gjithashtu shfaq detajet e meposhtme:

- Numrin e transaksioneve te miratuara brenda secilit modul
- Numrin e transaksioneve urgjente (me prioritet dhe ne periudhe mospagimi) te miratuar

*Shenim: Kliko linkun e numrit per te pare listen e te gjitha transaksioneve te miratuara brenda modulit*.

# **Numri i references**

Te lejon kerkimin bazuar ne numrin e sakte te references se transaksionit neper module.

**Filtri i dates**  $\mathbb{H}$ : Specifiko periudhen per te cilen deshiron te shikosh transaksionet. Kerkimi do te bazohet ne intervalin e datave te transaksionit.

# **Lista e transaksioneve brenda modulit**

**1. Financiare**

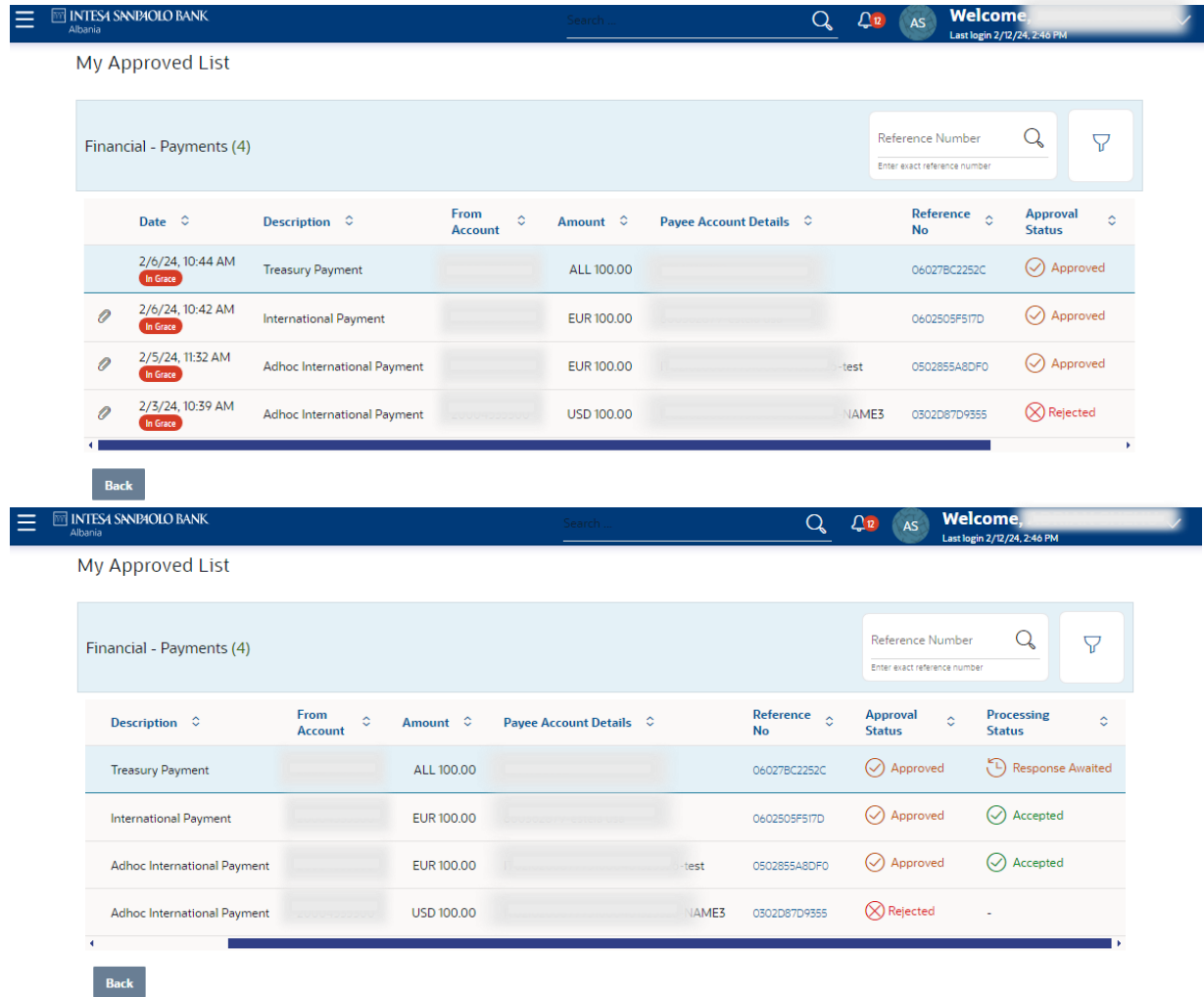

Kliko **Filter** per te ndryshuar kriteret e filtrit. Shfaqet ekrani i filtrit. Bazuar ne kriteret e percaktuara mund te shikosh transaksionet.

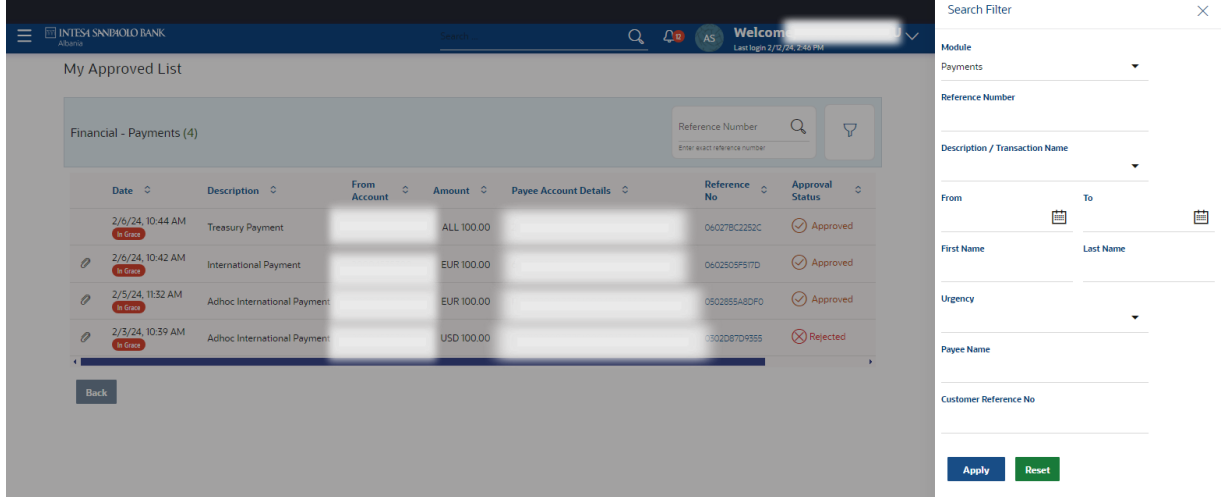

**Moduli:** Moduli i zgjedhur eshte i paracaktuar, i cili mund te ndryshohet per te pare transaksionet e miratuara brenda nje moduli specifik.

**Numri i references:** Numri i references se transaksionit specifik qe do te kerkohet.

**Pershkrimi/ Emri i transaksionit:** Transaksionet mund te filtrohen bazuar ne emrin ose pershkrimin e transaksionit.

**Fillimi Nga data – Deri ne daten:** Specifiko periudhen per te cilen deshiro te shikosh transaksionet e nisura. Kerkimi do te bazohet ne intervalin e datave te transaksionit. **Emri:** Emri i pare i perdoruesit qe ka iniciuar transaksionin.

**Mbiemri:** Mbiemri i perdoruesit qe ka iniciuar transaksionin.

**Prioriteti:** Filtro per te pare transaksionet bazuar ne llojin e urgjences. Ajo mund te jete:

- Urgjente
- Ne periudhe 'Grace'

# **Rrugetimi i transaksioni**

Ky seksion shfaq statusin e transaksioneve qe jane iniciuar nga iniciuesi dhe miratuar ose refuzuar nga aprovuesi.

Rrugetimi i transaksionit shfaq statusin si:

- Inicimi
- Aprovimi
- Perfundimi

Klikoni linkun **Rrugetim i Detajuar** per te pare statusin e transaksioneve qe eshte iniciuar nga krijuesi dhe miratuar ose refuzuar nga aprovuesi. Shfaqet ekrani i Rrugetimit te Transaksionit.

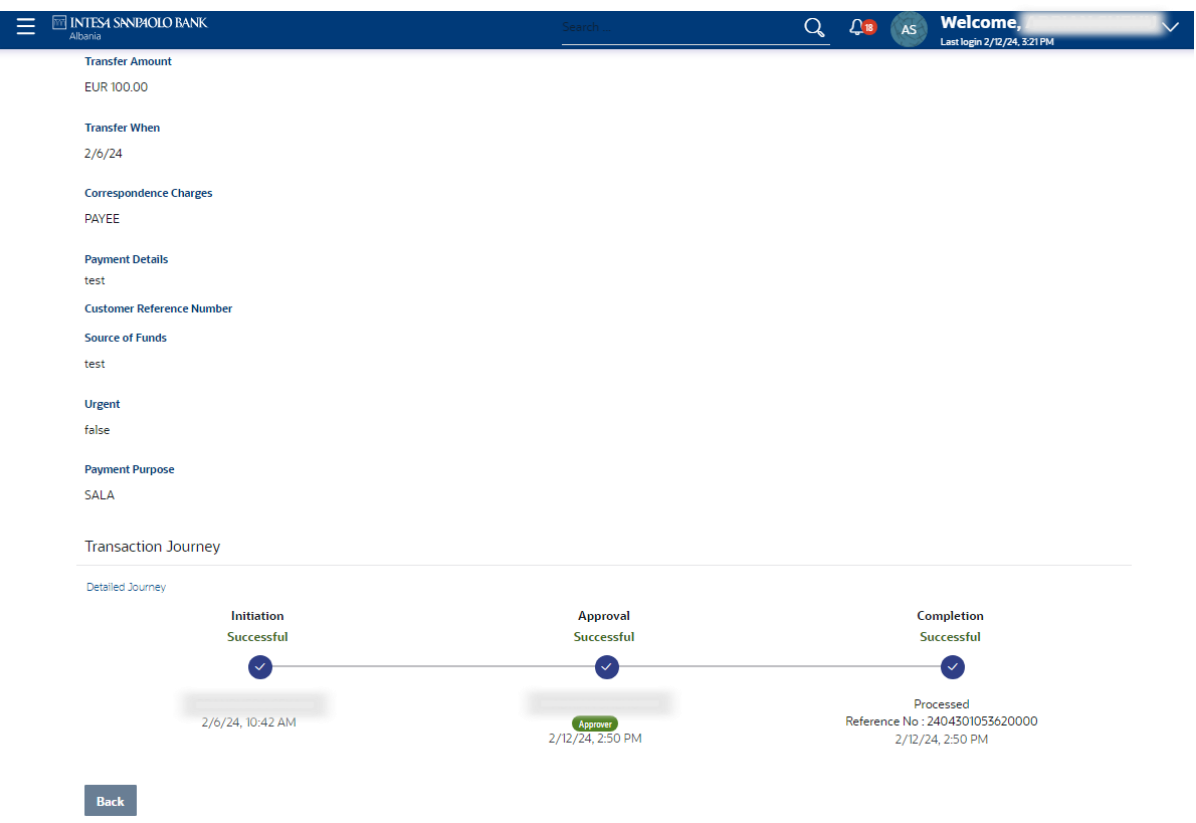

Perdoruesi i regjistruar mund te shikoje permbledhjen e transaksionit me statuset dhe detajet perkatese. Detajet mund te shihen ose ne nje format grafik ose ne nje format liste duke perdorur opsionin perkates. Kur zgjedh opsionin e transaksionit financiar ose jo financiar, shfaqen modulet nen opsionin e veçante.

Ne pamjen e listes, duke klikuar ne linkun e emrit te modulit, mund te shikosh detajet e transaksionit brenda modulit.

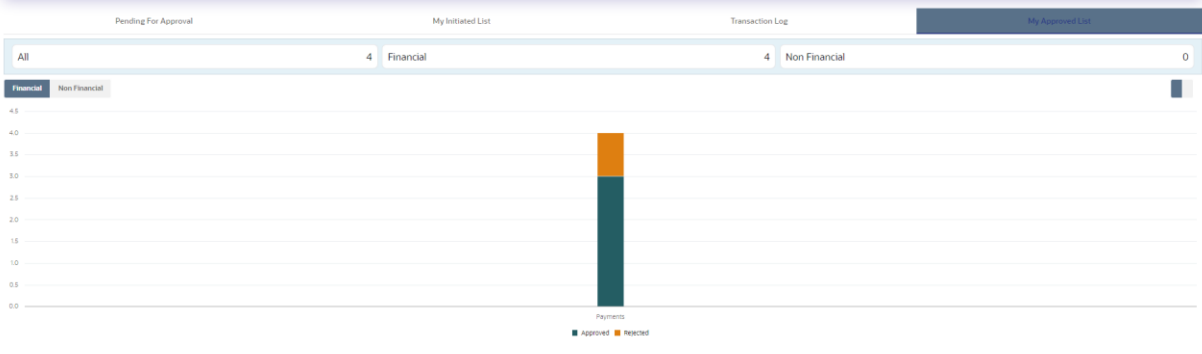

#### Konfigurimet e llogarise

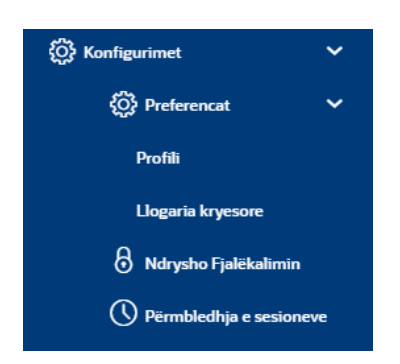

#### **Profili Si te arrish ketu:**

# Menu > Konfigurimet > Preferencat > Profili

Duke perdorur kete opsion, mund te shikosh detajet e profilit tend. Detajet e profilit perfshijne te dhenat personale dhe te kontaktit.

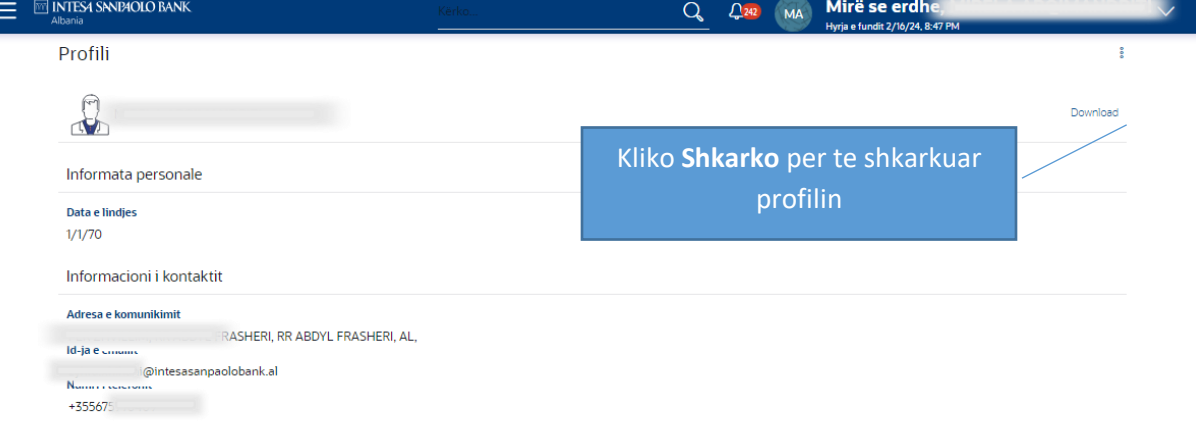

# **Numri i Llogarise Kryesore Si te arrish ketu:**

Menu > Konfigurimet > Preferencat > Numri i Llogarise Kryesore

# **Numri i Llogarise Kryesore**

Ky opsion te mundeson te percaktosh numrin e llogarise kryesore.

Te gjithe numrat e llogarise se perdoruesit me llojin e llogarise, emrin e pales dhe pseudonimin (nese shtohen) shfaqen ne ekranin "Numri i llogarise kryesore".

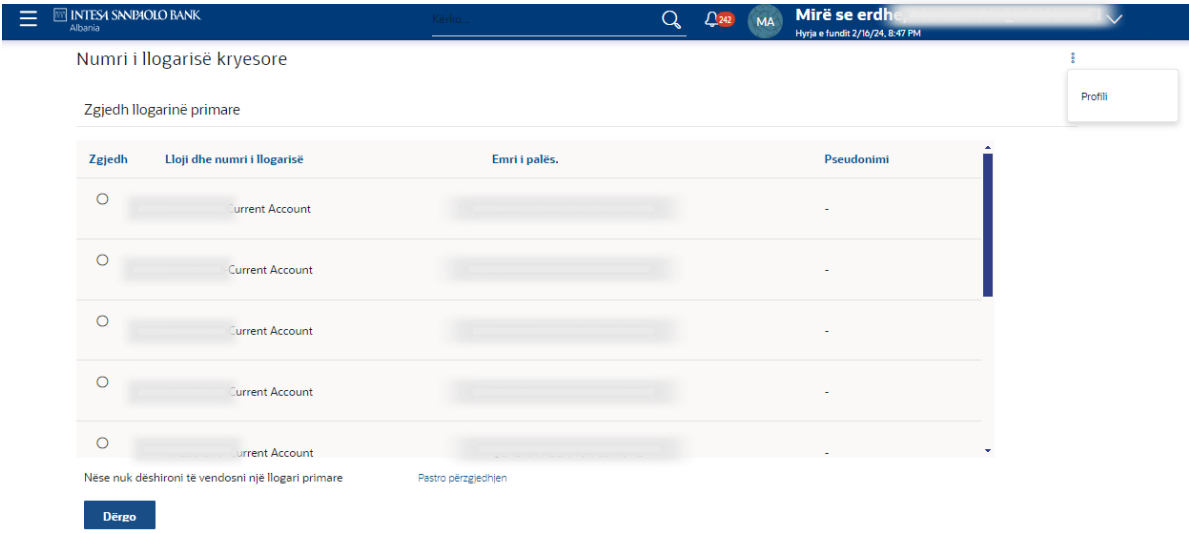

# **Pershkrimi i fushes**

**Zgjidh:** Te mundeson te zgjedhesh çdo numer llogarie qe do te shenohet si numri i llogarise kryesore.

**Lloji dhe numri i llogarise:** Numrat e llogarise dhe lloji i llogarive shfaqen si rekorde. **Emri i pales:** Emri i pales se llogarise shfaqet ne rekordin e llogarise.

**Pseudonimi:** Pseudonimi qe i ke vendosur llogarise, shfaqet ne rekordin e llogarise.

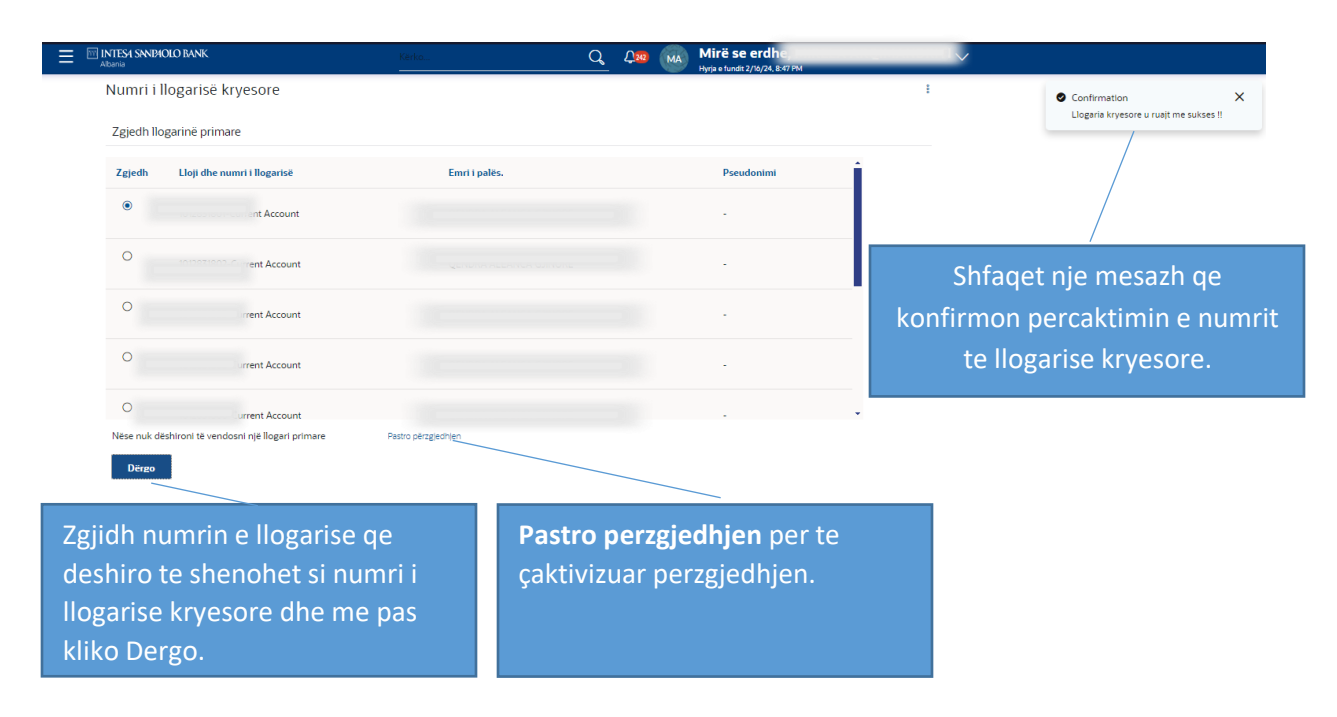

# **Ndrysho fjalekalimin**

Ky funksionalitet te mundeson te ndryshosh fjalekalimin tend te hyrjes.

#### **Si te arrish ketu:**

Menu > Konfigurimet e llogarise > Ndrysho fjalekalimin

# Parakushtet:

• Perdoruesi duhet te kete kredencialet ekzistuese te hyrjes.

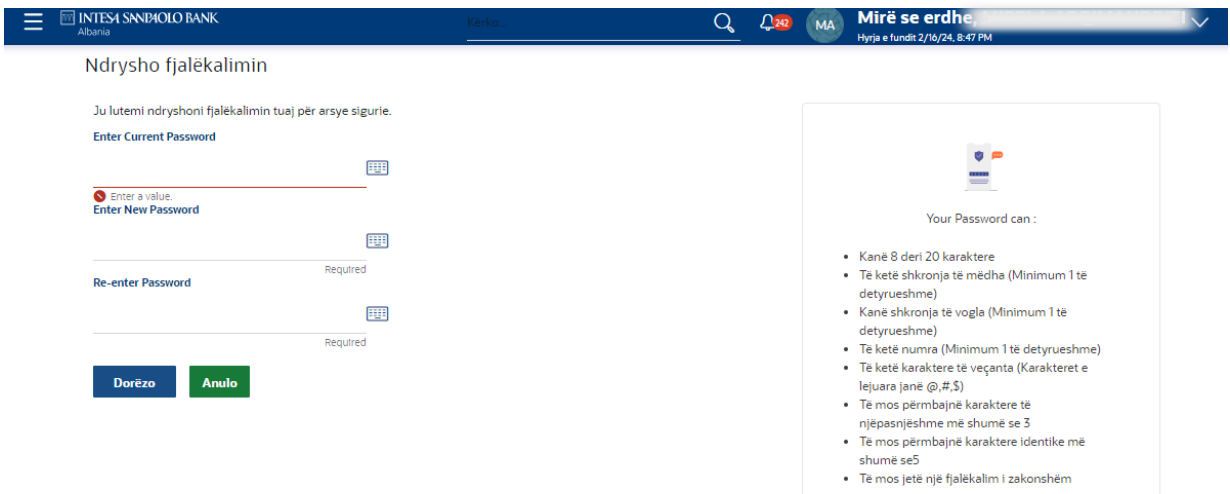

# **Pershkrimi i fushes**

**Fjalekalimi aktual:** Vendos fjalekalimin tend aktual te hyrjes.

**Fjalekalimi i ri:** Vendos nje fjalekalim te ri per te zevendesuar fjalekalimin tend aktual te hyrjes.

**Ri-vendos Fjalekalimin:** Ri-vendos fjalekalimin e ri per ta konfirmuar.

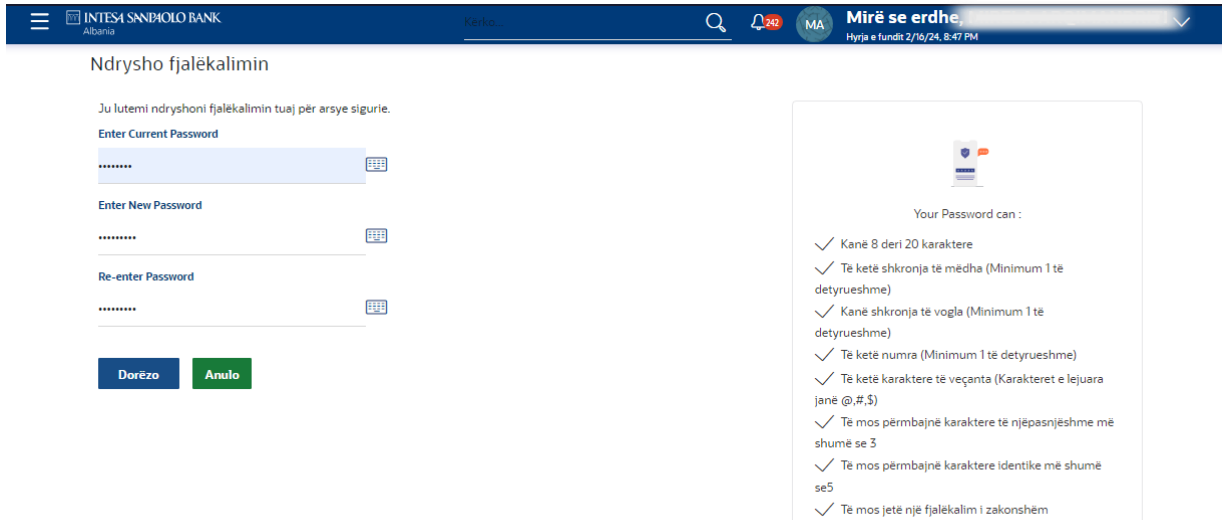

*Shenim:* Kushtet e fjalekalimit theksohen me te gjelber nese fjalekalimi i perdoruesit permbush kriteret e politikes se fjalekalimit dhe ne menyre te ngjashme me te kuqe nese fjalekalimi nuk eshte sipas politikes se fjalekalimit.

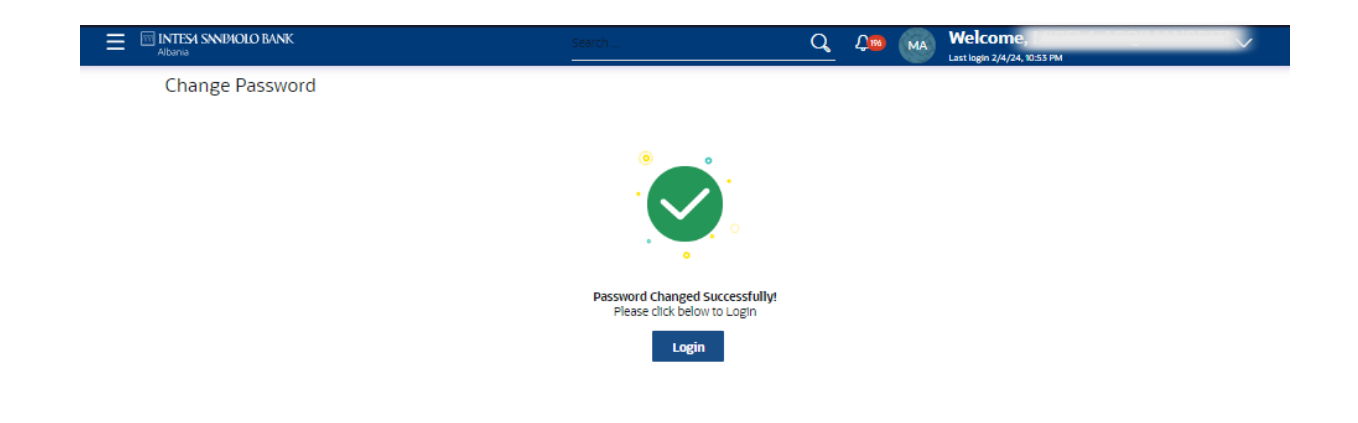

Kur ndryshon fjalekalimin duke perdorur opsionin "Ndrysho fjalekalimin", sistemi do te te nxjerre jashte dhe do te te shfaqet nje mesazh konfirmimi per ndryshimin e fjalekalimit se bashku me nje opsion per t'u identifikuar perseri.

Kliko Identifikohu ne ekranin e konfirmimit per t'u identifikuar ne aplikacion.

#### **Permbledhja e sesionit**

Ky opsion perdoret nga perdoruesi per te kontrolluar regjistrin e transaksioneve dhe detajet e logimit per pese logimet e meparshme. Mund te shikosh te gjithe permbledhjen e sesionit te pese hyrjeve te meparshme, daten dhe kohen e hyrjes dhe daljes per çdo seance, kanal ne te cilin transaksionet kryhen ne çdo seance se bashku me adresen IP te kanalit.

# **Si te arrish ketu:**

Menu > Konfigurimet e Llogarise > Permbledhja e sesionit

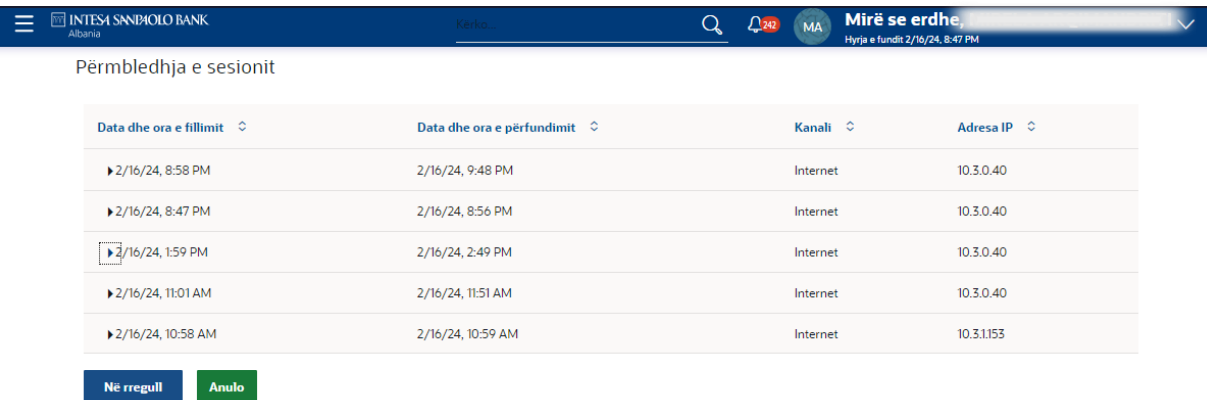

#### **Pershkrimi i fushes**

**Data dhe ora e fillimit:** Data dhe ora ne te cilen filloi seanca e caktuar. **Data dhe ora e perfundimit:** Data dhe ora ne te cilen u mbyll seanca e caktuar. **Kanali:** Kanali i aksesit per seancen (Shfletuesi i desktopit / Celulari / Aplikacioni etj.)

#### **Adresa e IP-se:** Adresa IP e kanalit.

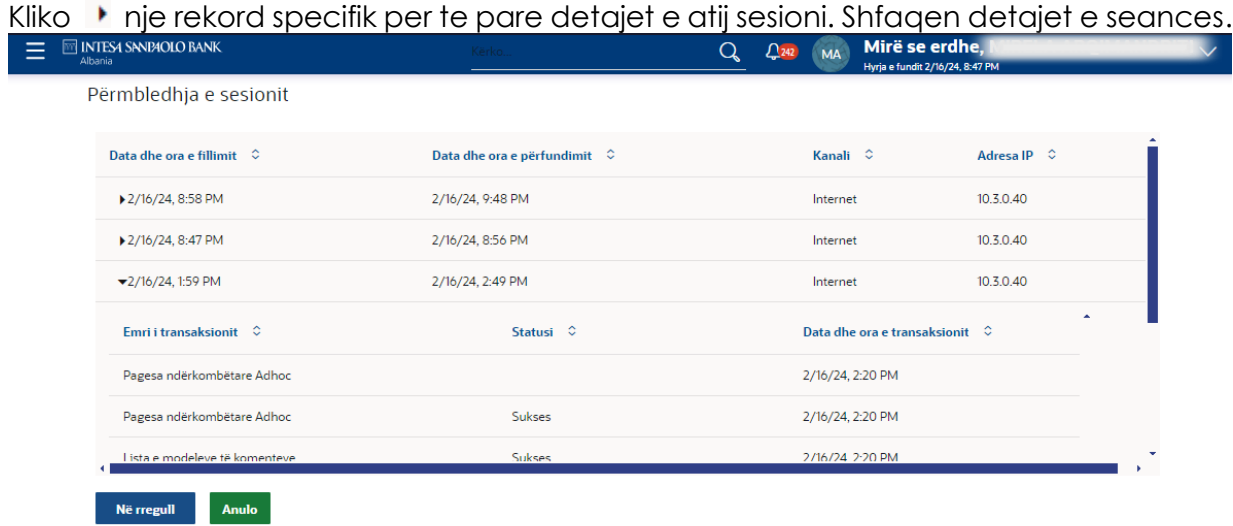

#### **Permbledhja e sesionit – Detajet**

Te gjitha transaksionet e iniciuara gjate seances se perzgjedhur renditen njera poshte tjetres. Fushat e dokumentuara me poshte jane pjese e nje regjistrimi transaksioni. **Emri i transaksionit:** Emri i transaksionit qe eshte kryer gjate seances.

**Statusi:** Statusi i transaksionit.

**Data dhe ora e transaksionit:** Data dhe ora ne te cilen eshte kryer transaksioni.

#### Kutia postare

# **Posta**

# **Si te arrish ketu:**

1.Faqja kryesore > Menu > Kutia Postare > Posta OSE

2. Faqja kryesore > Kliko  $\sqrt{3}$  > Posta > Shiko te gjitha

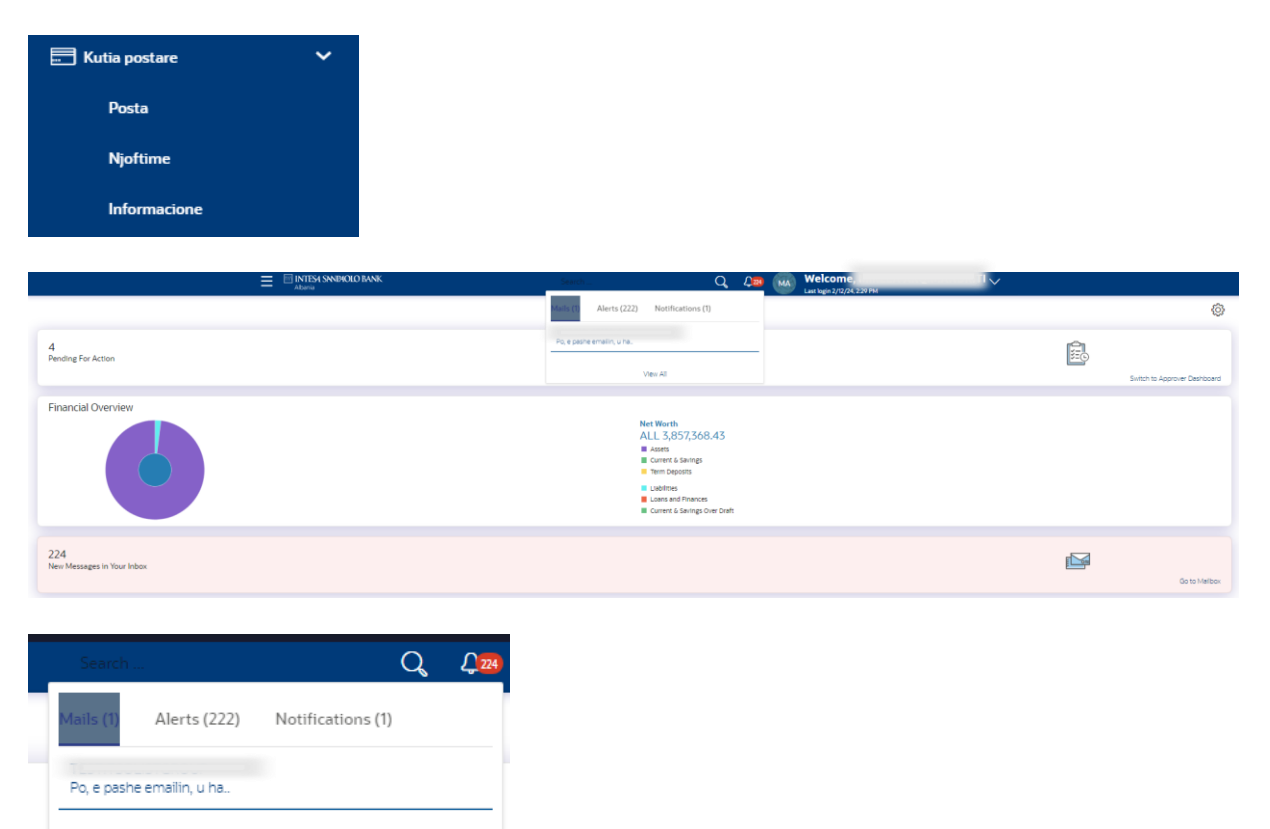

Kliko mbi Shiko te gjitha per te pare posten.

View All

Duke perdorur kete funksionalitet, mund te shikosh mesazhet e marra ne Inbox-in e tij. Mund te shikosh nje mesazh individual duke klikuar ne linkun e subjektit te postes specifike

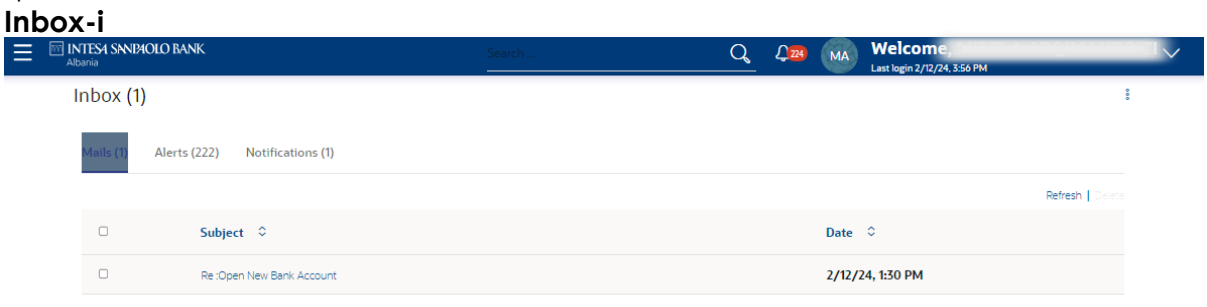

**Subjekti:** Tema e postes shfaqet kundrejt çdo regjistrimi te postes.

**Data:** Data dhe ora ne te cilen eshte marre posta shfaqet kundrejt çdo rekordi te postes.

Per te fshire nje ose shume mesazhe, zgjidhni kutite specifike te kontrollit kundrejt postes dhe klikoni **Fshi**.

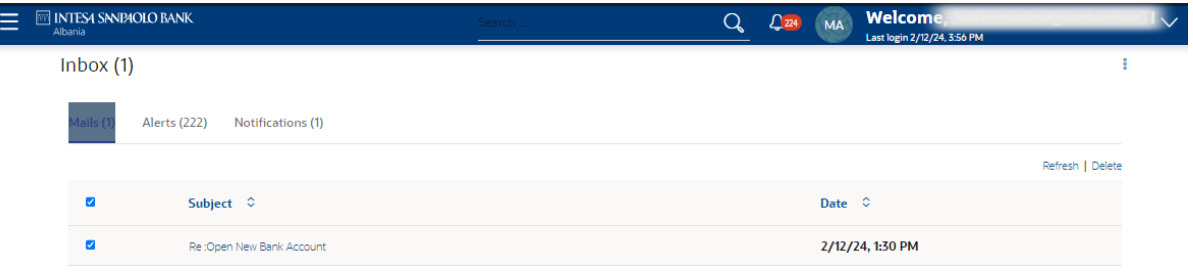

#### Kliko **Refresh** per te rifreskuar dosjen.

Kliko te Subjekti i nje emaili qe deshiron te shikosh. Detajet e postes shfaqen ne dritaren qe shfaqet.

# **Inbox- Detajet e mesazhit**

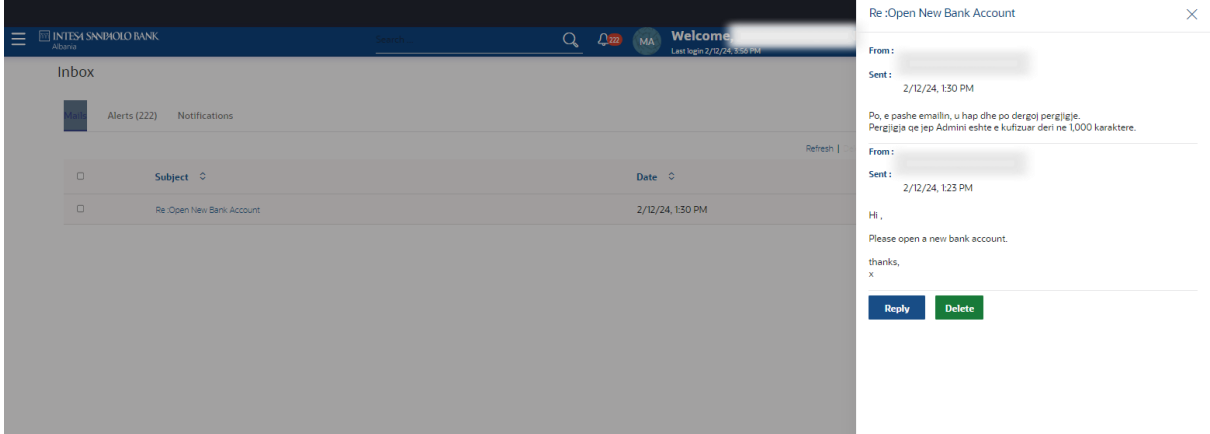

# **Pershkrimi i fushes**

**Titulli i mesazhit:** Subjekti i postes se marre. **Nga:** Emri i derguesit te postes. **Derguar:** Data dhe ora ne te cilen eshte marre posta. **Permbajtja:** Permbajtja e postes.

# **Shkruaj Email**

Duke perdorur kete opsion, mund te fillosh nje komunikim postar me banken. Kutia postare eshte nje kanal komunikimi ndermjet bankes dhe ty si perdorues. Per te derguar nje poste ne banke, duhet se pari te zgjedhesh nje kategori qe identifikon qellimin per te cilin po dergon mesazhin. Specifikimi i nje kategorie i mundeson bankes te caktoje shqetesimin / pyetjen tende tek ekipin I duhur, i cili siguron nje pergjigje ne kohe dhe te sakte.

#### **Si te arrish ketu:**

Kliko tek menu me 3 pika brenda faqes se menyse se Kutise postare.

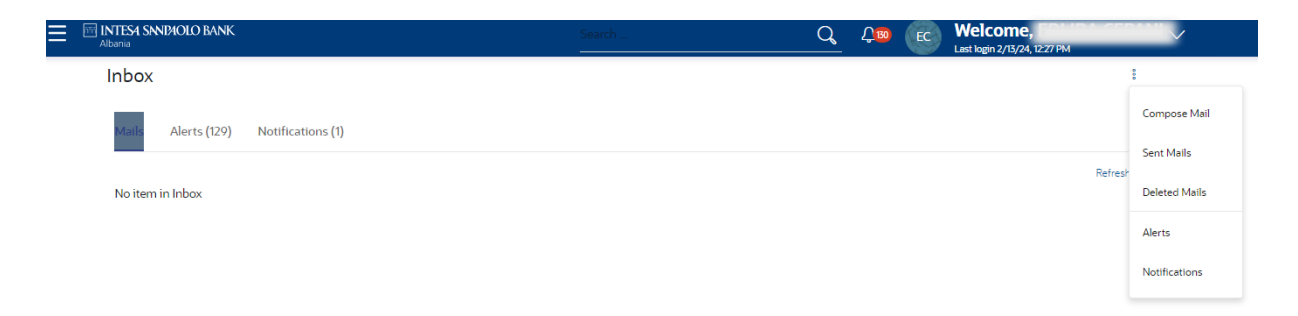

Kliko "Shkruaj nje email". Shfaqet dritarja ne te cilen mund te kompozosh dhe dergosh nje poste ne banke.

# **Shkruani nje Email**

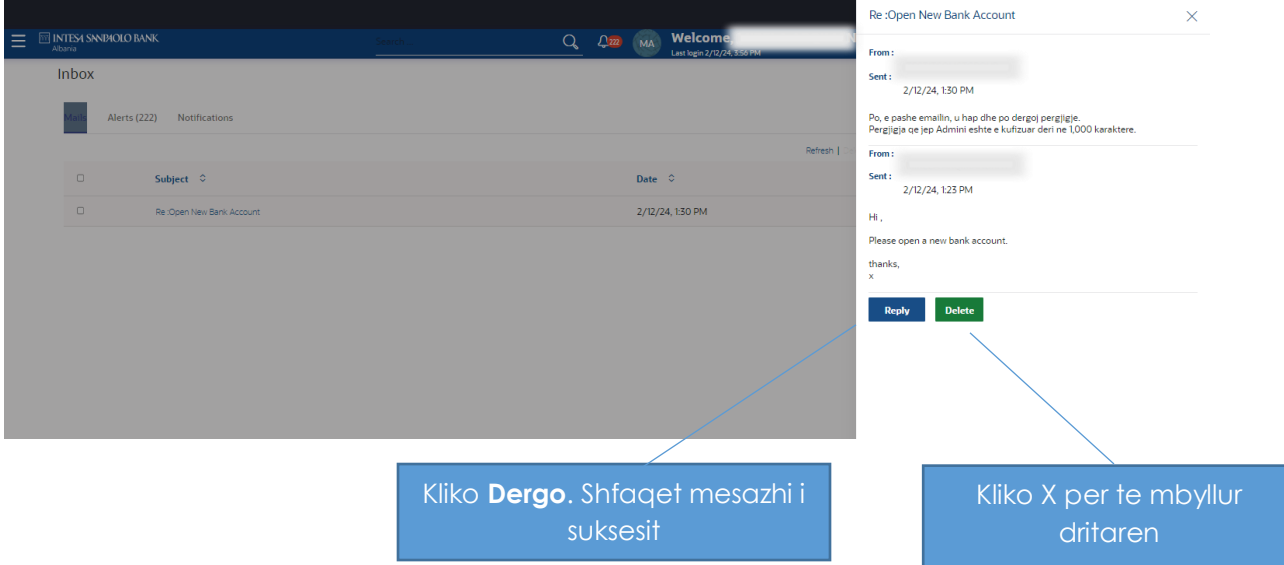

# **Pershkrimi i fushes**

**Kategoria:** Zgjidh nje kategori/ subjekt ne lidhje me te cilen do te dergohet mesazhi.

**Mesazhi:** Shkruaj mesazhin qe do t'i dergohet bankes.

**Bashkelidh dokumentin +** Shfleto dhe zgjidh skedarin e dokumentit qe duhet derguar se bashku me nje mesazh email.

*Shenim*: Madhesia maksimale e lejuar e skedarit eshte 5 MB dhe llojet e lejuara te skedareve jane JPEG, PNG, DOC, PDF, TXT, ZIP.

# **Posta e derguar**

Ky seksion shfaq te gjitha mesazhet e derguara ne banke.

Per te pare mesazhet e derguara:

- Kliko mbi menune me 3 pika brenda ekranit te menyse Kutia postare.
- Kliko **Posta e derguar**

Lista e mesazheve te derguara shfaqet ne ekran. Kliko linkun e subjektit te nje mesazhi individual per te pare detajet e atij mesazhi.

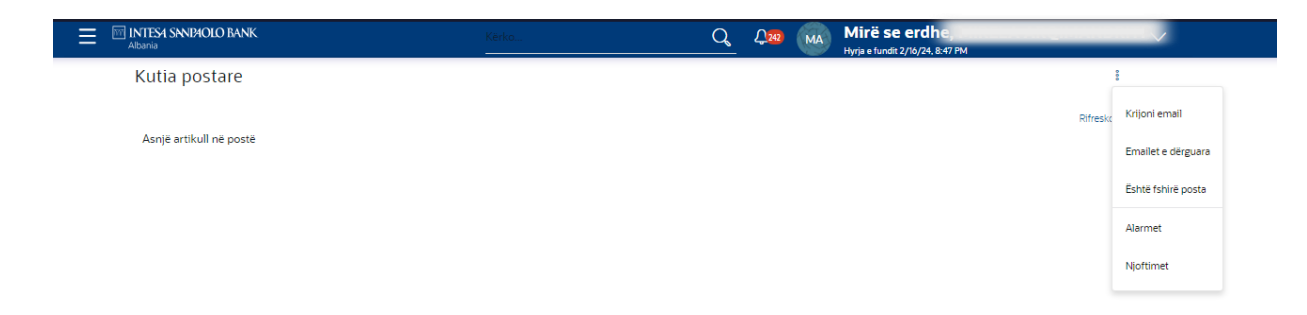

# **Pershkrimi i fushes**

**Subjekti:** Subjekti i postes shfaqet kundrejt çdo rekordi te postes.

**Data:** Data dhe ora ne te cilen eshte derguar posta shfaqet ne çdo regjistrim te postes.

- Kliko **Refresh** per te rifreskuar kutine postare.
- Per te fshire nje ose shume emaile, zgjidhni kutine (t) kundrejt postes dhe kliko **Fshi** per te fshire mesazhin.
- Kliko linkun ne subjektin e mesazhit te derguar qe deshiro te shikosh. Shfaqet nje dritare me detajet e postes se zgjedhur. Kliko Pergjigju nese deshiron t'i pergjigjesh me tej postes. Shkruj pergjigjen dhe kliko Dergo. Shfaqet mesazhi i suksesit.

# **Posta e derguar - Detajet**

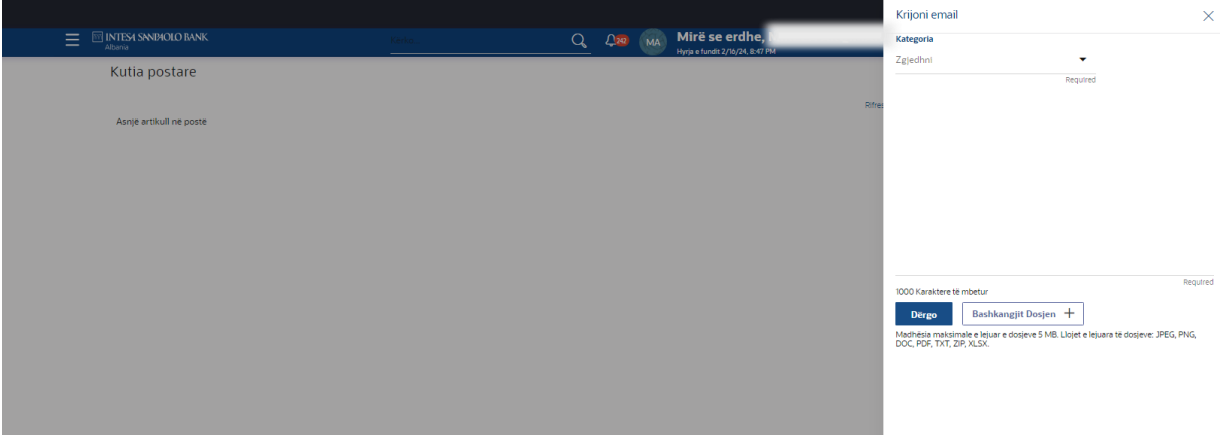

**Titulli i mesazhit:** Subjekti i postes se derguar.

**Nga:** Emri i derguesit te postes.

**Derguar:** Data dhe ora ne te cilen u dergua posta.

**Permbajtja:** Permbajtja e postes.

Kliko **Fshi** per te fshire mesazhin. Do te shfaqet mesazhi i konfirmimit.

# **Emailet e fshira**

Kjo dosje shfaq te gjitha mesazhet qe fshihen nga ty nga dosjet Inbox dhe Sent Mail.

# **Si te arrish ketu:**

Kliko ne menune 3 pikat brenda ekranit te menyse se Kutise postare dhe me pas kliko tek Posta e fshire.

Lista e mesazheve te fshira shfaqet ne ekran.

#### **Posta e fshire**

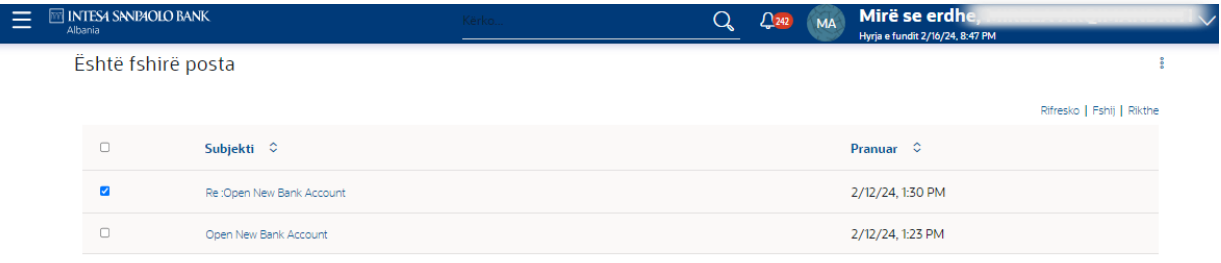

# **Pershkrimi i fushes**

**Subjekti:** Tema e postes shfaqet kundrejt çdo regjistrimi te postes.

**Marre:** Data dhe ora ne te cilen mesazhi eshte derguar/mare shfaqet ne çdo regjistrim te postes.

Kliko Refresh per te rifreskuar dosjen.

Per te fshire nje ose shume emaile, zgjidh kutine(t) kundrejt postes dhe kliko **Fshi** per te fshire mesazhin/et.

Per te rikthyer posten e fshire ne kutine hyrese, zgjidh kutine(t) kundrejt postes dhe kliko "Rivendos".

Kliko linkun e temes se çdo mesazhi individual per te pare detajet e atij mesazhi. Shfaqet ekrani i mbivendosjes ne te cilin shfaqen detajet e postes se zgjedhur.

#### **Sinjalizimet**

Te gjitha sinjalizimet qe gjenerohen automatikisht dhe dergohen te perdoruesi i regjistruar do te shfaqen ne kete ekran.

# **Si te arrish ketu:**

Menu > Mailbox > Alerts OR Kutia postare > Alarmet 2.Faqja kryesore > Kliko  $\sqrt{3}$  > Sinjalizimet > Shiko te gjitha

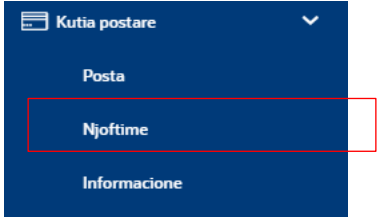

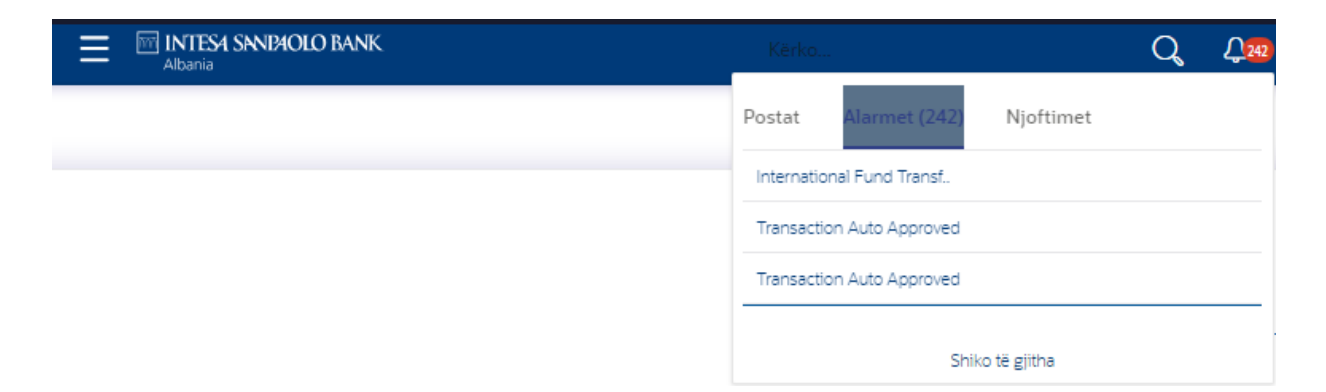

Kliko mbi Shiko te gjitha per te pare sinjalizimet.

Shfaqet ekrani i alarmeve.

| Ξ | <b>ME INTESA SNNPAOLO BANK</b><br>Alhania | Kërko                                                   | Mirë se erdhe,<br>Q<br>$\triangle$ 244<br><b>MA</b><br>Hyrja e fundit 2/16/24, 1:59 PM |  |
|---|-------------------------------------------|---------------------------------------------------------|----------------------------------------------------------------------------------------|--|
|   | Lajmërimet                                |                                                         |                                                                                        |  |
|   | $C$ $\hat{w}$                             |                                                         |                                                                                        |  |
|   | $\Box$                                    | Subjekti $\hat{Q}$                                      | Marrë $\hat{z}$                                                                        |  |
|   | $\Box$                                    | <b>Internal Fund Transfer Initiation Alert</b>          | 2/16/24, 2:23 PM                                                                       |  |
|   | $\Box$                                    | <b>Transaction Auto Approved</b>                        | 2/16/24, 2:23 PM                                                                       |  |
|   | $\Box$                                    | <b>International Fund Transfer Initiation Alert</b>     | 2/16/24, 2:20 PM                                                                       |  |
|   | $\Box$                                    | <b>Transaction Auto Approved</b>                        | 2/16/24, 2:20 PM                                                                       |  |
|   | $\Box$                                    | <b>Transaction Auto Approved</b>                        | 2/14/24, 4:43 PM                                                                       |  |
|   | $\Box$                                    | <b>Domestic Fund Transfer Initiation Alert</b>          | 2/14/24, 2:58 PM                                                                       |  |
|   | $\Box$                                    | <b>Transaction Auto Approved</b>                        | 2/14/24, 2:58 PM                                                                       |  |
|   |                                           | Kliko ne nje Njoftim individual<br>per te pare detajet. |                                                                                        |  |

Kliko  $\boxed{\circ}$  icon to refresh the mailbox.

Per te fshire sinjalizime te shumta, zgjidhni kutine (t) **in kundrejt sinjalizimit dhe klikoni** per te fshire sinjalizimin

# **Pershkrimi i fushes**

**Subjekti:** Subjekti i sinjalizimit shfaqet kundrejt rekordit specifik te sinjalizimit.

**Data:** Data dhe ora ne te cilen eshte derguar sinjalizimi shfaqet ne raportin specifik te sinjalizimit.

**Detajet e alarmit**

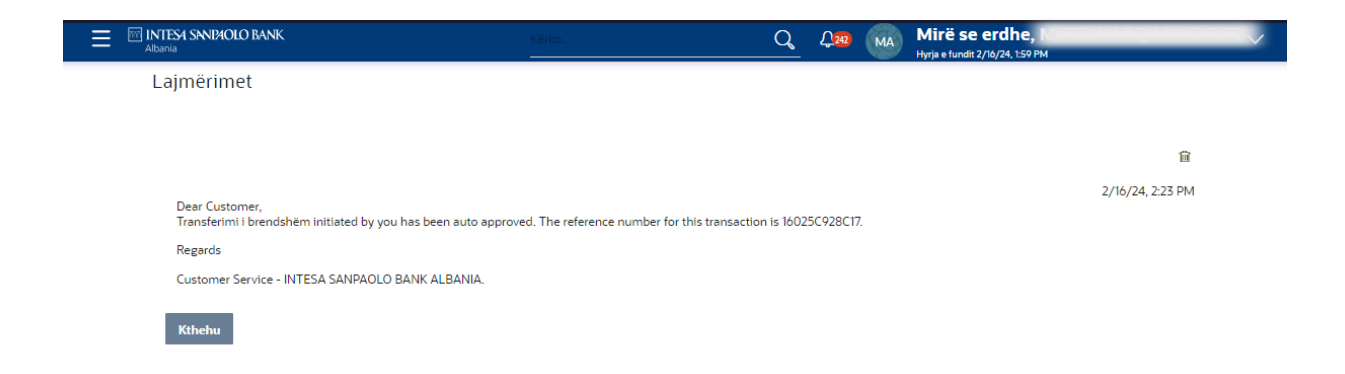

Kliko **in** per te fshire alarmin. Shfaqet mesazhi paralajmerues i fshirjes. Klikoni Prapa per te lundruar ne faqen e meparshme..

# **Mesazh paralajmerues**

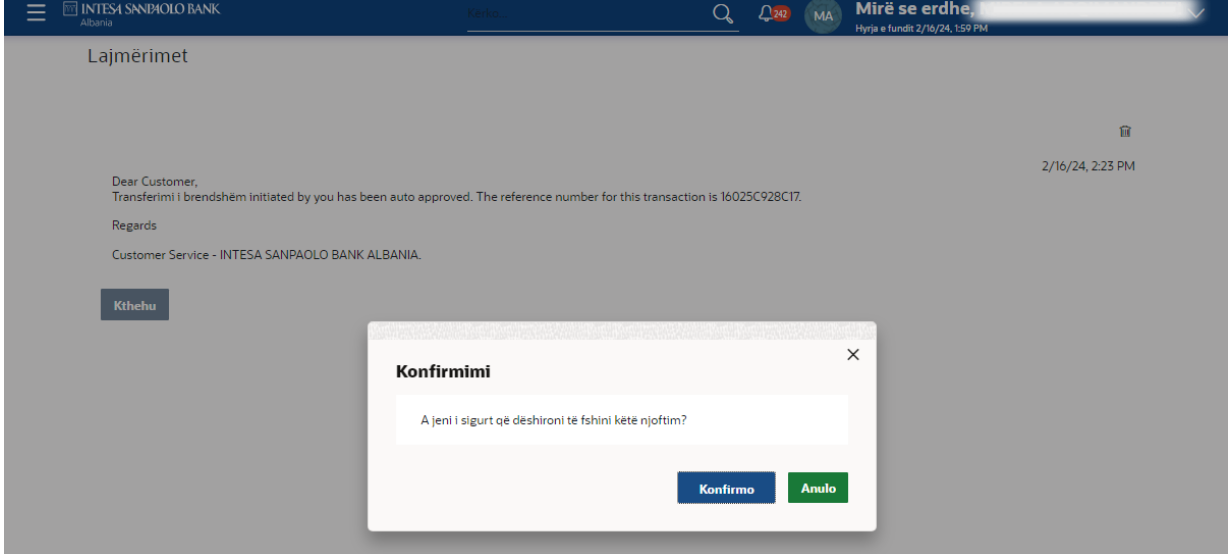

Kliko **Konfirmo** per te fshire sinjalizimin.

Kliko "**Anulo**" per te hequr ekranin e paralajmerimit.

#### **Njoftimet**

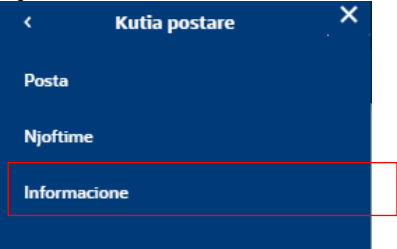

Th Ky seksion i mundeson perdoruesit te shikoje te gjitha njoftimet e derguara nga banka.

# **Si te arrish ketu:**

1. Menu > Kutia Postare > Njoftimet

Ose

2.Faqja kryesore > Kliko  $\sqrt{3}$  > Njoftimet > Shiko te gjitha

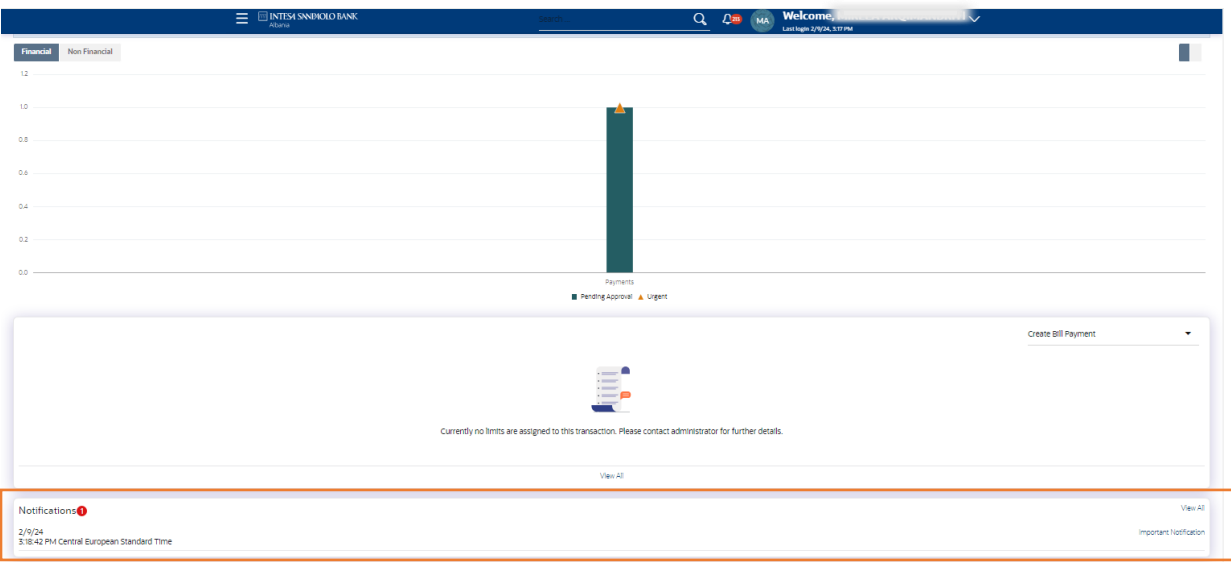

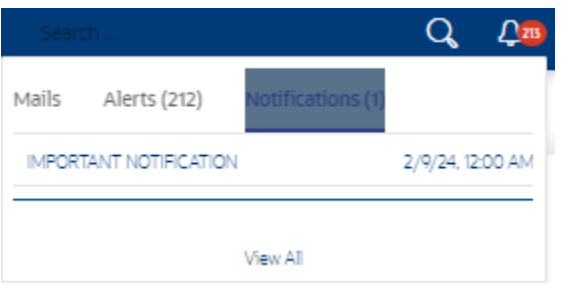

Klikoni mbi **Shiko te gjitha** per te pare Njoftimet.

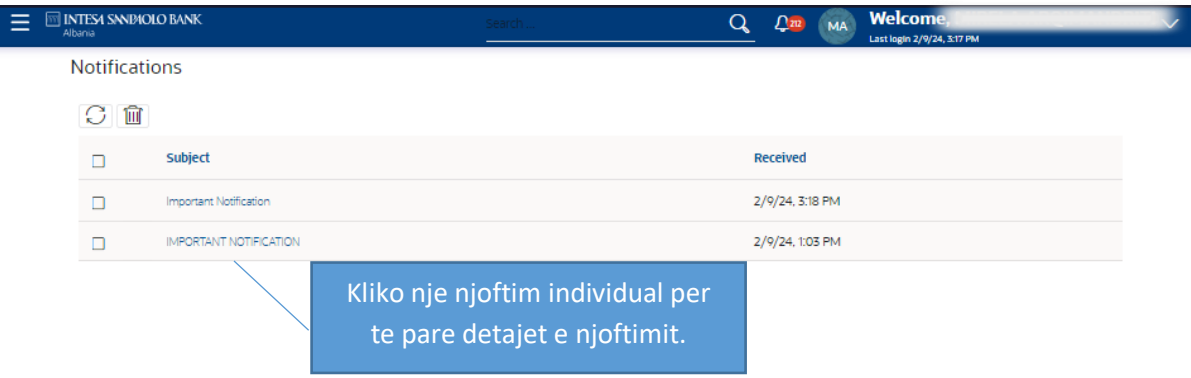

Kliko  $\boxed{\bigcirc}$  per te rifreskuar njoftimet.

Per te fshire njoftime te shumta, zgjidhni kutine (t) kundrejt njoftimit dhe klikoni  $\overline{\widehat{\mathbb{m}}}$  per te fshire njoftimin.

# **Pershkrimi i fushes**

# **Subjekti:** Subjekti i njoftimit**.**

**Marre:** Data dhe ora ne te cilen eshte marre njoftimi.

Detajet e Njoftimit

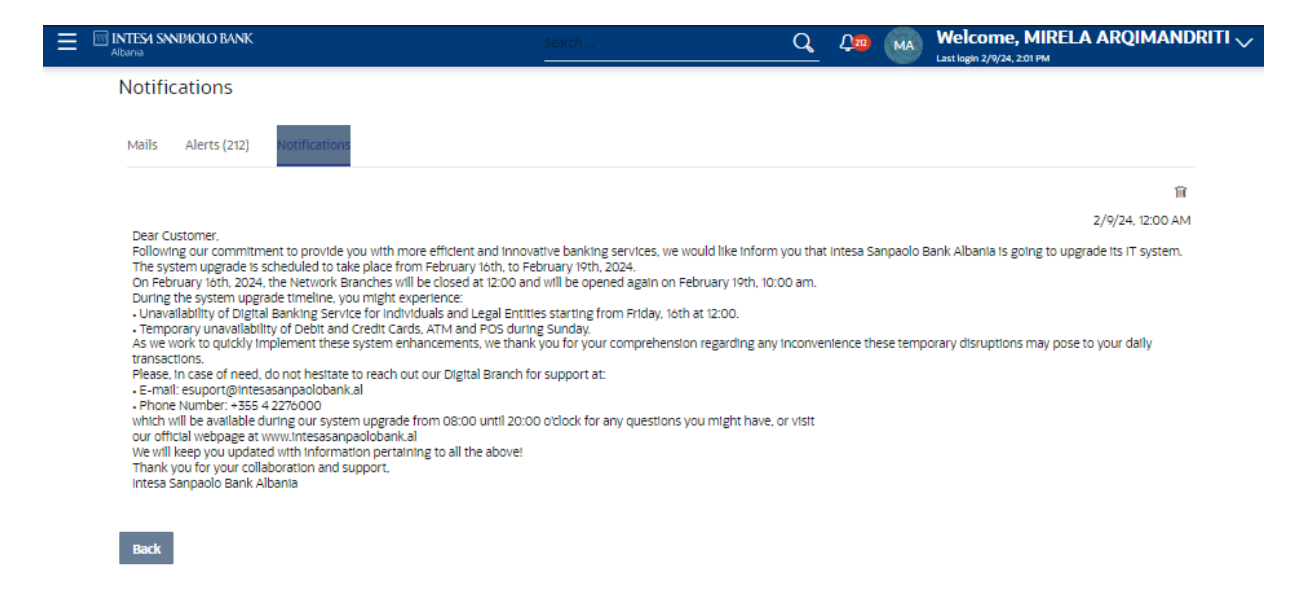

Kliko **in** per te fshire njoftimin. Shfaqet mesazhi paralajmerues i fshirjes. Klikoni **Prapa** per te lundruar ne faqen e meparshme.

#### **Mesazh paralajmerues**

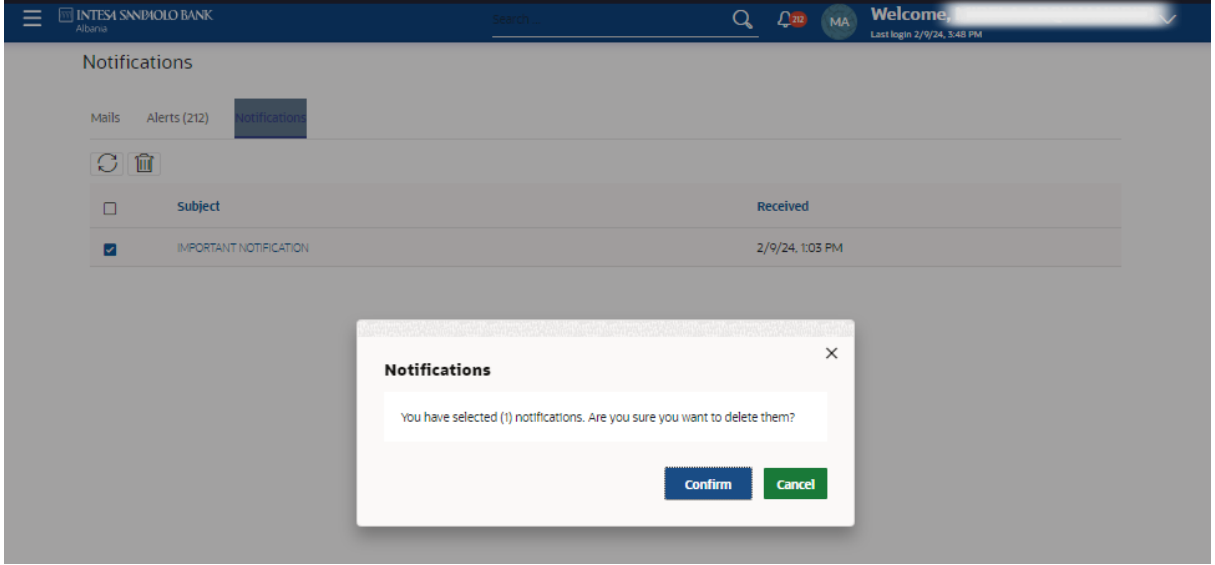

Klikoni Konfirmo per te fshire njoftimin. Klikoni **Cancel** per te hequr lajmerimin pop up.

........ . . .

*Te gjitha ekranet ne manual jane indikative*

# FALEMINDERIT!

esuport@intesasanpaolobank.al

+355 4 2276000

www.intesasanpaolobank.al